# **Customer Portal**

### Read me first!

### **Read me first!**

- § Micro Focus is launching a reformatted Customer Portal in just a few short weeks. We recommend that you review the files in this overview folder.
- We have segments to walk you through the various sections of the site, help you get oriented to the new layout and address the basic tasks to get you started on your support experience.
- Here you will find the following topics:
	- Review the general navigation of the site, what's on the page, etc.
	- Login and/or creation of a NetIQ Access Mgr (NAM) account if you don't already have one
	- § How to engage in a Chat session with a service agent
	- § Overview of the Knowledge search functions to help you locate the information you need to solve issues at your site
	- § A review of how to open a new case with Micro Focus or manage existing cases
	- § How to upload/download a file with Micro Focus support during an active case
	- How to review the support entitlements and products (assets) you have at your site
	- Review Flexible Credits, status on what you've purchased, how many have been used and how to request service
	- § Understanding the Delegated Admin at your site, what permissions they have and how to control who can use your support entitlements
	- How to manage your email notifications so you can stay current on new product offerings, product updates and patches, security alerts, etc.
	- § Accessing additional help <sup>2</sup>

## **Customer Portal**

### General Navigation

## **General Navigation of the Customer Portal**

- In this module we'll cover the general navigation of the Customer Portal. It is meant to give you an overview of the site and highlight the layout of the page.
- § We do not cover specific details of each item on the page. Details will be covered in their own short overview so that you can consume the content quickly and at your own pace.

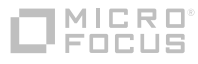

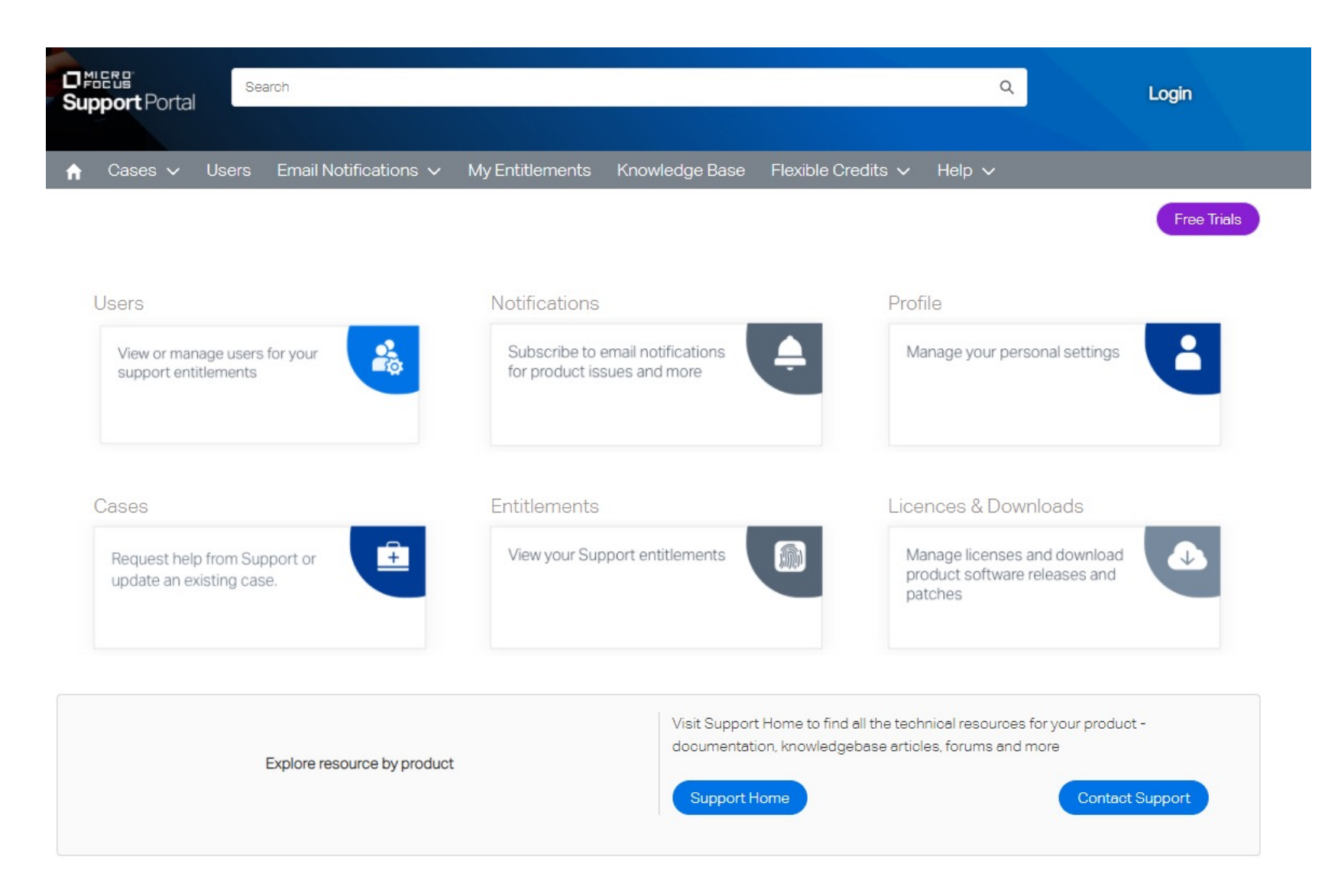

#### If you need support you can start here, portal.microfocus.com

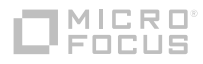

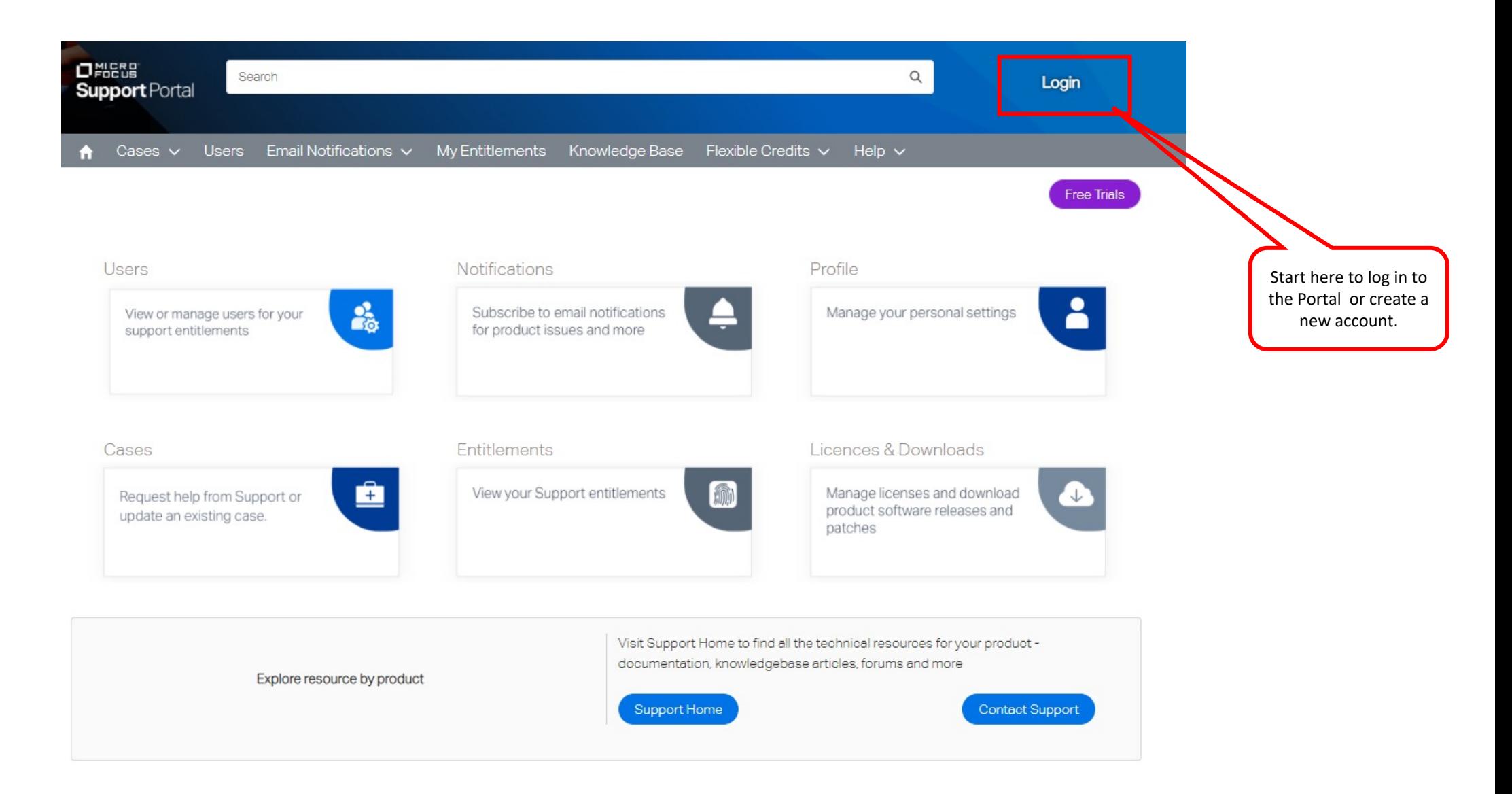

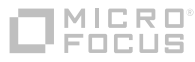

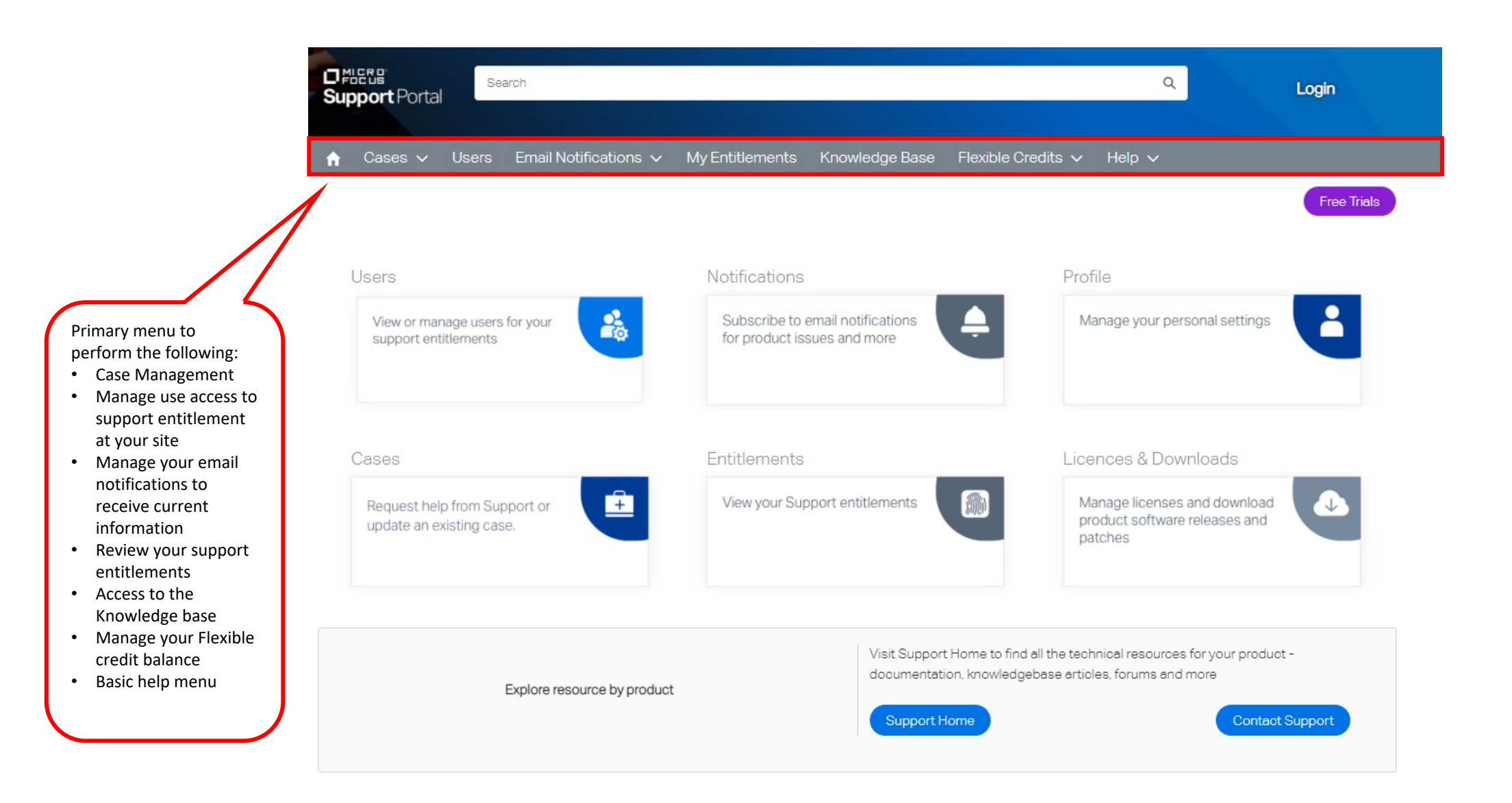

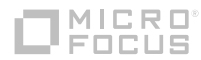

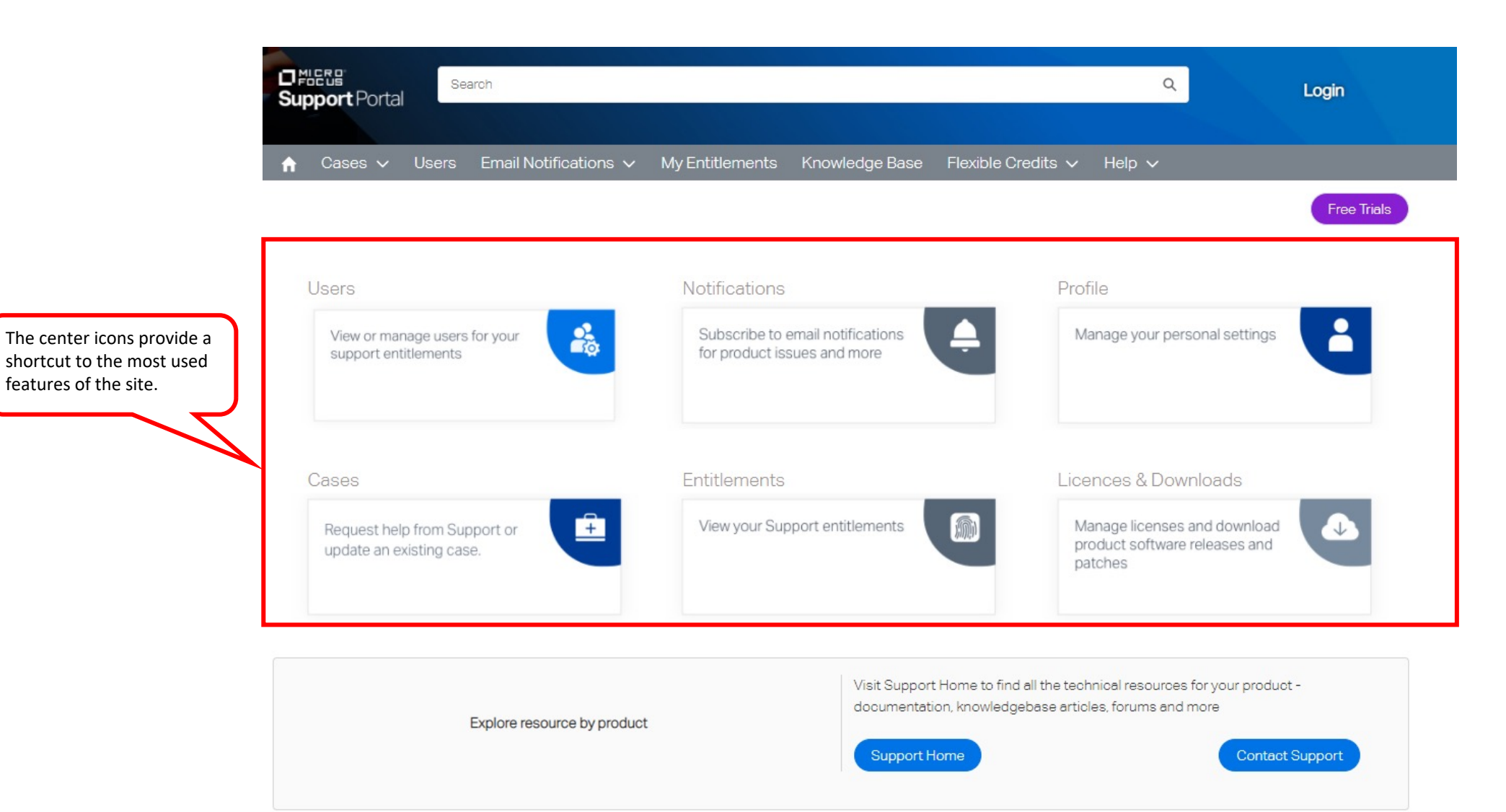

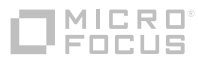

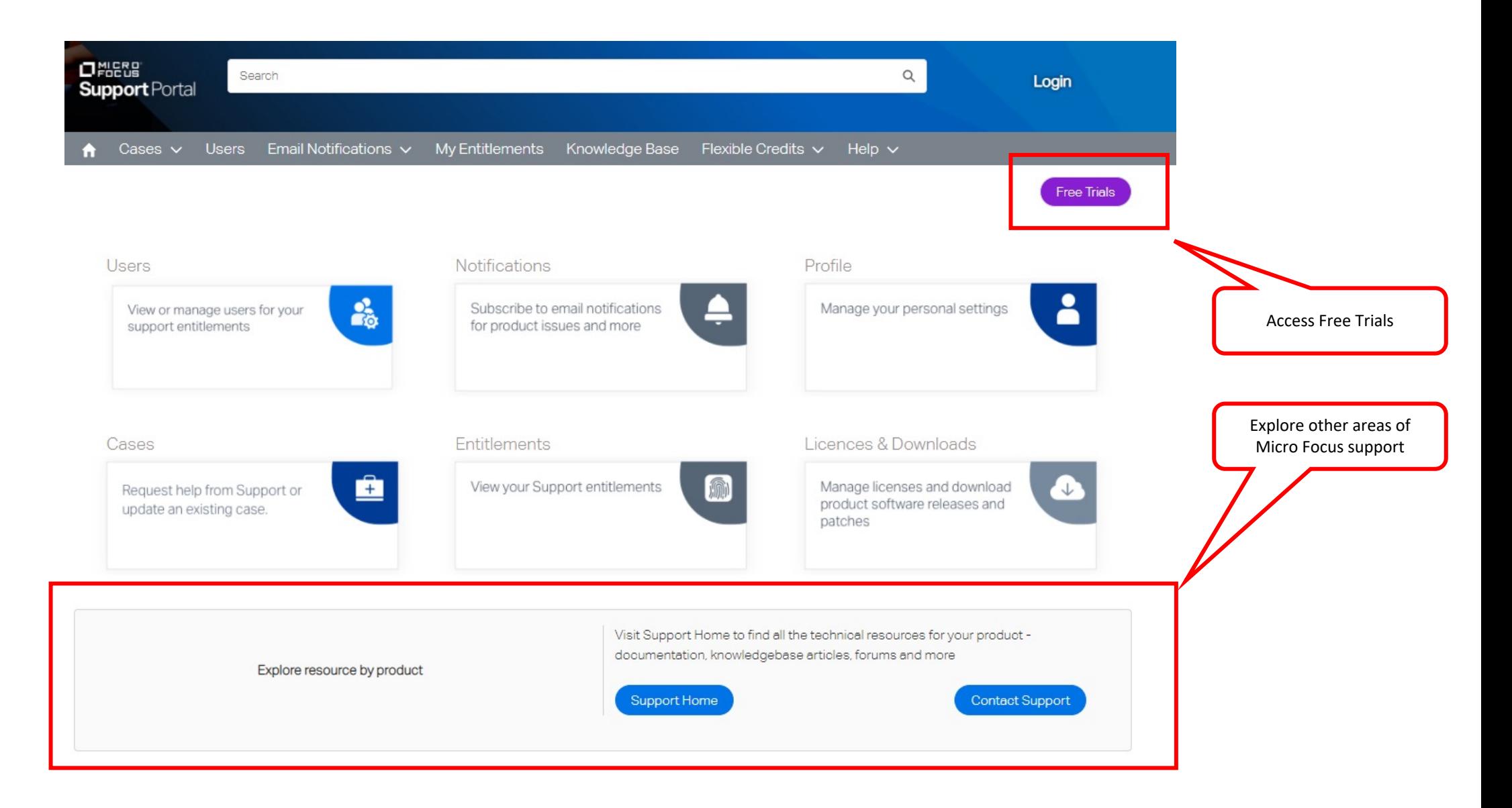

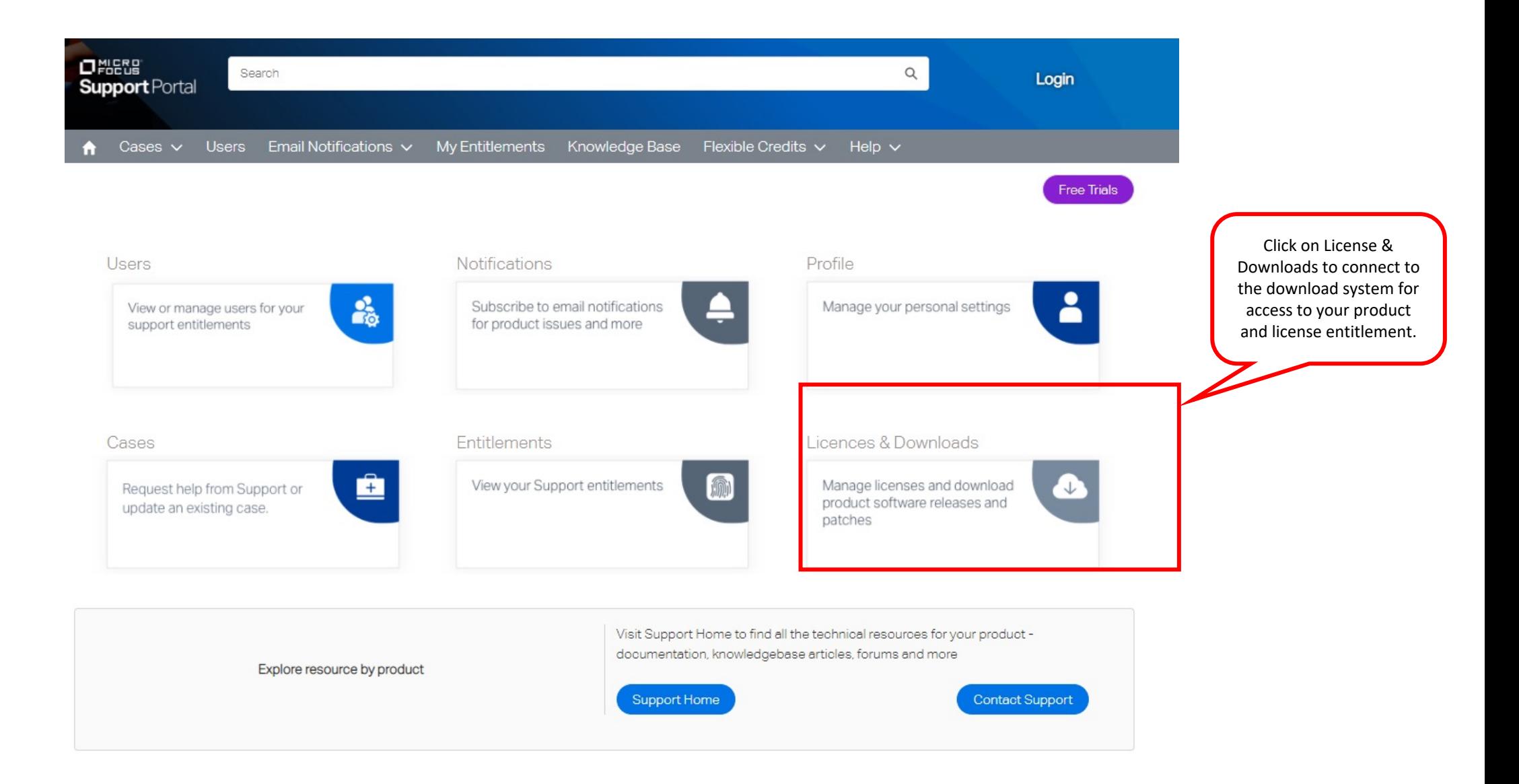

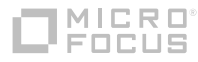

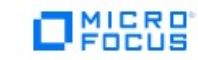

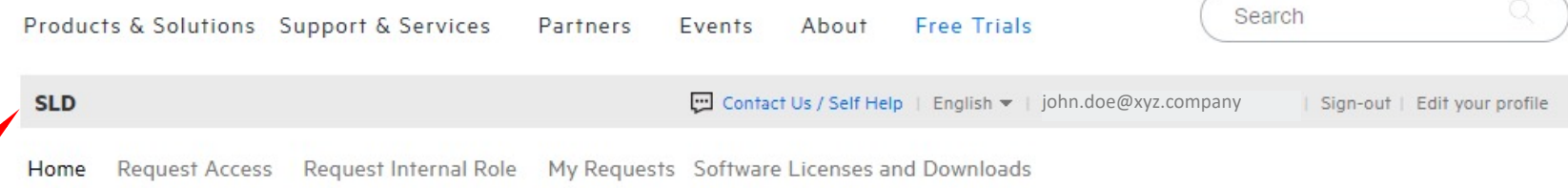

#### **Welcome to Identity Access Management**

On the Software License & Download (SLD) site you can download software, access license keys and manage who at your site can access this information.

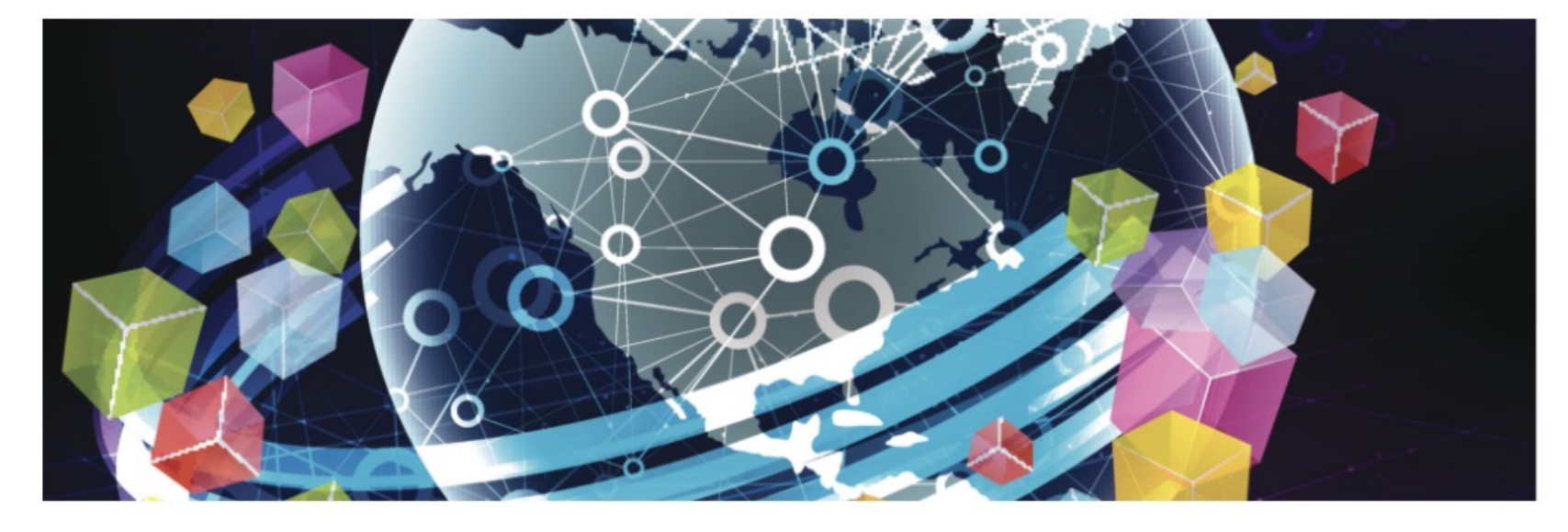

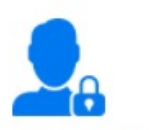

**Request Access** 

**Request Internal Role** 

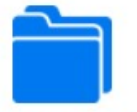

**My Requests** 

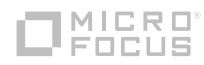

## **NICRO®**

## **Customer Portal**

Portal login and NetIQ Access Mgr account creation

## **Portal Login and NetIQ Access Mgt (NAM) account creation**

- In this module we'll cover the Portal Login to access the support portal. We'll also cover the creation of a new account if you are new to the site and do not have a Micro Focus account.
- Shortly we will show you how you'll know if you need to create a new NAM account with Micro Focus.

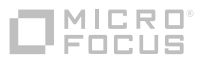

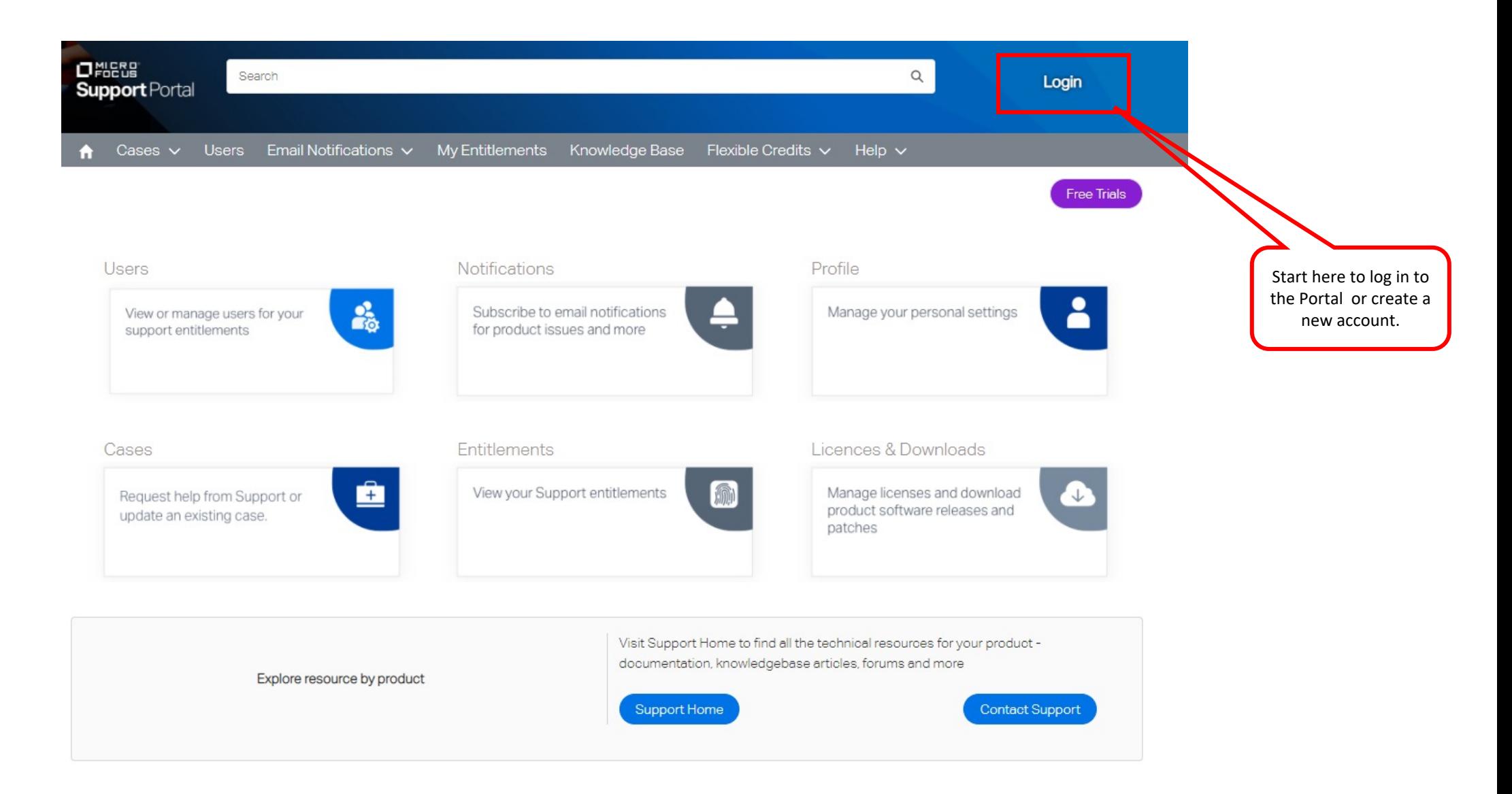

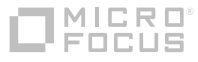

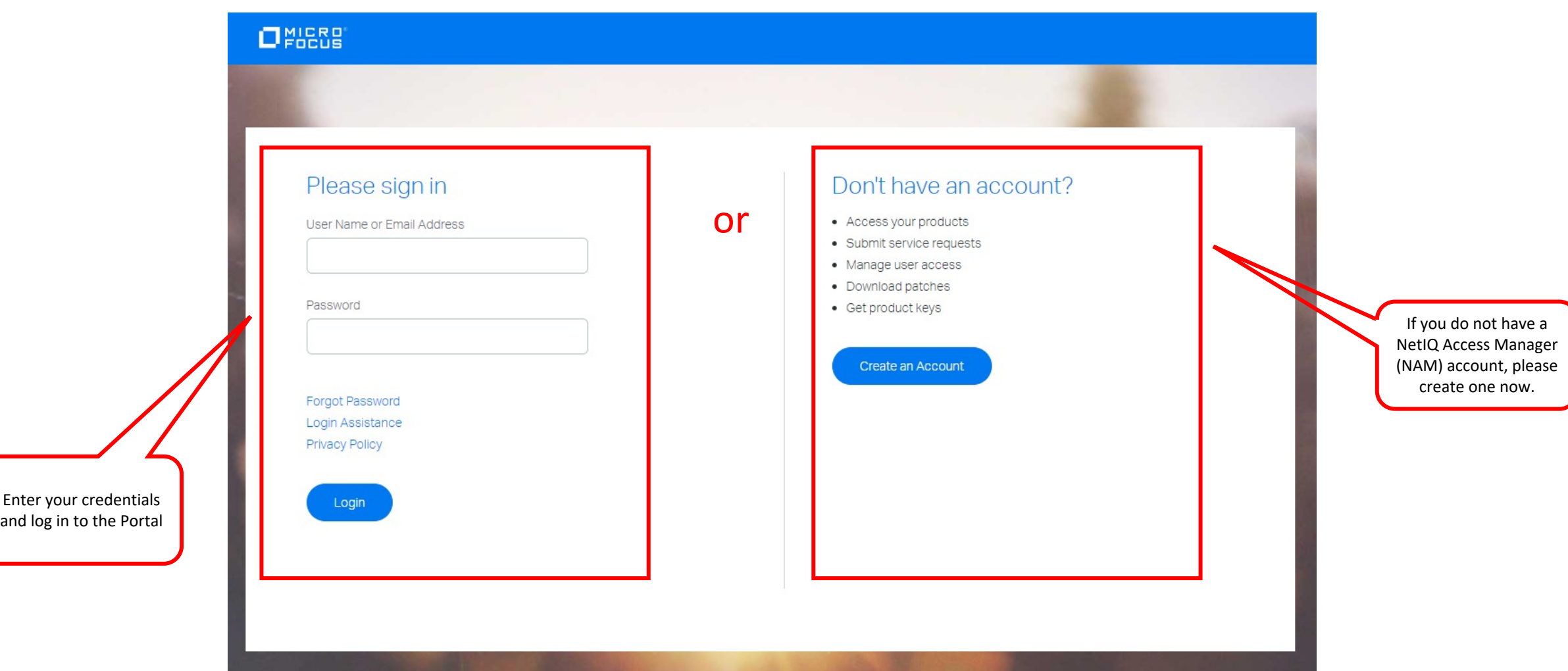

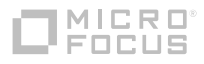

## **Portal Login and NetIQ Access Mgt (NAM) account creation**

Why do I need a NAM account to access support?

- The CRM system at Micro Focus uses Accounts and related Contacts to ensure you have access to the support entitlements and products purchased by your company.
- § A NAM account on the support portal will link you to your Contact record in the CRM tool insuring the proper linkage. It's vital to create this link so that you remain connected to your case history and other important information.
- § Typically the Delegated Admin at your site will create your Contact record (see Delegated Admin & User Access Control module) in the CRM tool and then you'll receive an email inviting you to complete the registration.

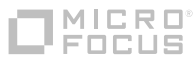

## **Portal Login and NetIQ [Access](https://www.microfocus.com/selfreg/jsp/forgotUsername.jsp) Mgt ( creation**

#### How do I know if I have a NAM account today?

#### **Q. Do I need to create a new account?**

**A.** If you are former user of SupportLine or Attachmate My Support or Downloads portals, and support forums, idea exchanges, etc.), then you likely need to create a new account.

If you have previously logged into a Customer Center portal (Micro Focus, Novell, NetIQ, GWAV (mysupport.microfocus.com), or Community, then you already have an account.

If you're not sure whether you have an existing account, go to Forgot Username and enter your

If you have an existing account, you will be sent an email containing your username (from web "Micro Focus Login Username").

If you do not have an account, you will see the message "Sorry, we cannot find the email addre typed exactly as it appears in your Login. Please recheck the email address and re-submit. If yo appears that you are not in our system. Please use Create Account to create your new Login."

#### **Q. When creating a new account, I see an error "Sorry! Something's wrong." What now?**

**A.** You may already have an existing account that uses the same email address. Go to Forgot Us have an existing account, you will be sent an email containing your username (from webmaster Focus Login Username").

ONIESE

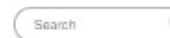

Products & Solutions Support & Services Partners Events About Free Trials

**Create Account** 

- About Your Login
- Create Account
- IMPORTANT: The Micro Focus Partner Portal is built using Salesforce Lightning which only works in Chrome or Firefox.
- Edit Account Validate Email
- By filling out and submitting this form, you acknowledge that you are creating one account that may be used Forgot Password
- to log in on Microfocus.com and NetIQ.com. The account information you provide below will be shared with Forgot Username

Micro Focus and NetIQ solely for the purposes of validating your identity across these sites. See our privacy policy for details. Please do not create multiple accounts to access each company as it may restrict your ability to access locked resources. . Help

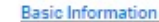

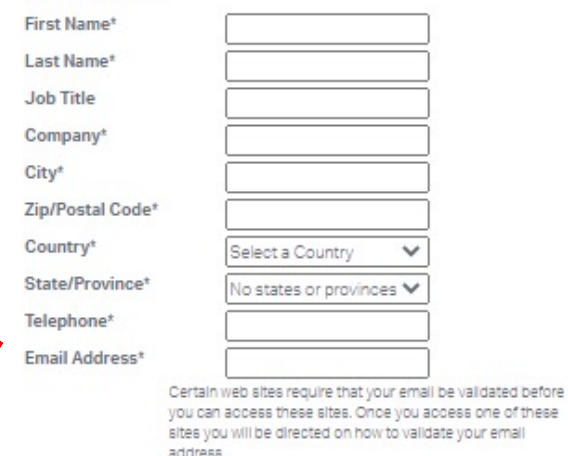

#### Login Information

The username you select for your login needs to be unique. If the username you provide is already in use, you will be prompted to choose another one. Usernames can include letters, numbers, underscores and dashes. Spaces, periods, other punctuation and special characters are not allowed.

Your password must be at least 6 characters long, contain at least one letter, and at least one number or special character. Valid letters are A-Z or a-z, numbers are 0-9, and special characters are ~!@#\$%^^|-\_=[] 化(の)

Create Login

Username\* Password\* Repeat Password\* Legal \* D | agree to Micro Focus Terms of Service \* Required Fields

Complete the **Basic Information** fields and be sure to use the email address that matches the one you used previously for Micro Focus portal access. Using your existing email address is essential to ensure your **user** record on the portal matches your **contact** record in the system

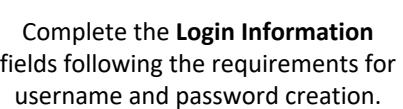

Create Login

Validate your email: open unique link in message from webmaster@microfocus.com

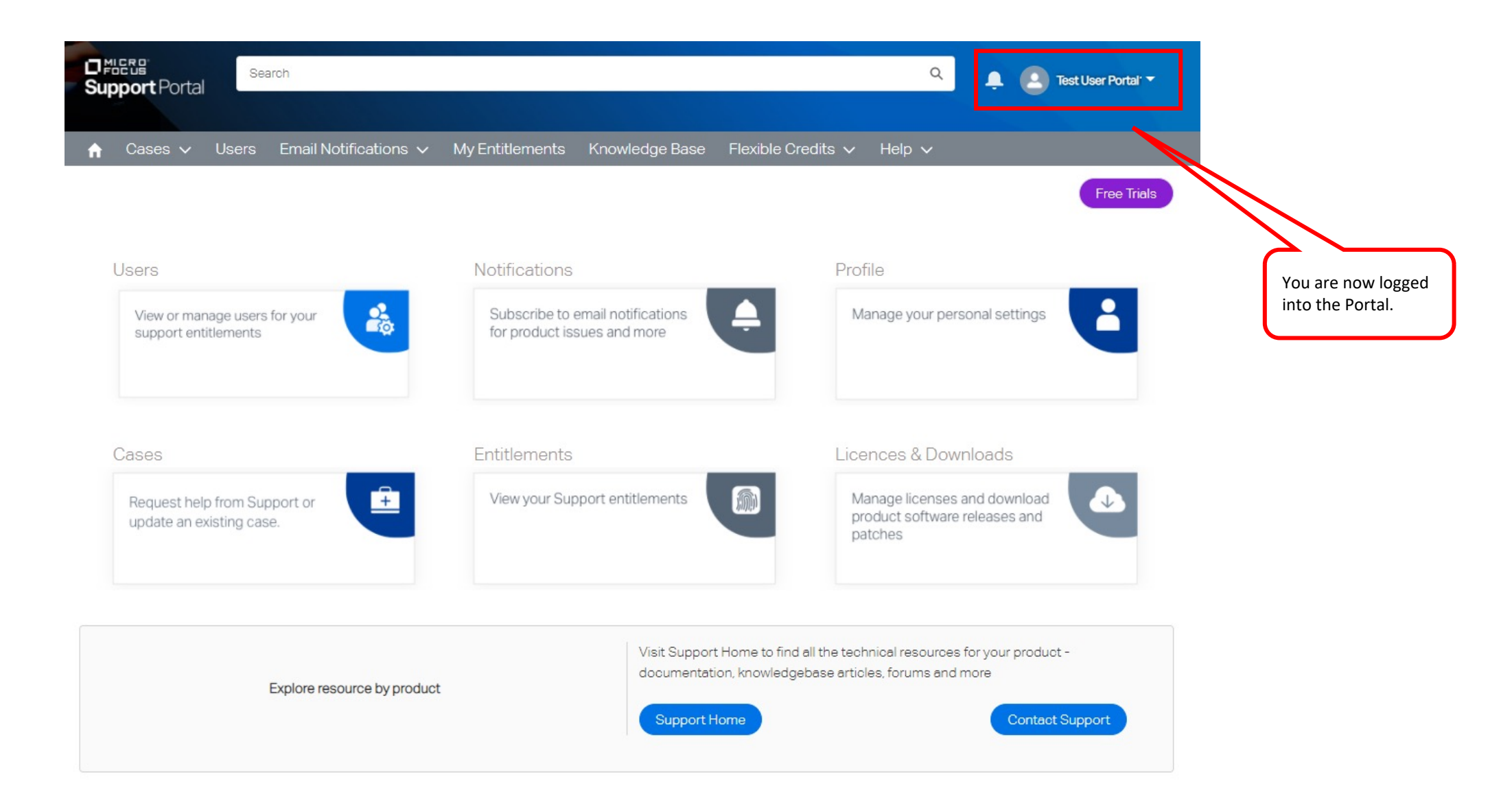

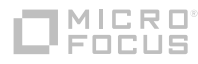

## **Customer Portal**

Knowledge content search

### **Knowledge Content Search**

- § In this module we'll cover the search features of the Customer Portal
- Using search will help you solve problems more quickly with information already available on the site.
- The module will explain the basic concepts of a search, how to set filters to refine the search results, how to save the search and more.

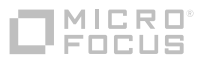

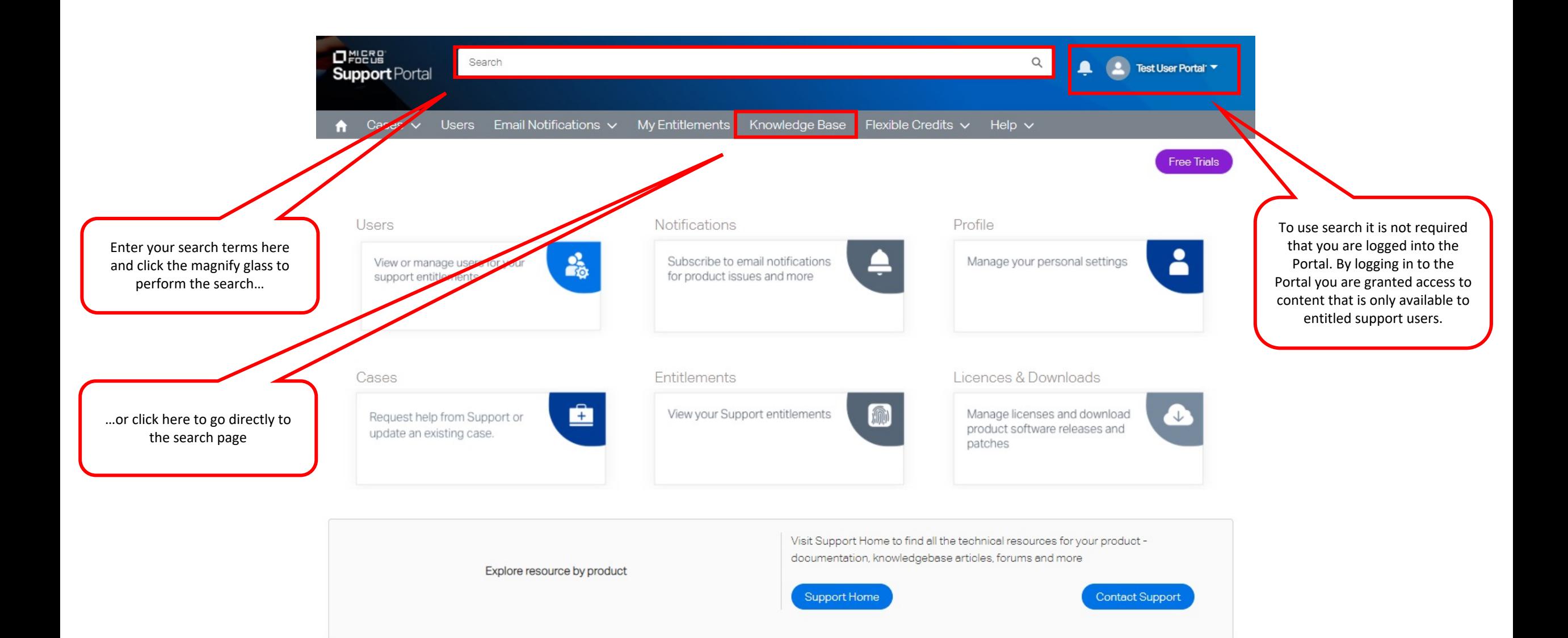

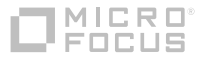

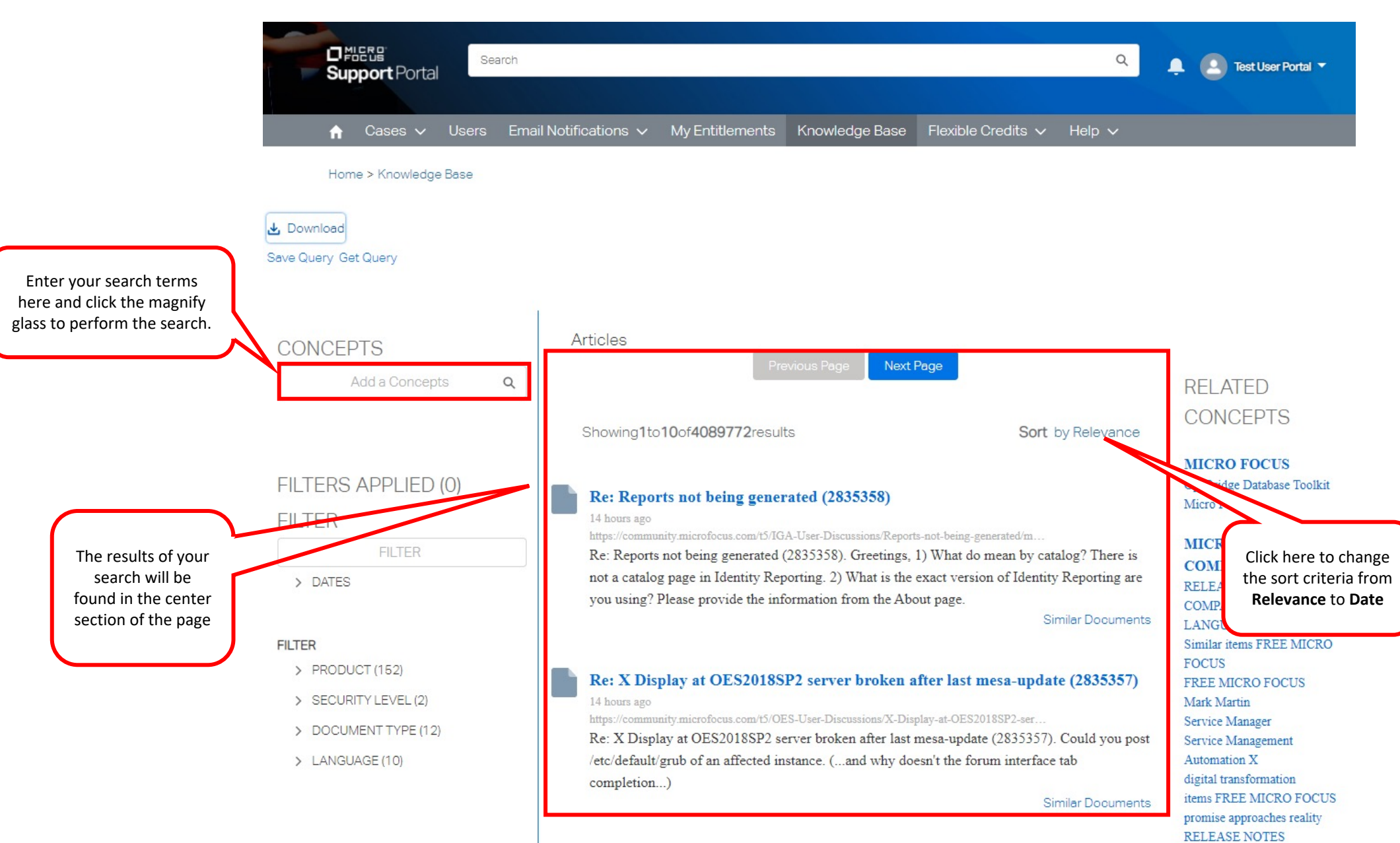

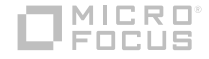

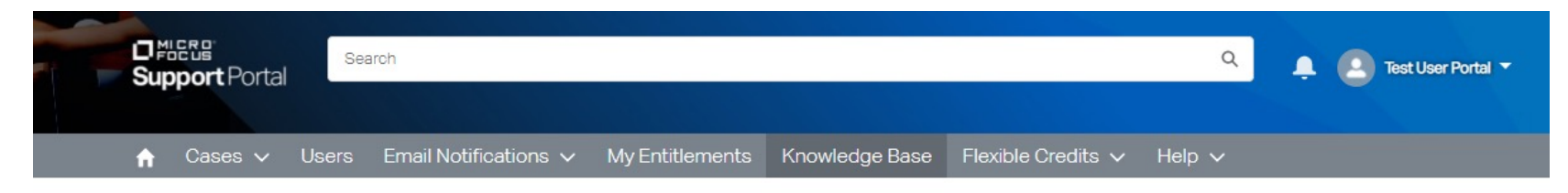

Home > Knowledge Base

**FILTER** 

COBOL

**FILTER** 

> DATES

 $\vee$  PRODUCT (195)

VISUAL COBOL (270)

COBOL SERVER (26)

COBOL ANALYZER (23)

RM/COBOL (28)

ACUCOBOL-GT (EXTEND) (264)

Download Save Query Get Query Articles **CONCEPTS** Next Page Add a Concepts  $\alpha$ **RELATED** Reflection X **CONCEPTS** Showing1to10of185817results Sort by Relevance **SEE ALSO** FILTERS APPLIED (0)

How to package Reflection Desktop 16 with VMware 4.7 ThinApp 00:00:00 26/10/2020

https://support.microfocus.com/kb/doc.php?id=7022851

Files\VMware\VMware ThinApp\Captures\Micro Focus Reflection Desktop so that the Reflection Host sessions can load later \%Personal%\Micro Focus\Reflection" in the virtual ThinApp environment for other users. 8. Unload and close the Reflection Similar Documents

**Upgrading to Reflection Desktop 16.x Products** 

00:00:00 26/10/2020

https://support.microfocus.com/kb/doc.php?id=7021412

for UNIX and OpenVMS 2014 Reflection Standard Suite 2011 Reflection for IBM 2011 Reflection for UNIX and OpenVMS 2011 Reflection Standard Suite 2008 Reflection for IBM 2008 Reflection for UNIX and OpenVMS 2008 Reflection for IBM 2007 Reflection for IBM **Similar Documents** 

**REFERENCE ATTACHMATE** technical note **Environment Reflection** Desktop **Reflection Desktop Pro** Additional Information Reflection Desktop user interface host program **Reflection Command** Language Reflection X Advantage efficient programming practices Situation This technical note user interface modes **NET API** 

Add a concept, here we chose **Reflection** and clicked the magnify glass. You see Reflection listed as a concept

In the **Filter** box you can further refine your search by typing in more detail. Here we are looking for **COBOL** as it relates to Reflection. As you type choices will appear in the list below. Click on the choice that matches your interest and the search will be performed.

Important to note that as you add filters and concepts you are continuing to refine your search. To broaden your search remove concepts and filters

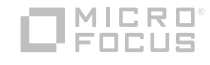

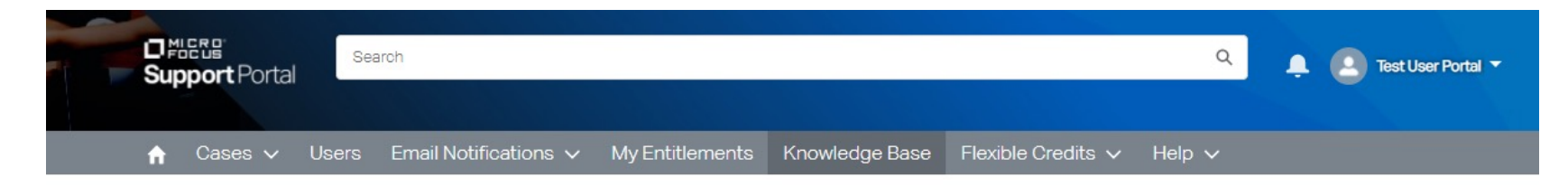

Home > Knowledge Base

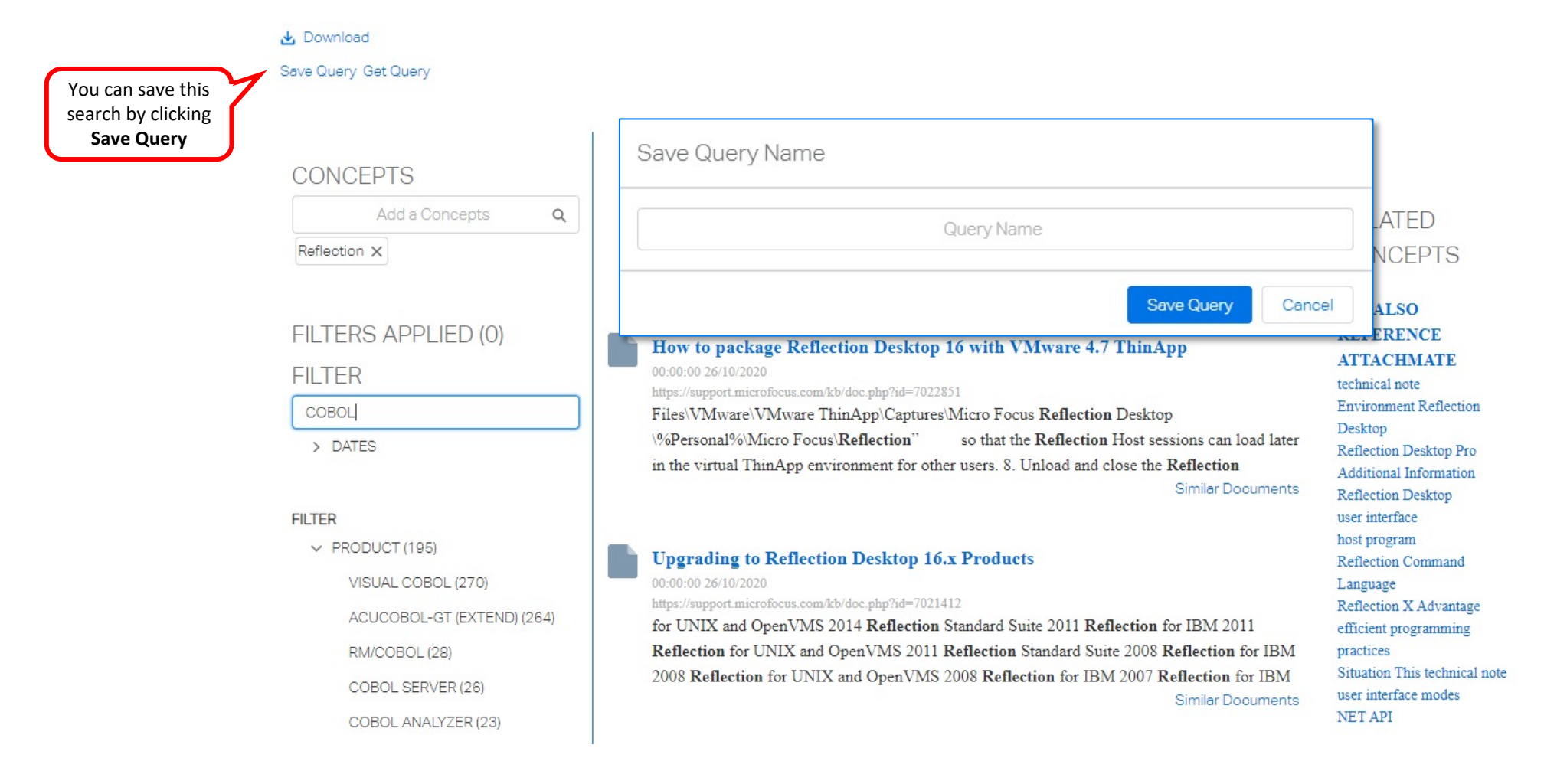

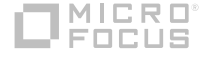

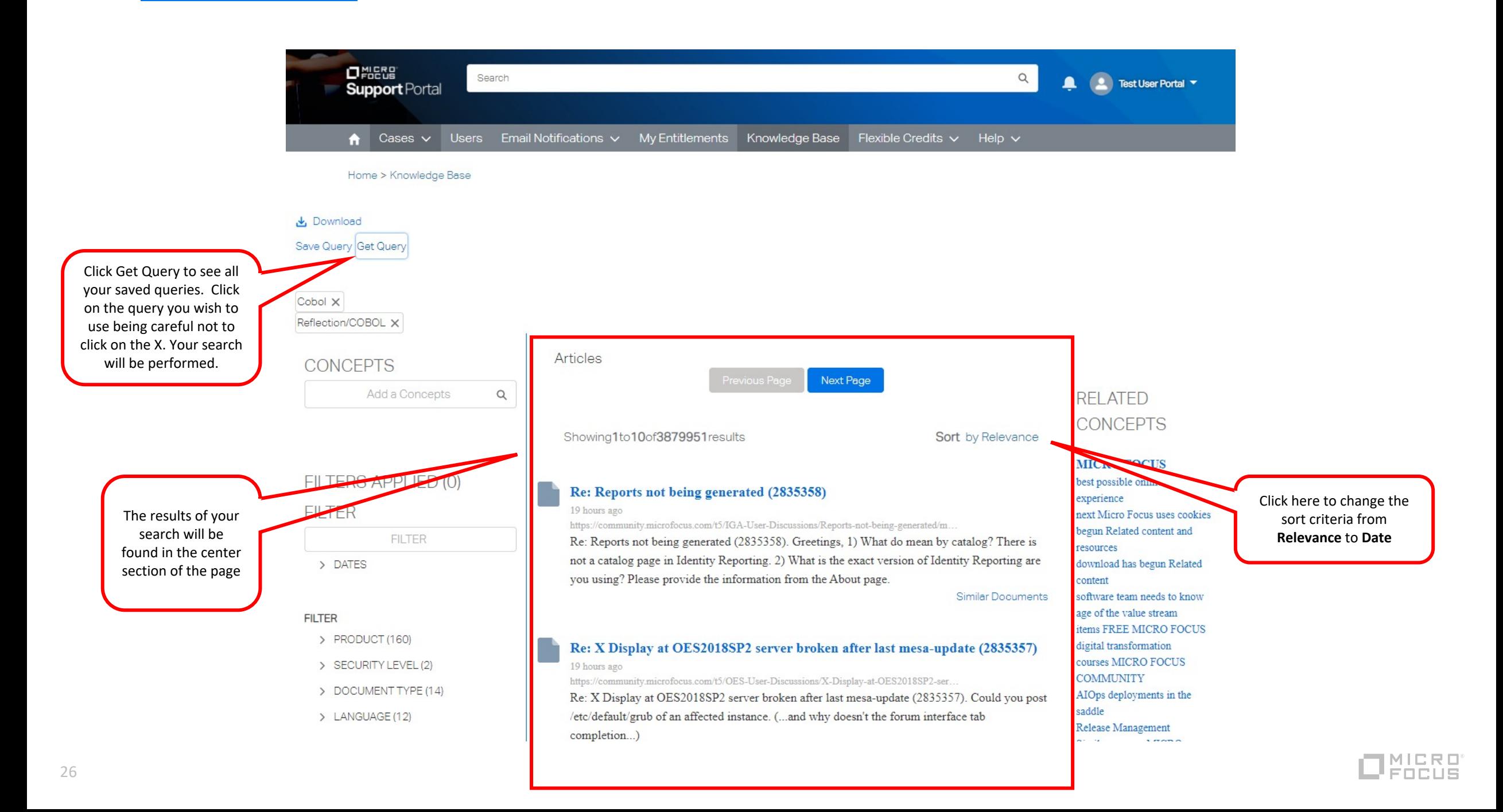

## **Customer Portal** Chat with a Micro Focus assistant

### **Chat with a Micro Focus Assistant**

- In this module we'll cover the basic concept of user or chat service to receive help.
- Chat is operation by Micro Focus and is staffed with qualified personnel to assist you with a range of questions to help you navigate your support experience.
- Chat is offered in English and Japanese 24/7 and offered in Chinese, French, German, Portugese and Spanish during local business hours
- If it's determined that you need to speak with a technical expert to resolve your support question they can assist in opening a new support case.

![](_page_27_Picture_5.jpeg)

![](_page_28_Picture_30.jpeg)

![](_page_29_Picture_0.jpeg)

![](_page_30_Picture_0.jpeg)

![](_page_31_Picture_12.jpeg)

![](_page_31_Picture_1.jpeg)

![](_page_32_Picture_15.jpeg)

![](_page_32_Picture_1.jpeg)

## **Customer Portal**

### Case Management

### **Case Management**

- In this module we'll cover the basic concept of opening a new Support Case and interaction with a support agent.
- § You'll learn how to open a new case, how to list out all case activity at your site and how to update a case.

![](_page_34_Picture_3.jpeg)

![](_page_35_Picture_0.jpeg)

Once you have logged into the Portal you can begin to manage your cases using the **Cases** menu.

Here you can open a **New Case** or access the preformatted lists to quickly see what is going on in the Accounts you belong to should you be associated with multiple accounts.

It's important to note that in the Portal an Account is the name of your company

![](_page_35_Picture_4.jpeg)
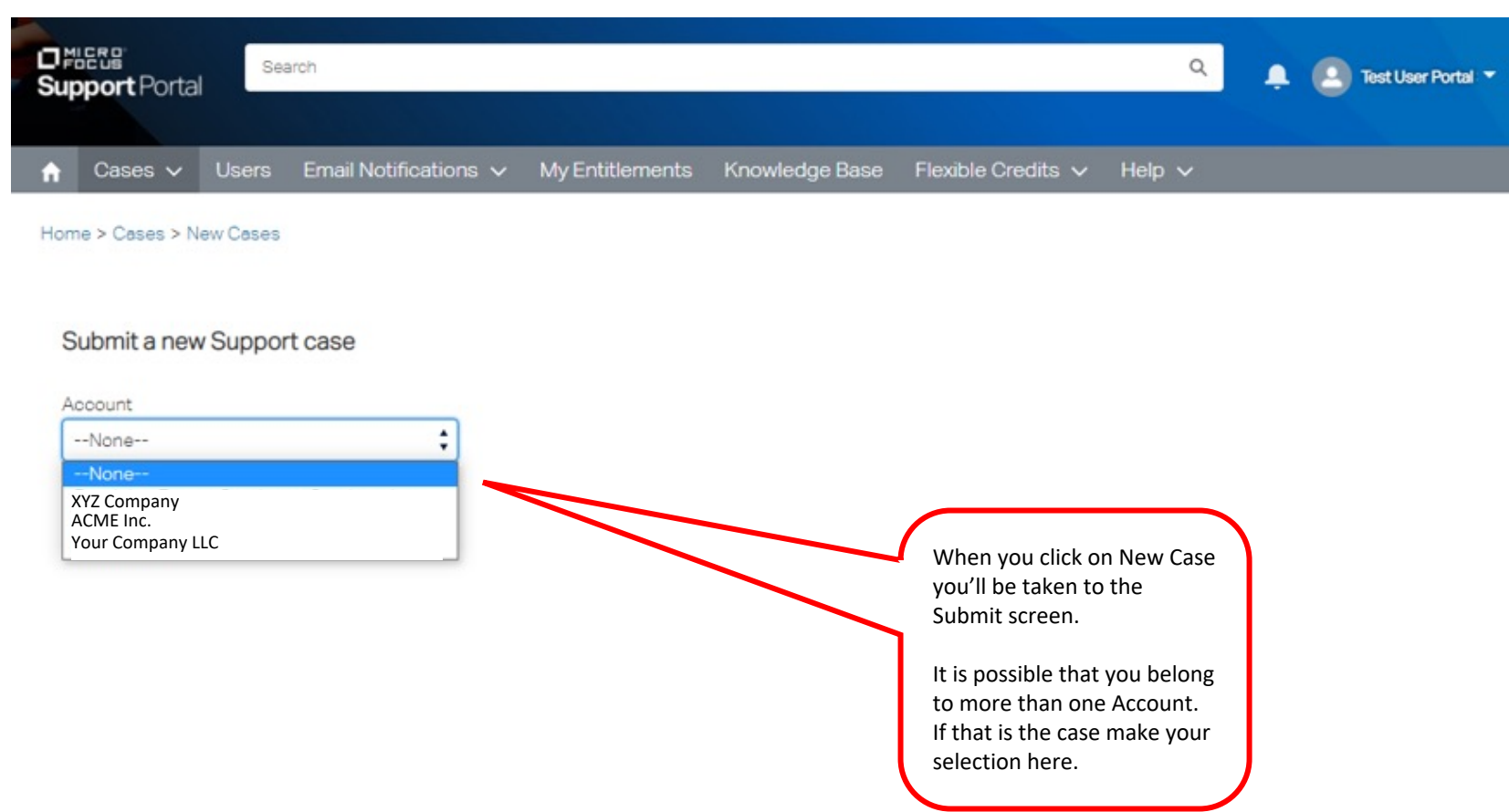

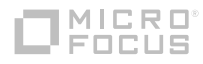

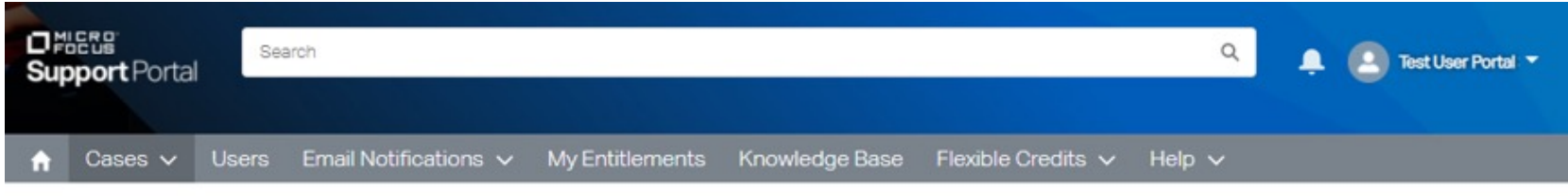

Home > Cases > New Cases

#### Submit a new Support case

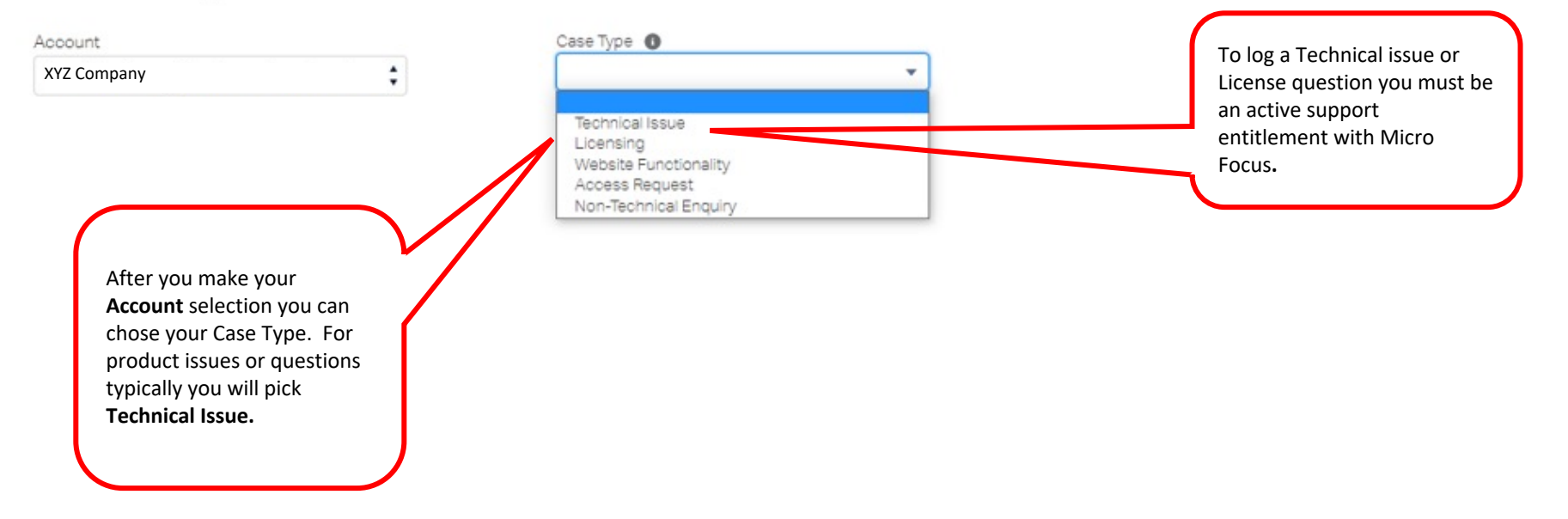

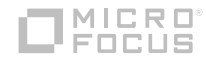

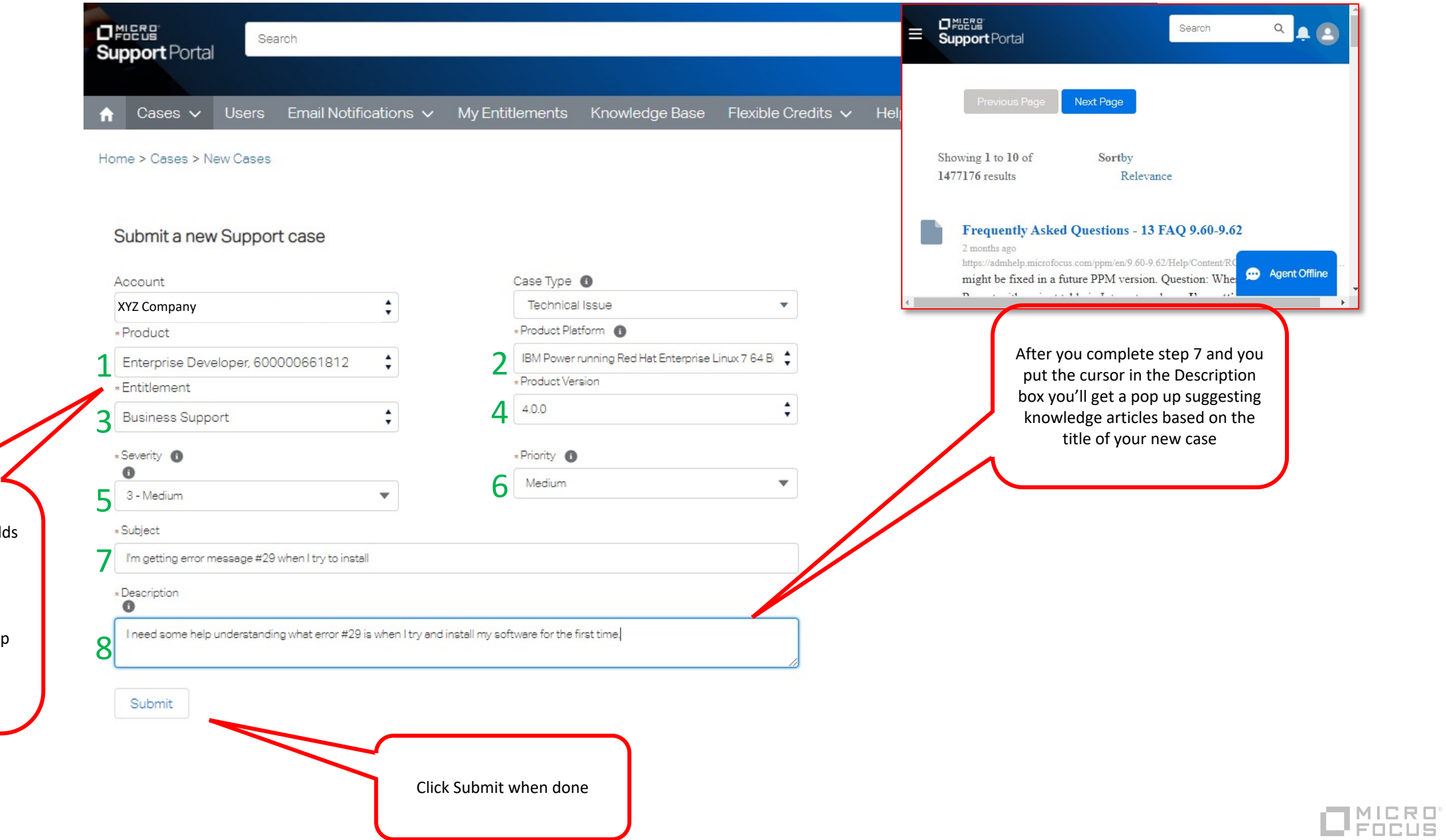

Additional fields will appear. Complete the field in the order indicated by the numbers on this demonstration. It's important to follow the numbers as each field drop down menu is populated based on the last choice you made.

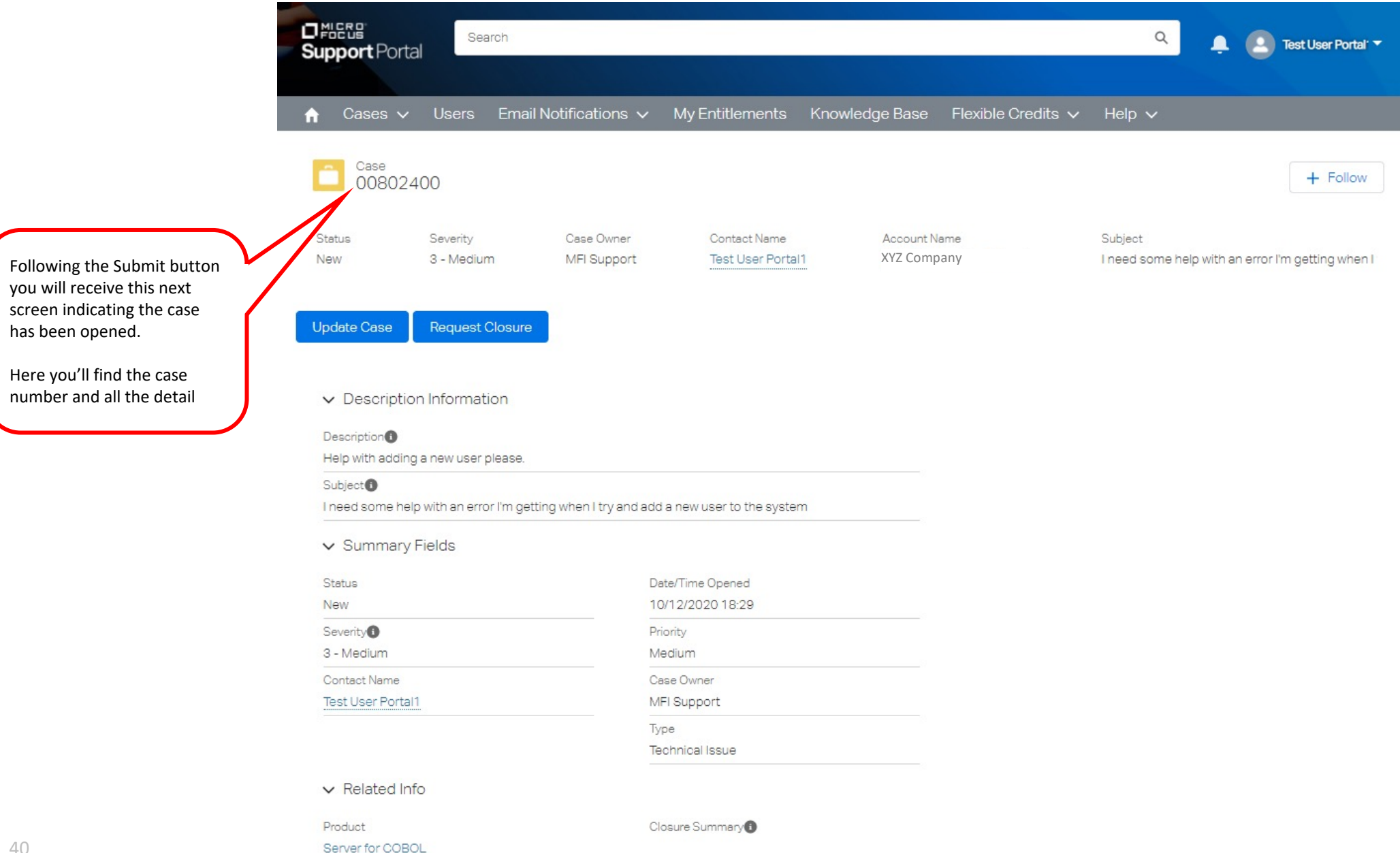

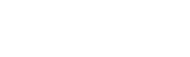

 $\Box$ <sup>MICRO</sup>

ONES  $\begin{array}{c} \n\alpha \n\end{array}$ **A 2** Test User Portal **v** Search **Support Portal** ↑ Cases v Users Email Notifications v My Entitlements Knowledge Base Flexible Credits v Help v New Case  $+$  Follow My Open Cases All My Cases Case Owner Contact Name Account Name Subject My Account's Open Cases MFI Support XYZ CompanyI need some help with an error I'm getting when I Test User Portal1 Click on **Cases** and then **My**  All My Account's Cases **Open Cases** to see a list of all Request Closure the cases you've opened. **Update Case** v Description Information Description<sup>®</sup> Help with adding a new user please. Subject<sup>O</sup> I need some help with an error I'm getting when I try and add a new user to the system v Summary Fields Status Date/Time Opened New 10/12/2020 18:29 Severity<sup>O</sup> Priority 3 - Medium Medium Contact Name Case Owner Test User Portal1 MFI Support Type Technical Issue  $\vee$  Related Info Product Closure Summary<sup>O</sup> Server for COBOL

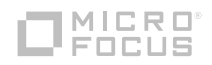

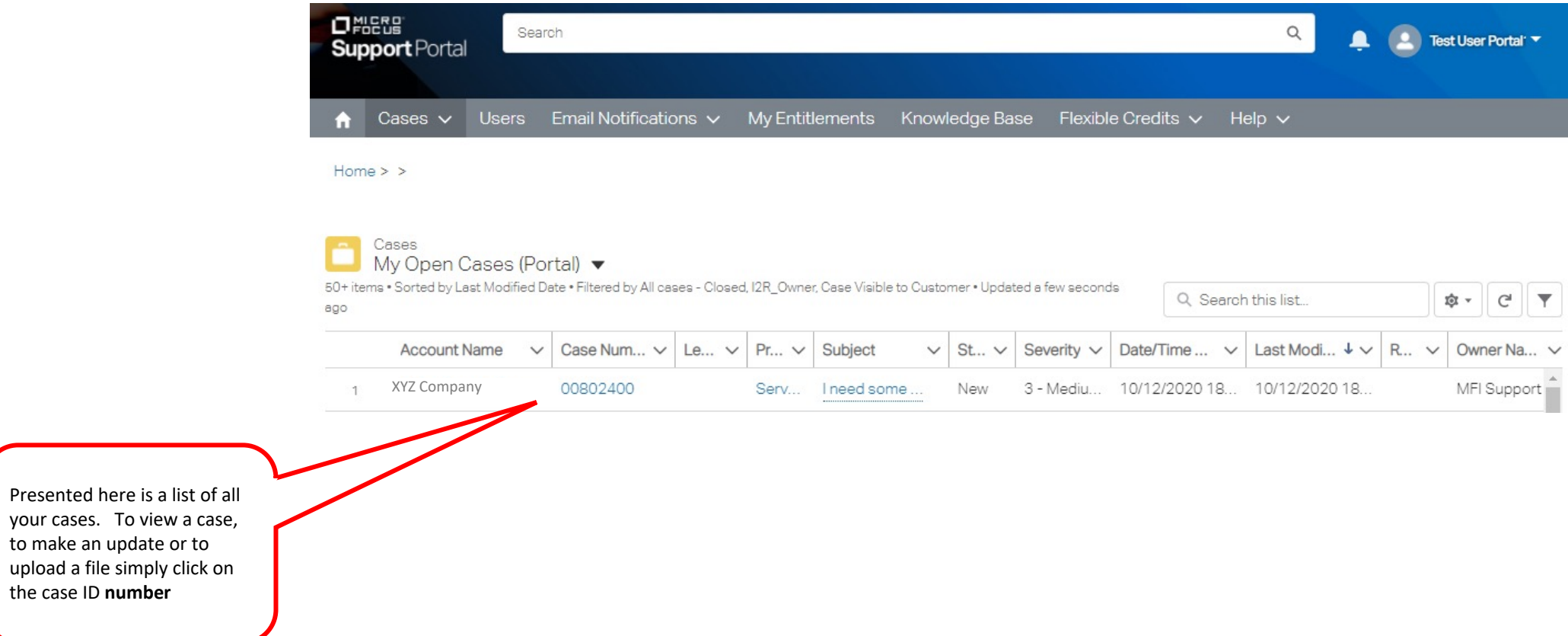

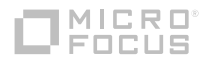

the case ID **number**

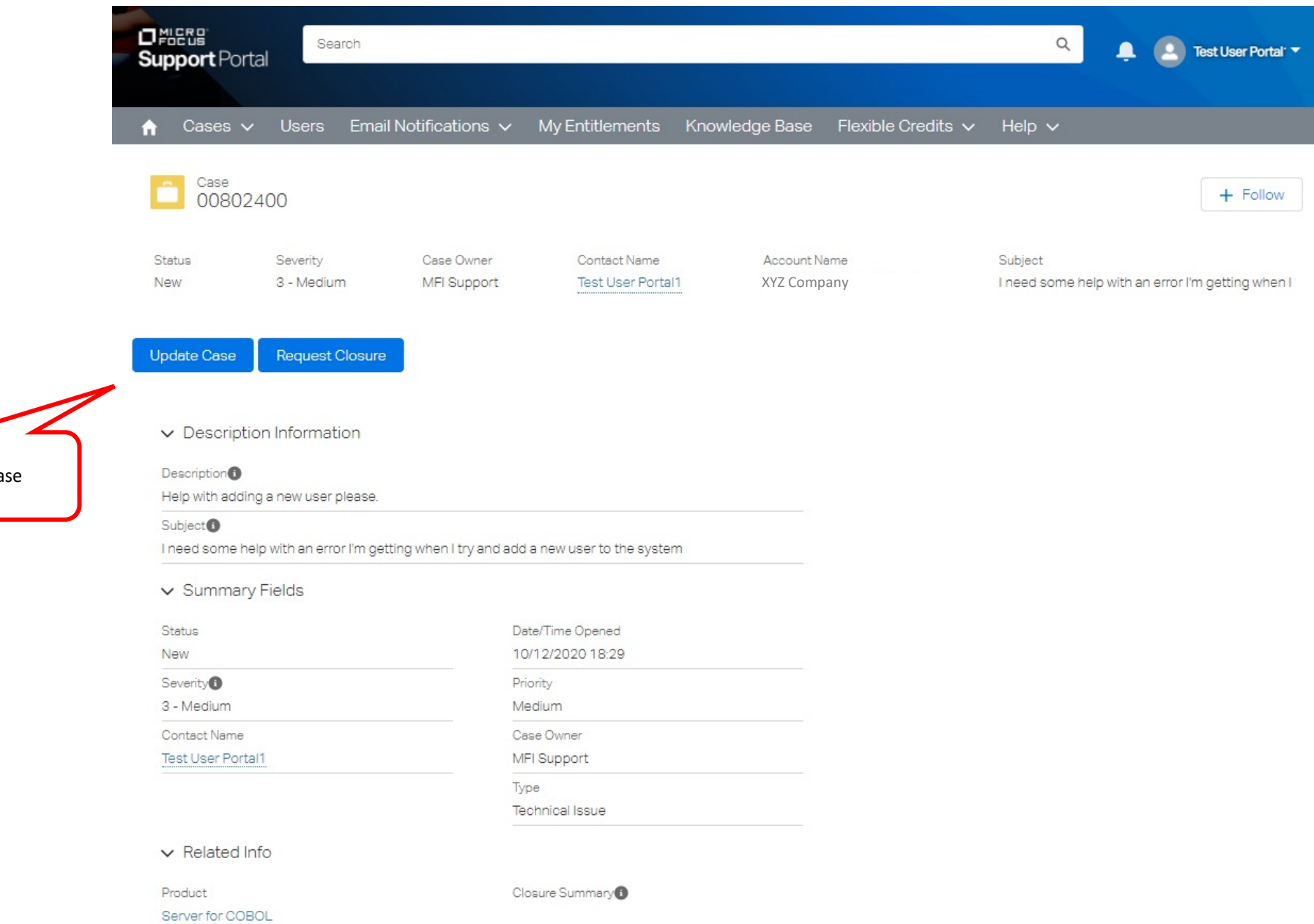

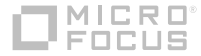

Click on Update Case

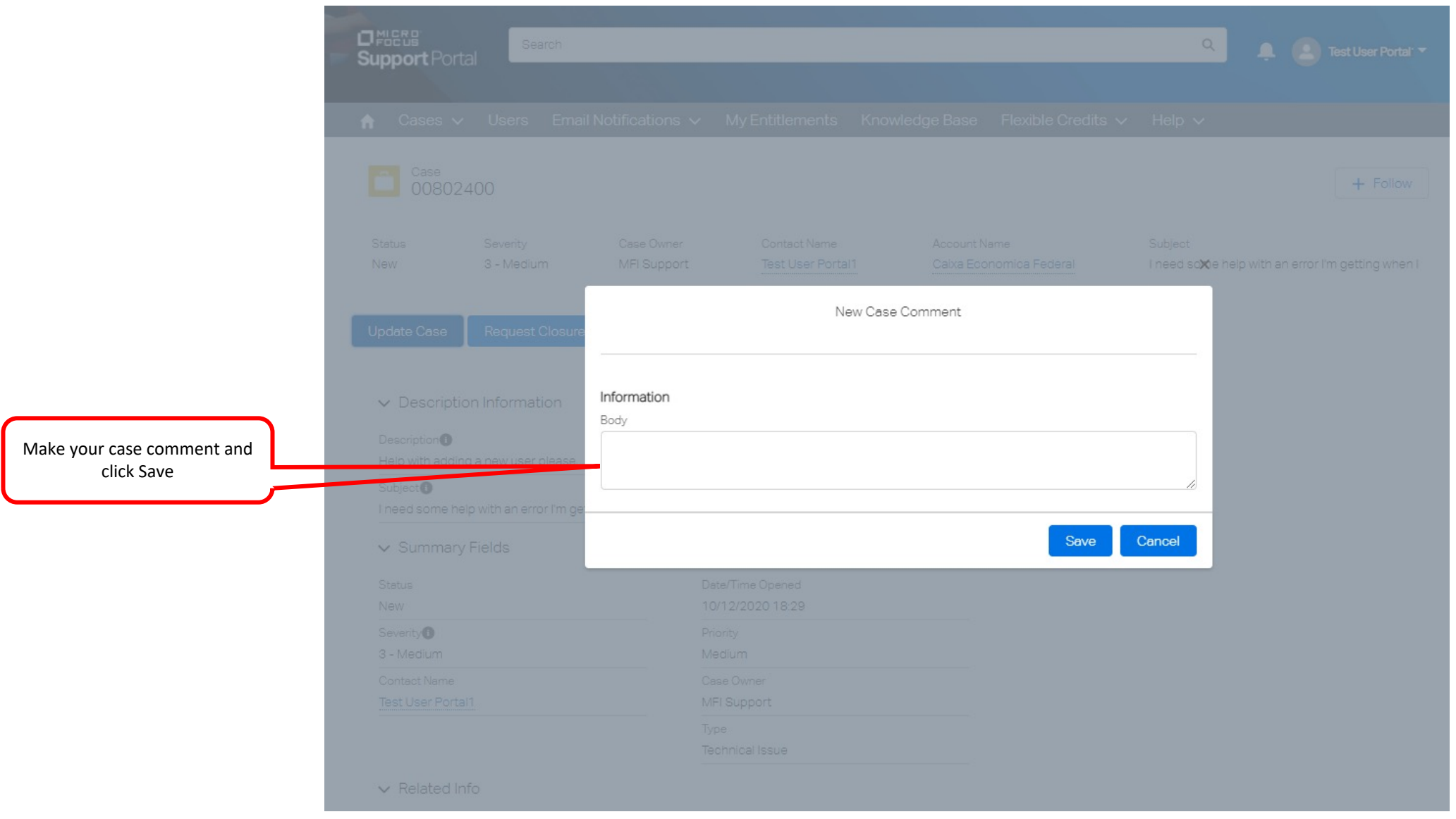

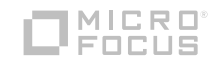

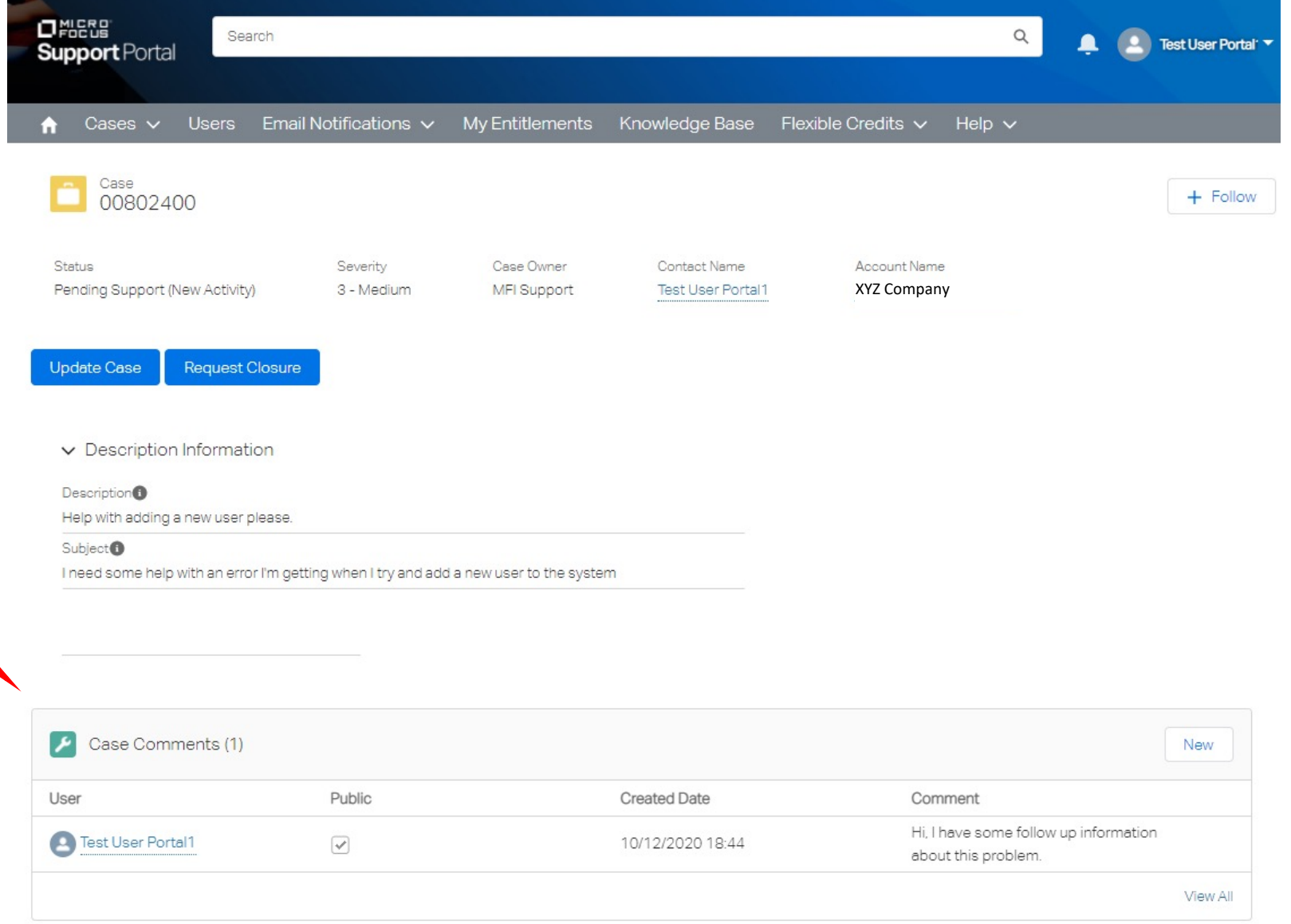

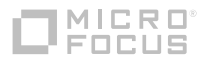

Scroll the page and your case comments will be listed here.

## **Update / Reply by email**

- All of the case management process can be done within the support portal.
- We do understand that you don't always have time to log in and getting current updates on your open cases is important.
- § Once the case is opened you will received updates via email alerting you to the status of the case. You'll receive an email when a new case is opened, when the support engineer change the case status, when a solution is provided and may others.
- § You may simply reply to any one of these emails and your updated will reach the CRM tool and will be available to you as an email update when you access the case on the support portal.

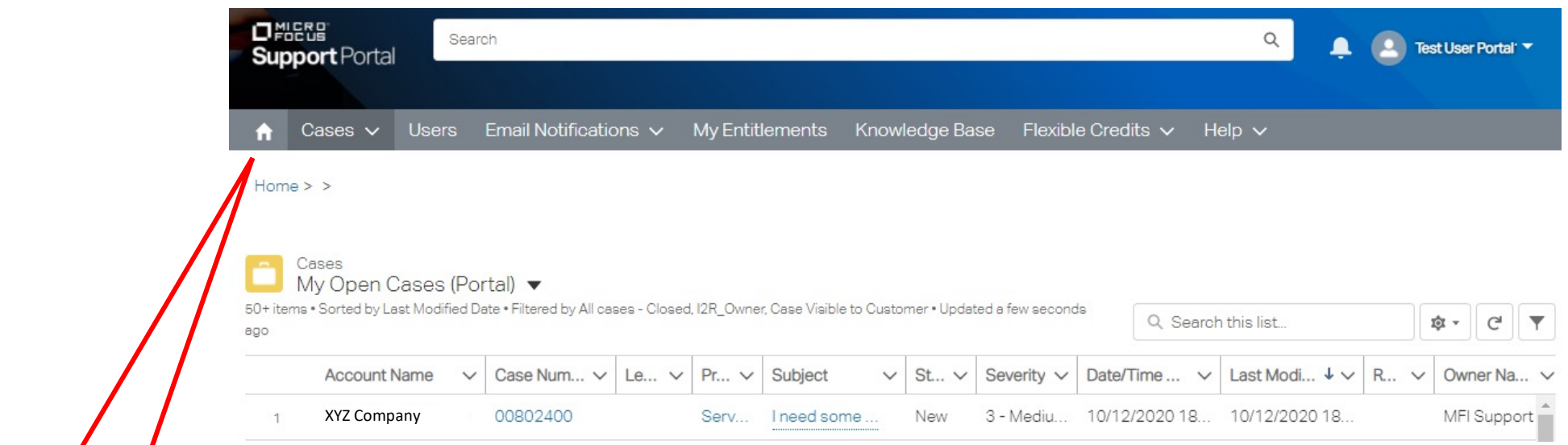

Click the home button to return to the Portal's main screen

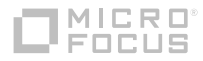

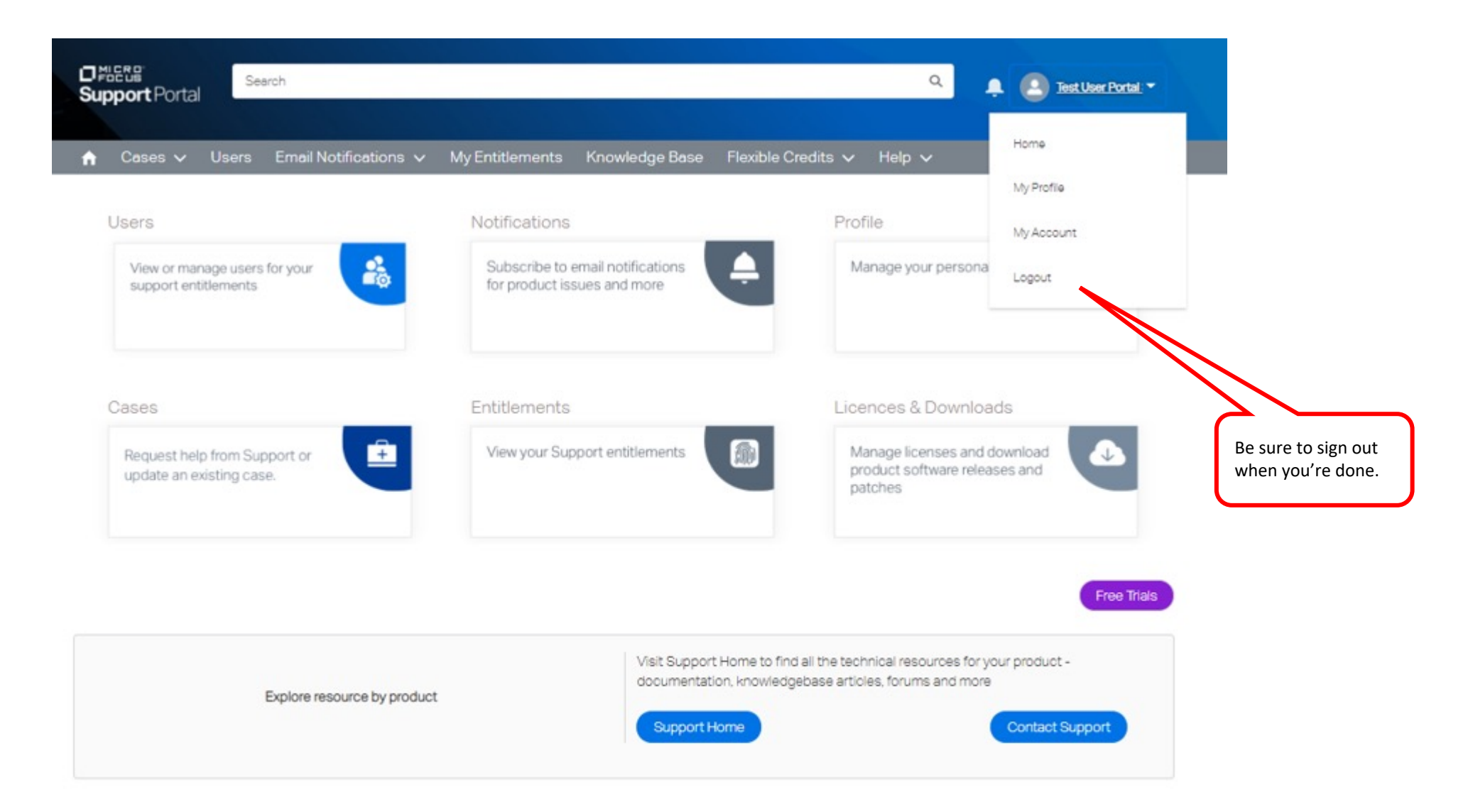

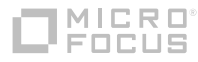

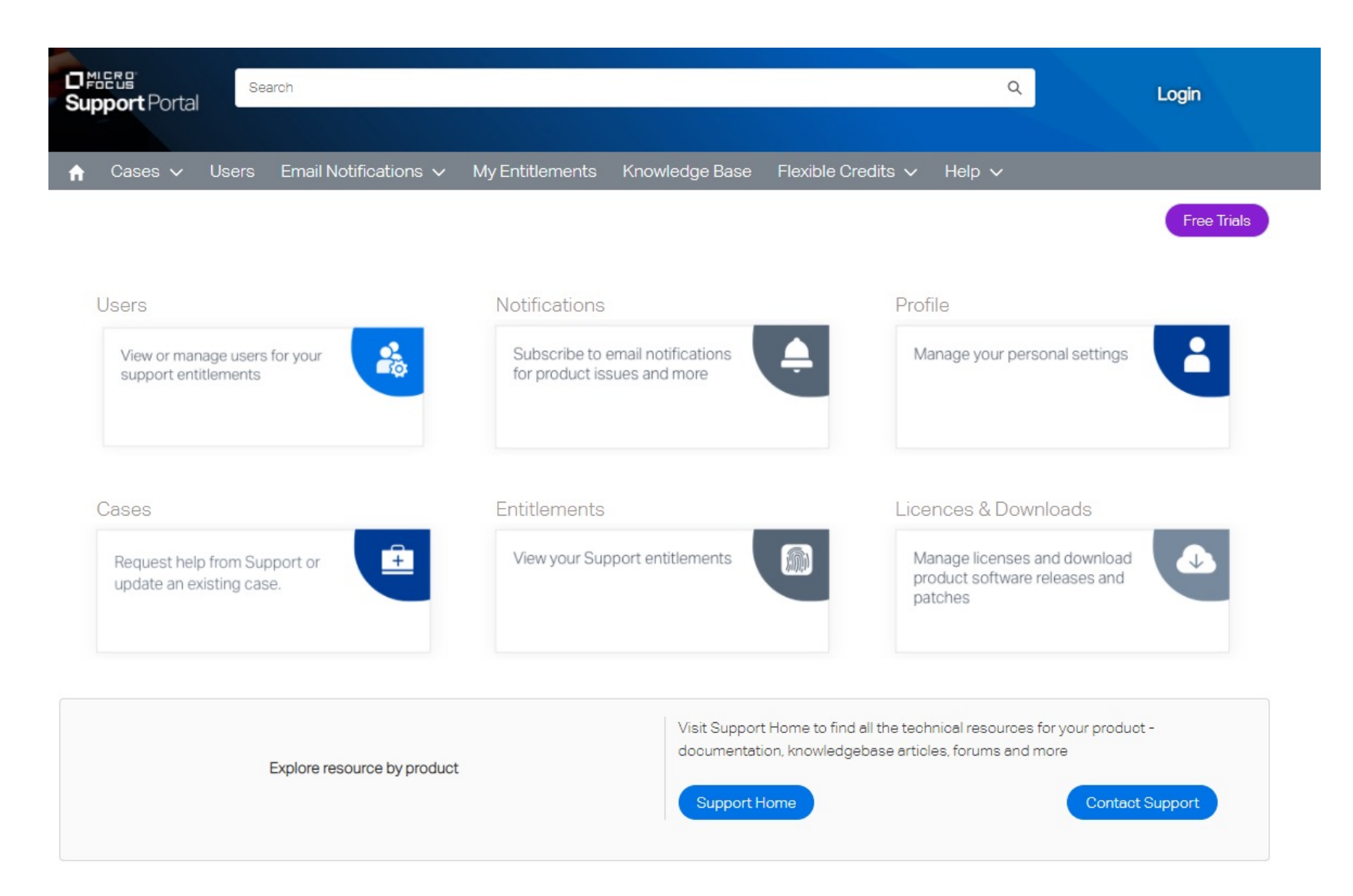

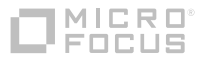

# **NICRO®**

## **Customer Portal**

Case Management – Viewing your cases

January 2021

### **Case Management**

- In this module we'll cover the basic concept of how to view cases on the portal.
- We'll review how to find cases you open or someone at your site opened.
- We'll also show you how to customize your list view.

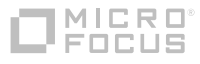

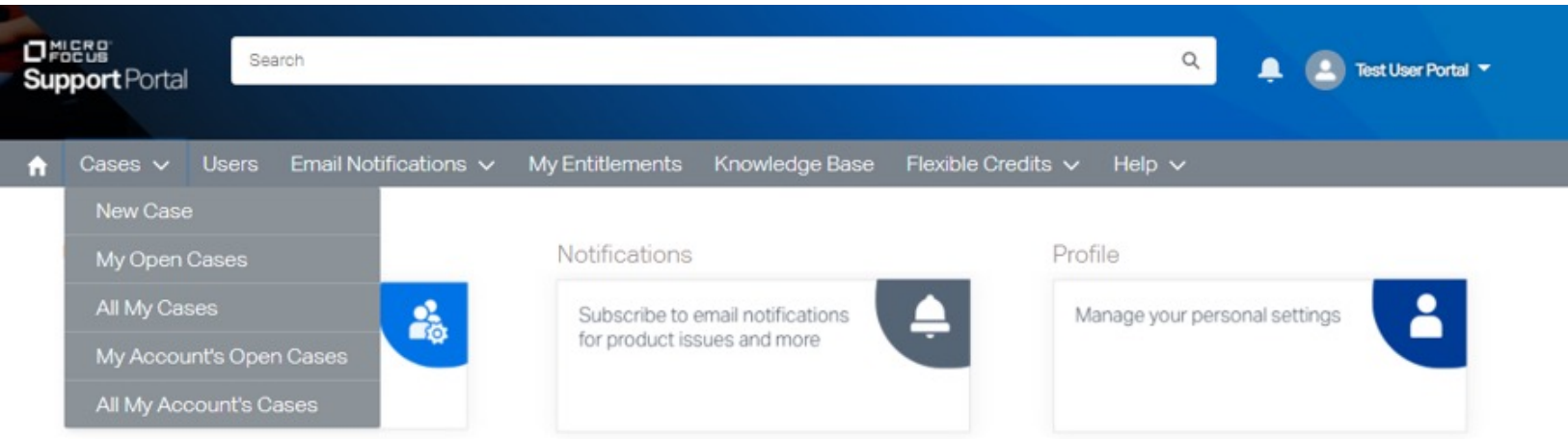

- The portal comes with four pre-defined list views of cases.
	- My Open Cases shows you only active cases opened by you.
	- All My Cases shows you active and closed cases opened by you.
	- My Account's Open Cases shows you active cases opened by anyone at your account(s)
	- All My Account's Cases shows you active and closed cases opened by anyone at your account(s)
- These are default system list views and cannot be customized
- To create a customized list view click on any of the four views listed above to get you started!

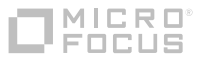

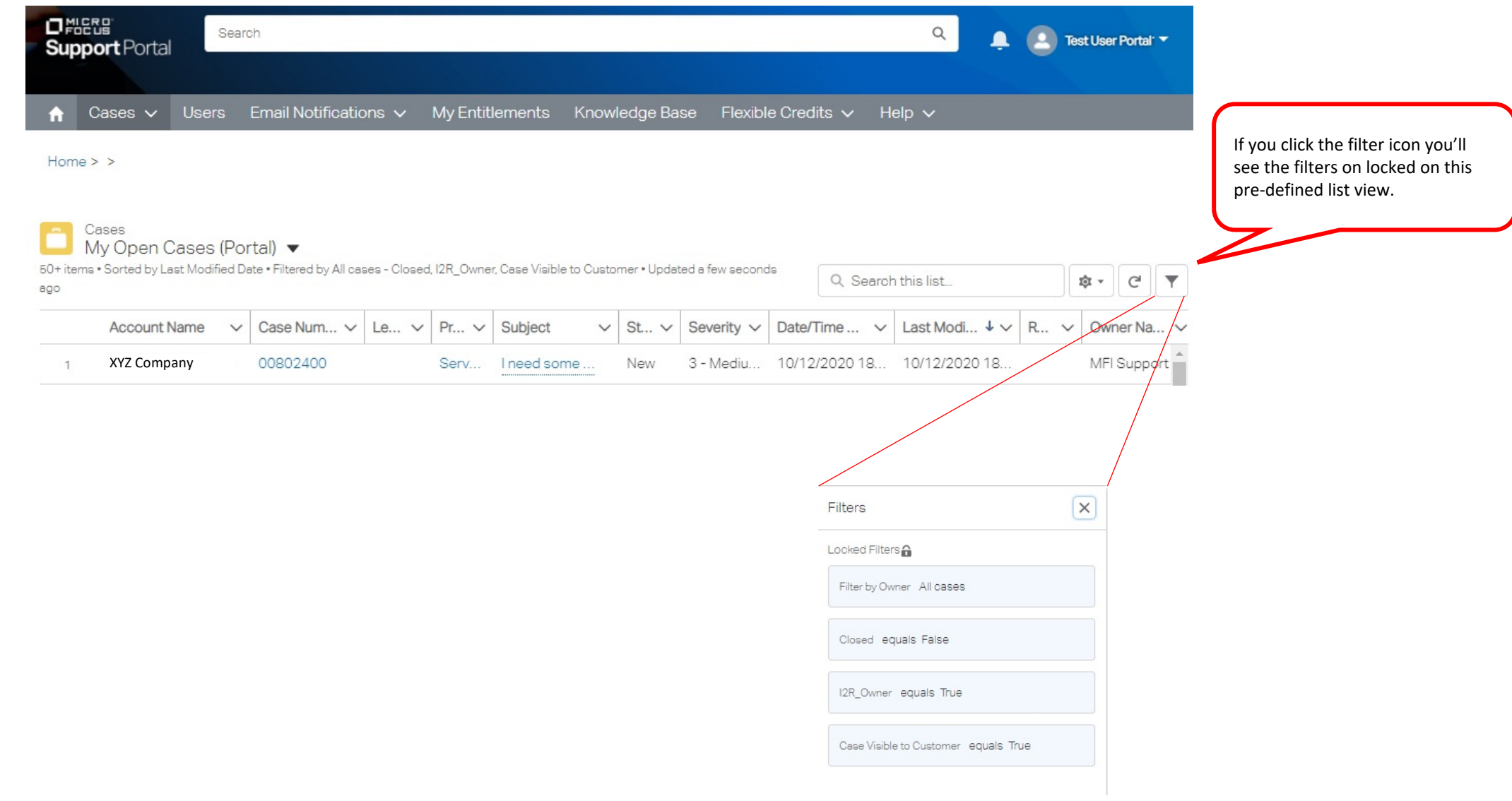

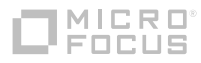

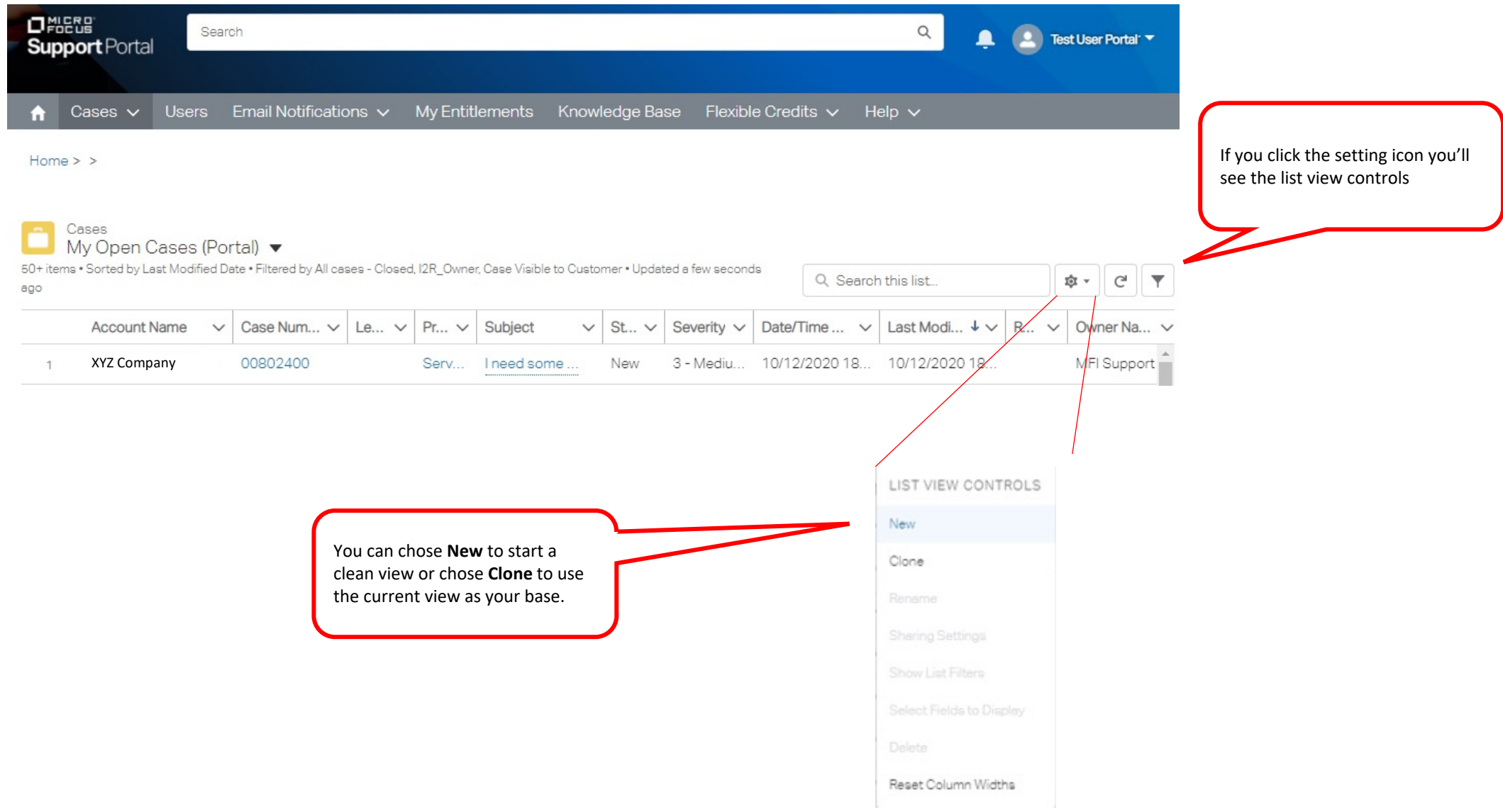

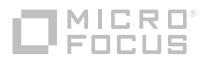

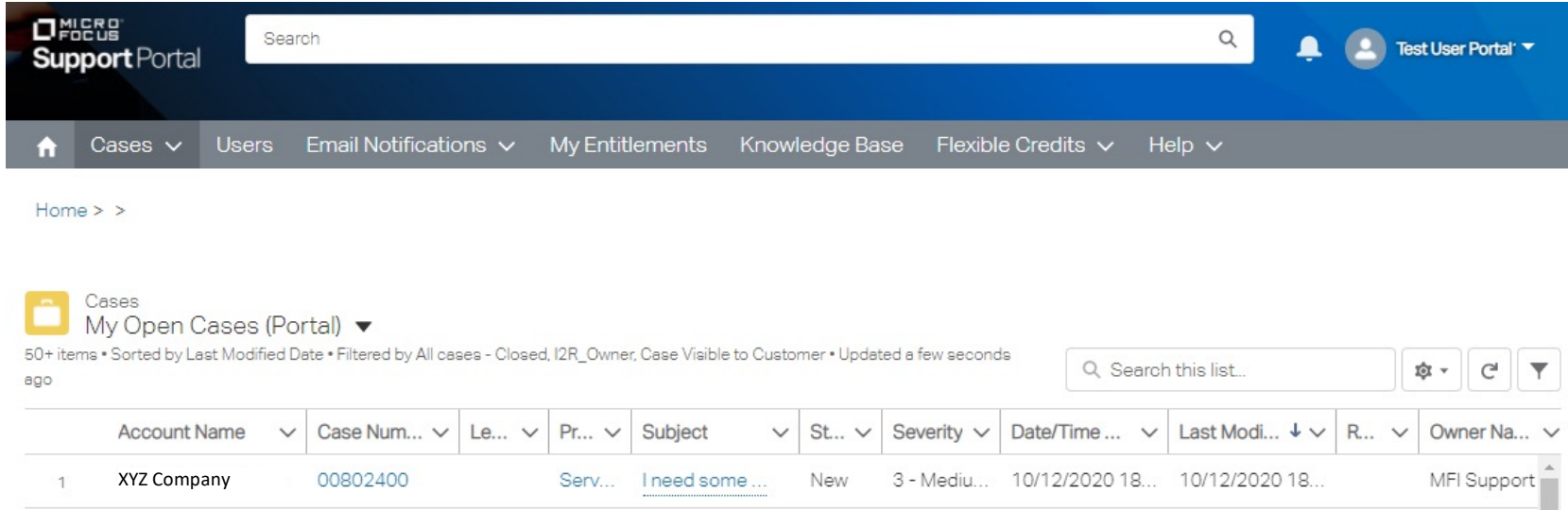

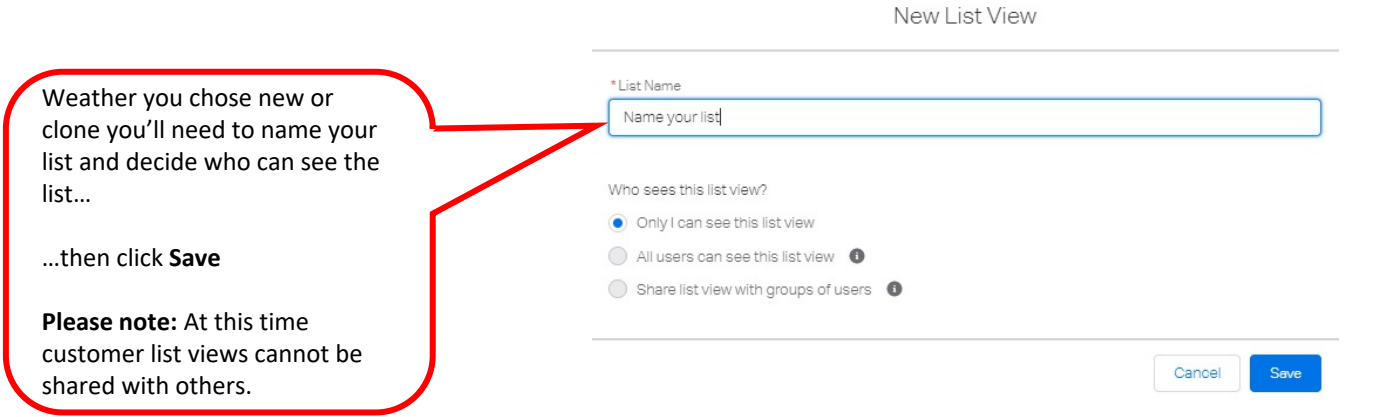

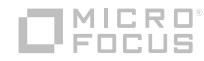

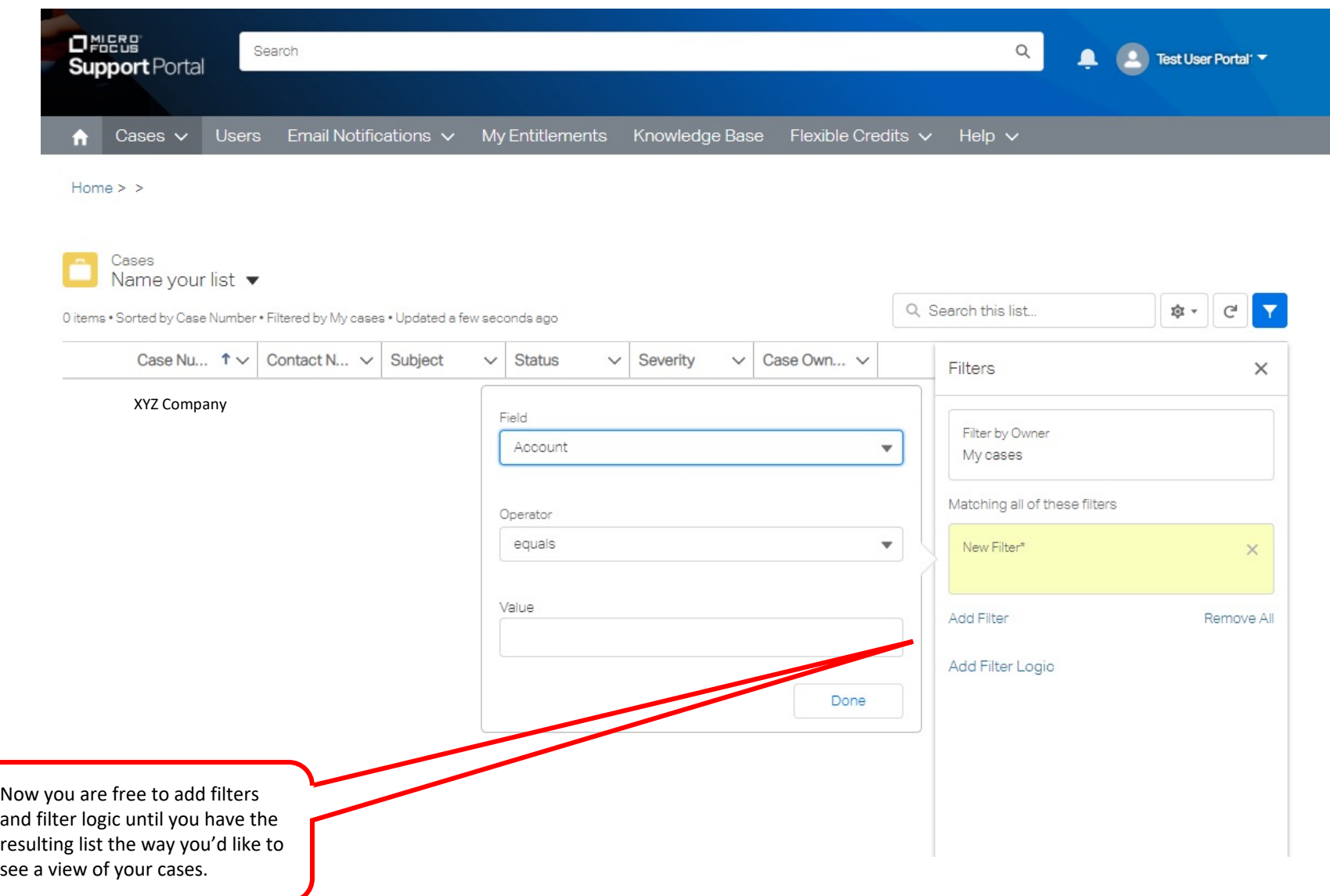

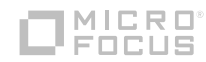

# **TERE**

## **Customer Portal**

Upload & share files with Micro Focus Support

January 2021

## **Upload and share files with Micro Focus support**

- In this module we'll cover the basic concept of uploading files for support
- Micro Focus uses an in-house application called Micro Focus File Transfer System (MF-FTS)
- § MF-FTS is a secure and encrypted site protecting your data while made available to Micro Focus support personnel
- Each time you open a case with Micro Focus a new MF-FTS account is opened, dedicated to this support case.
- Content is removed from the location 45 days after the close of a case.

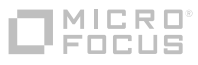

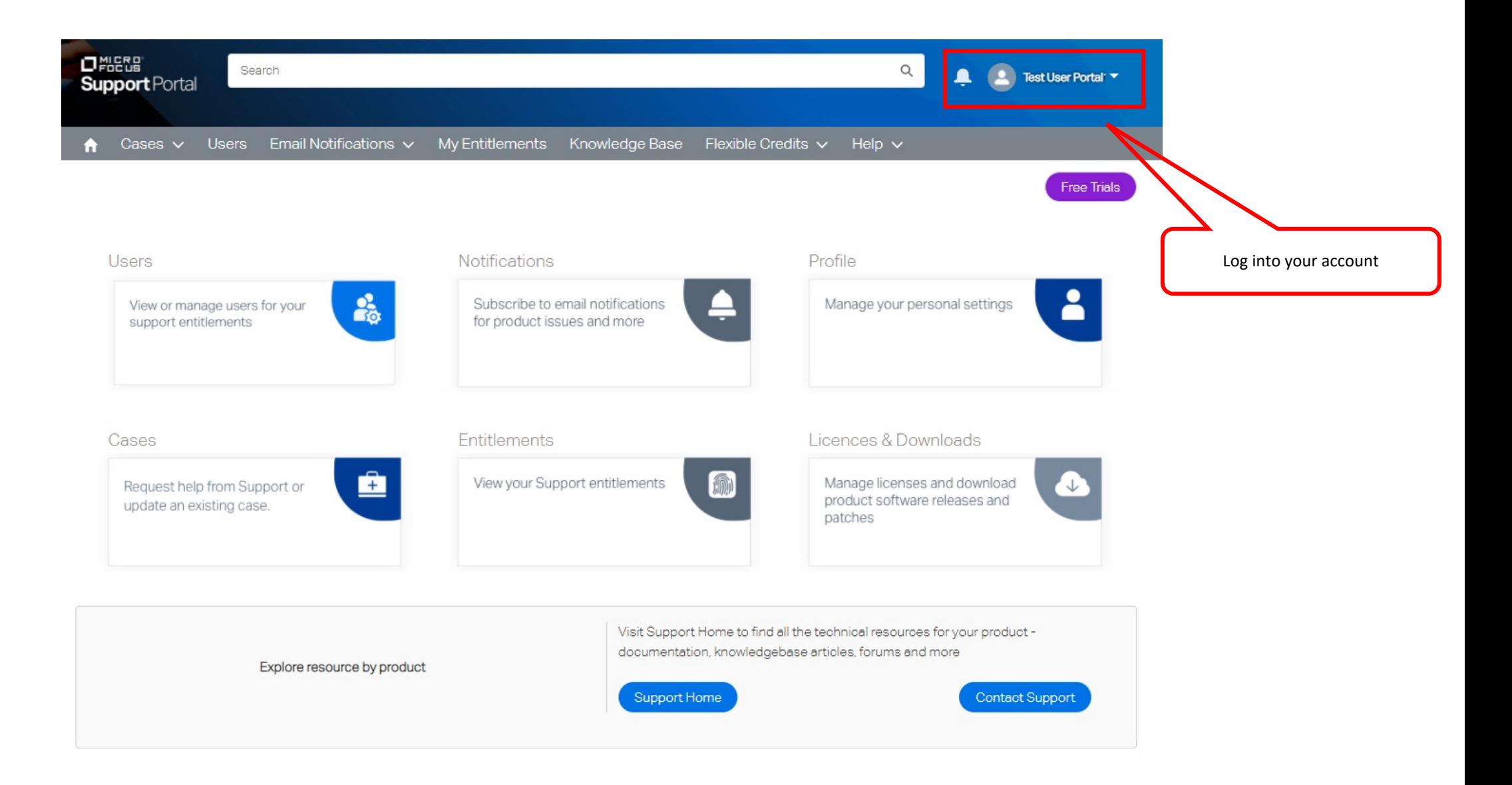

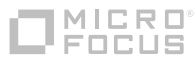

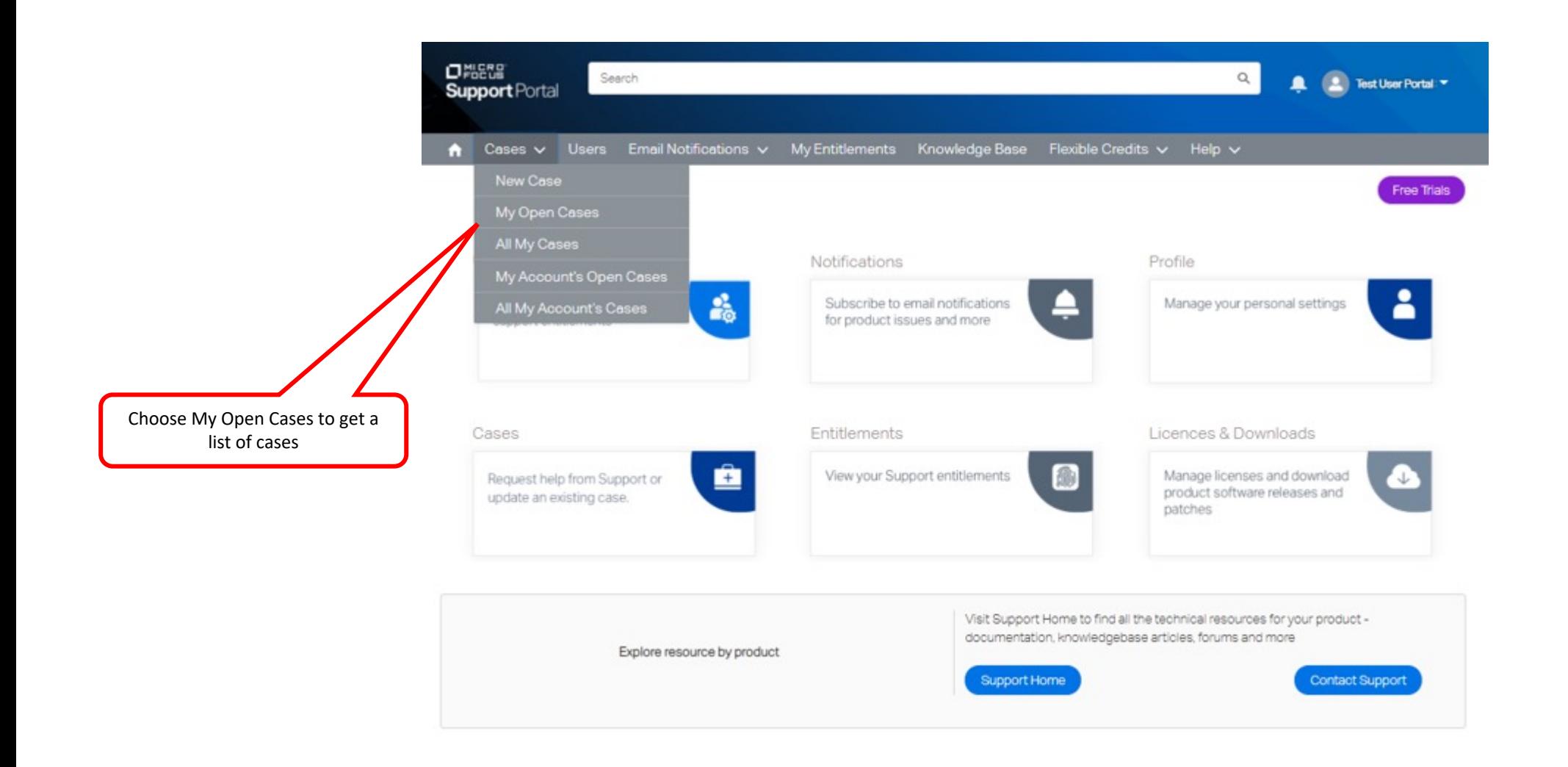

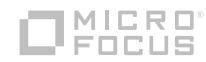

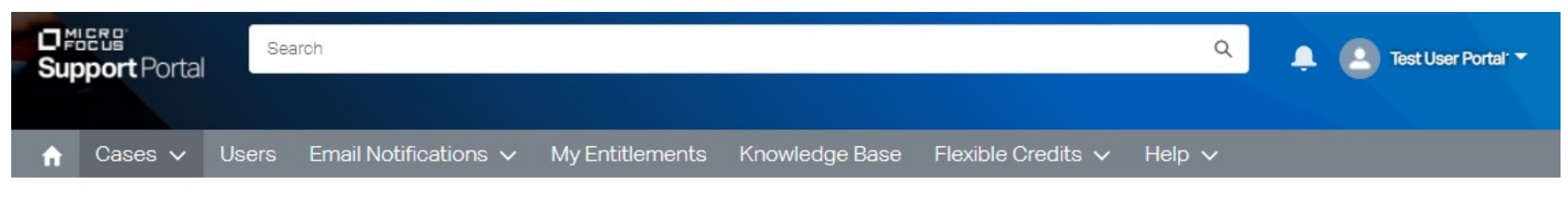

 $Home > >$ 

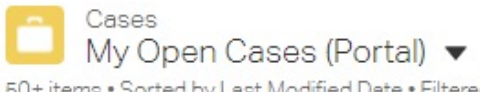

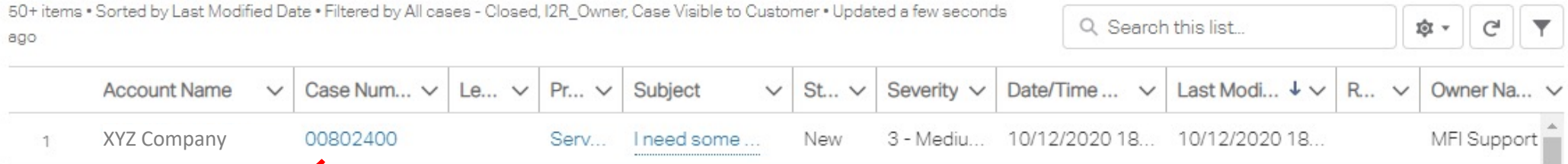

Click on the Case ID of the case you want to upload a file

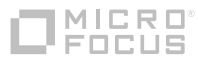

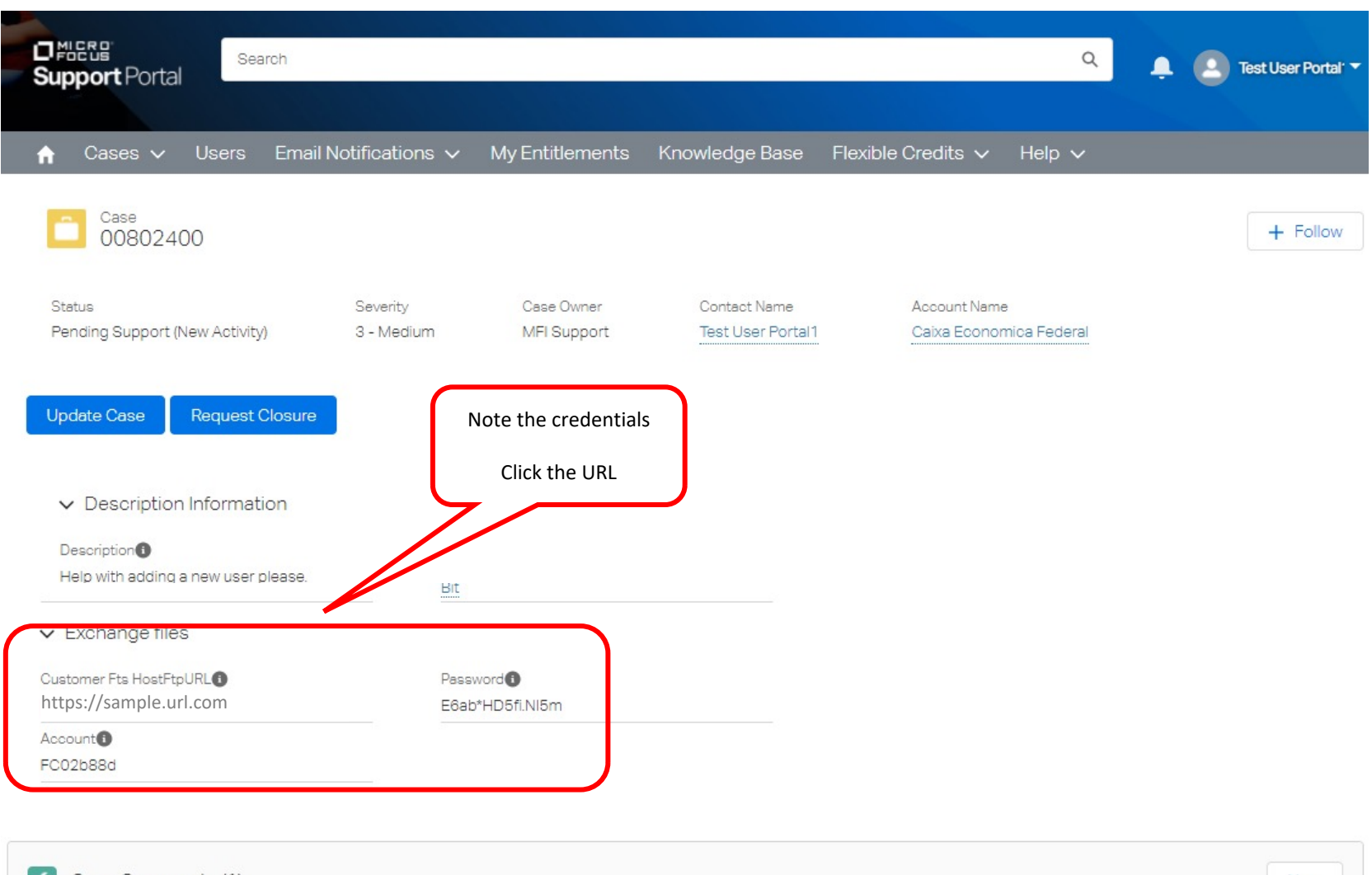

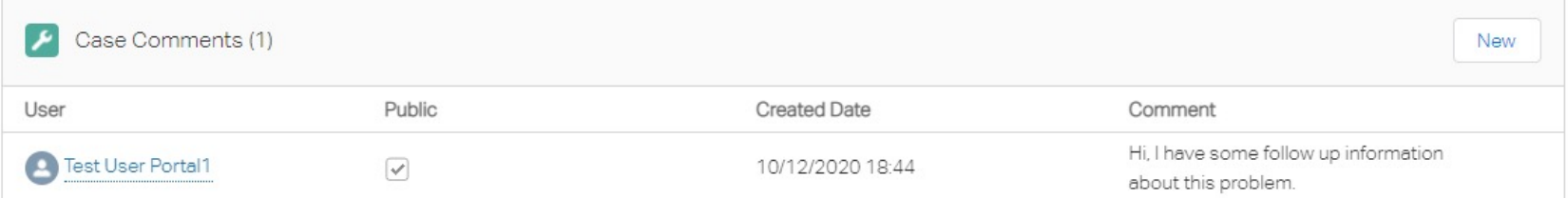

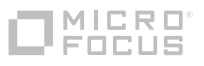

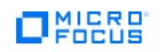

#### Products & Solutions Support & Services Partners Events About Free Trials

 $\mathsf Q$ Search

#### **Welcome to the MF File Transfer Service**

Help

#### -Introduction-

MF-FTS is a file transfer service enabling large document exchange between customers/partners and Micro Focus. MF-FTS provides the transport mechanism only and is not responsible for the files transferred nor the overall ( Focus company business. MF-FTS is not backed up and is not a repository. Most MF-FTS drop boxes are subject to disk quota limits. Files should be removed after successful transfer. Use of MF-FTS implies acceptance of the M

This MF-FTS UI supports file transfer using the HTTPS protocol and is intended only for use by customers or Micro Focus partners who have disabled FTP in their firewalls. The normal, recommended protocols for file transfer because these protocols are more efficient and require fewer system resources. Note that FTP transfers the login credentials and the content unencrypted while SFTP and FTPS use encryption.

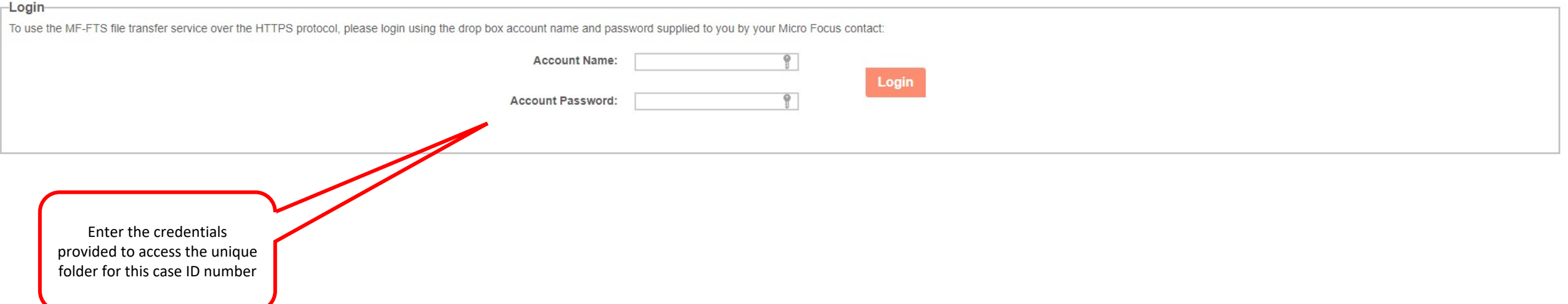

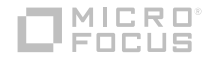

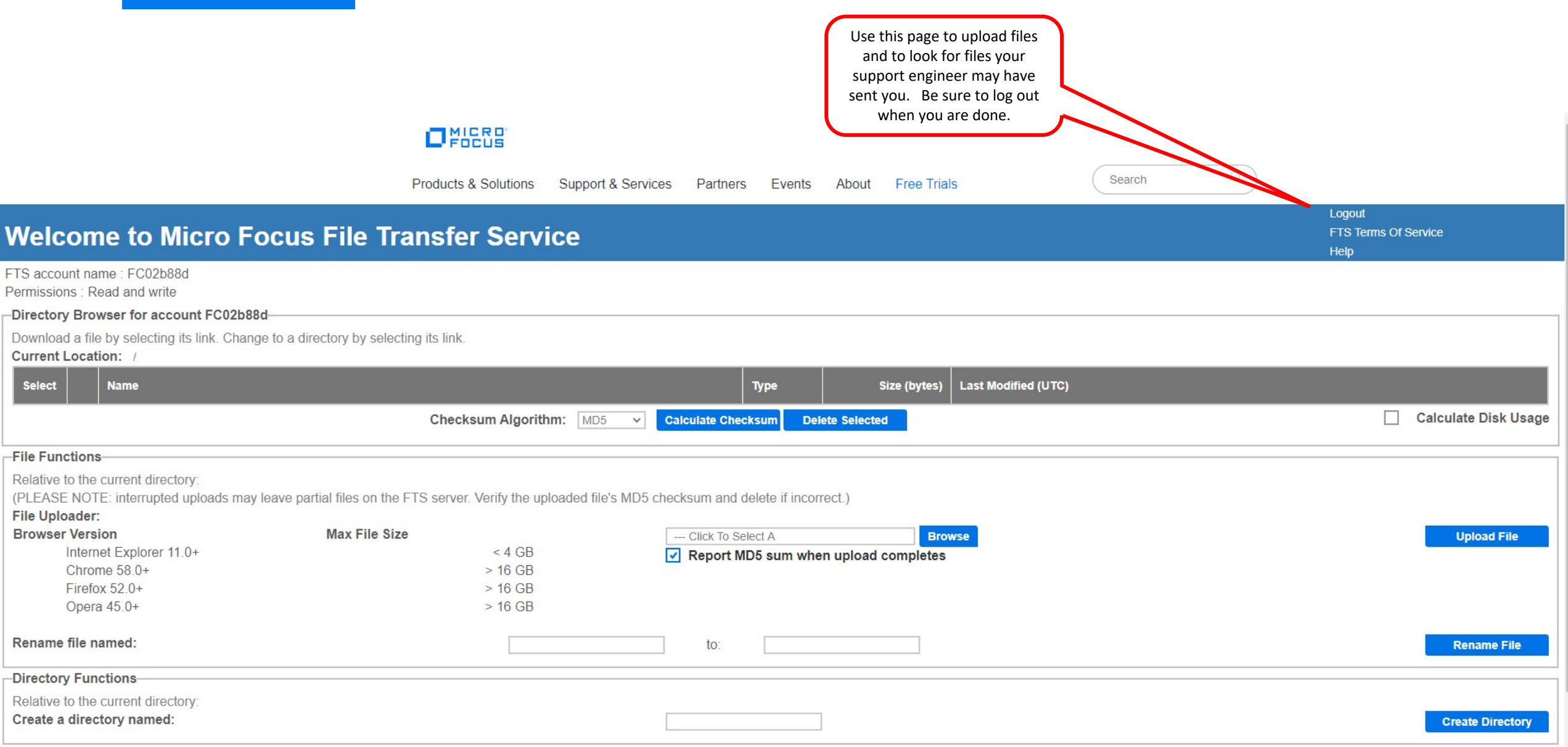

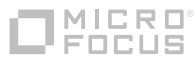

# **NICRO®**

## **Customer Portal**

### Support Entitlement and Asset Management

January 2021

## **Support Entitlement and Asset Management**

- § In this module we'll cover the basic concept of viewing your Support Entitlements and Assets you have purchased from Micro Focus.
- § Within this system a **Support Entitlement** is the service contract you purchase for support on Assets you purchased from Micro Focus.
- **An Asset** is more widely known as the support product you purchased.

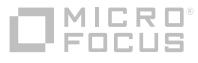

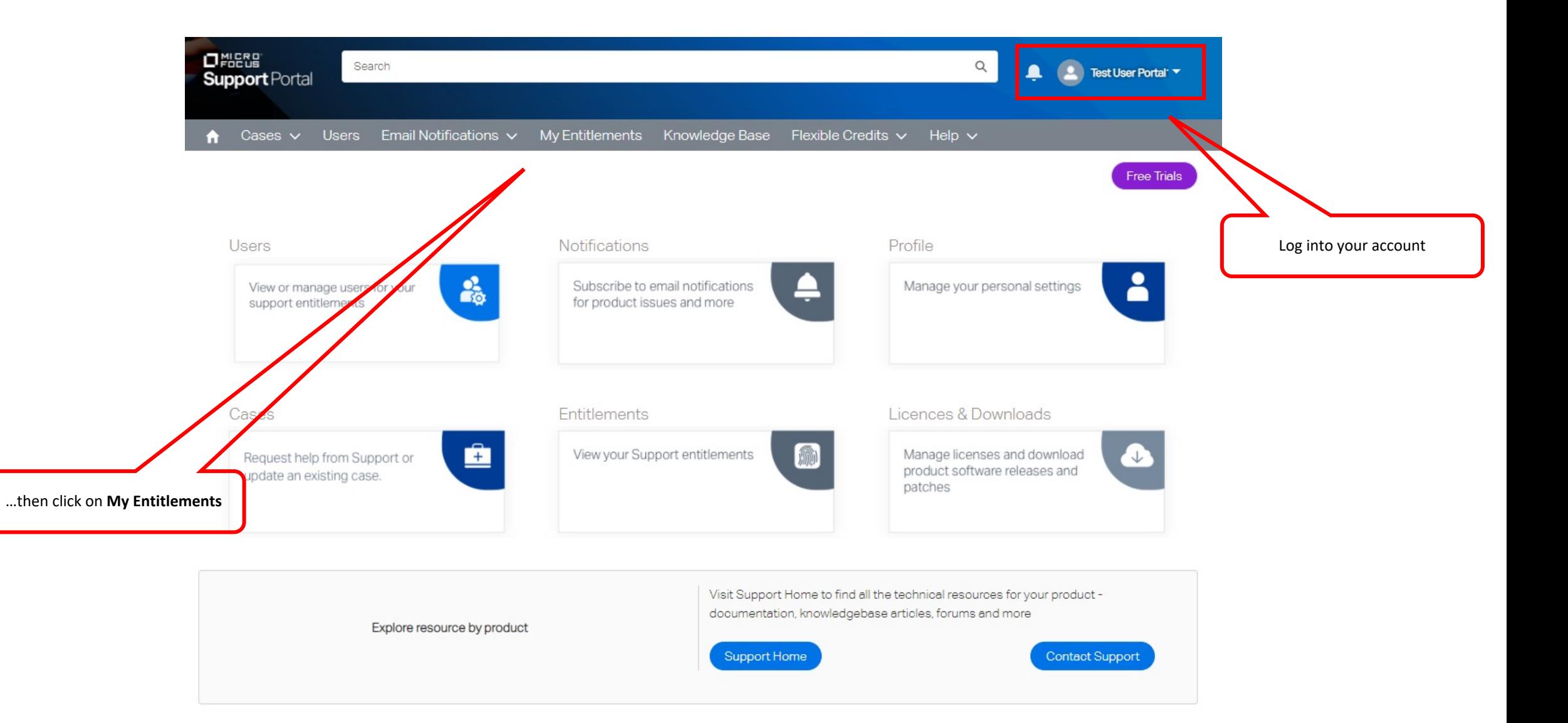

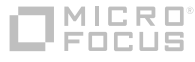

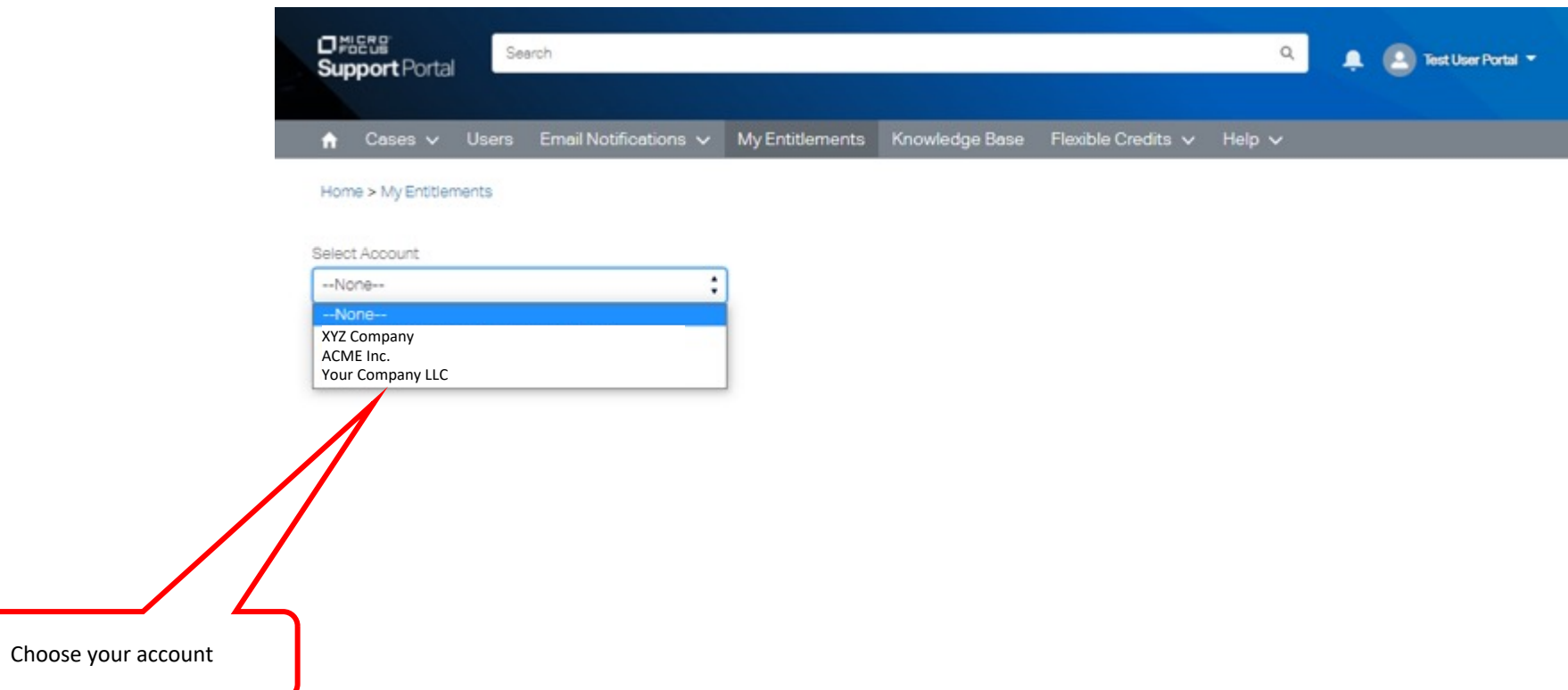

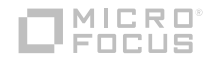

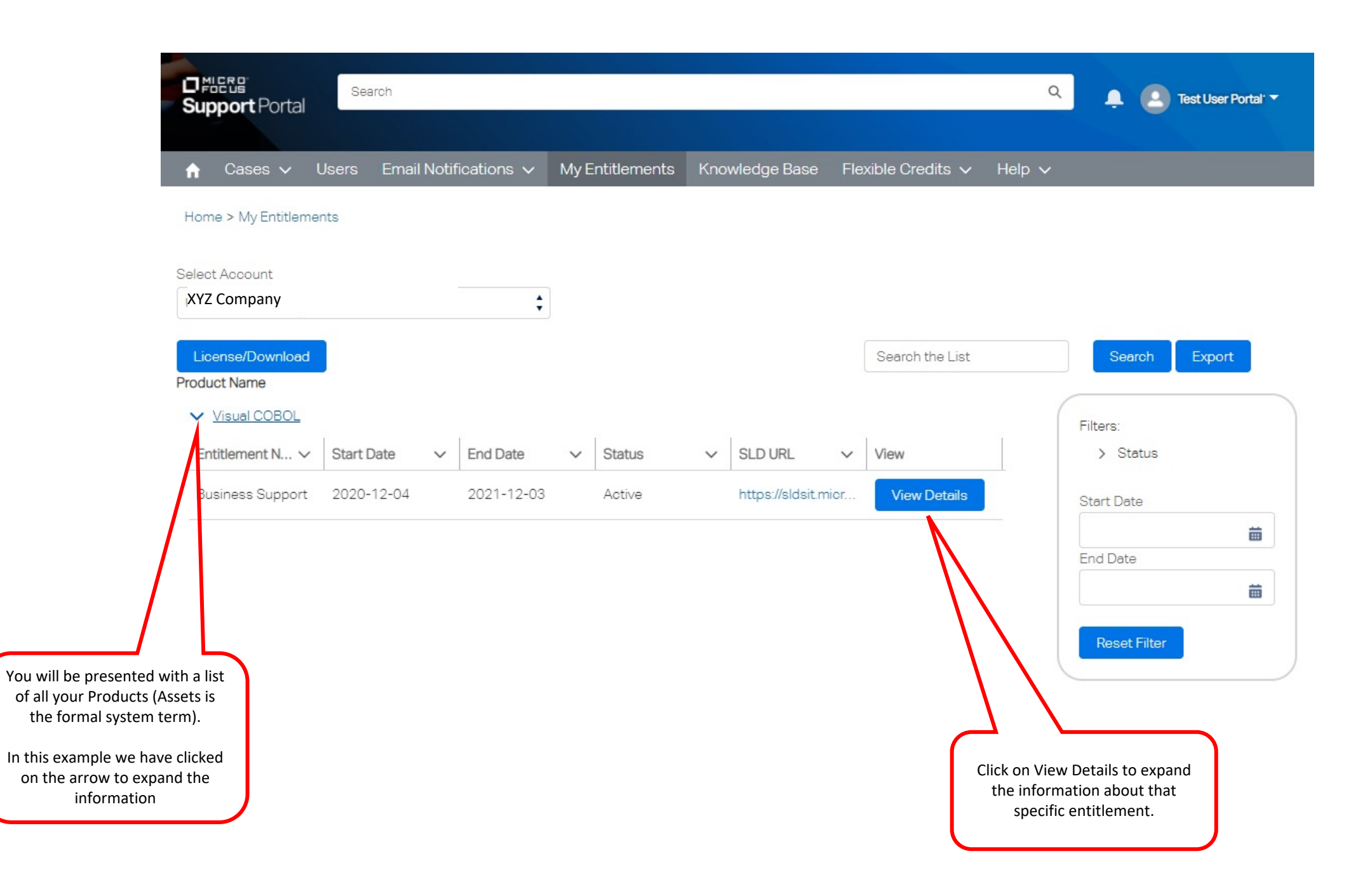

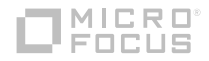

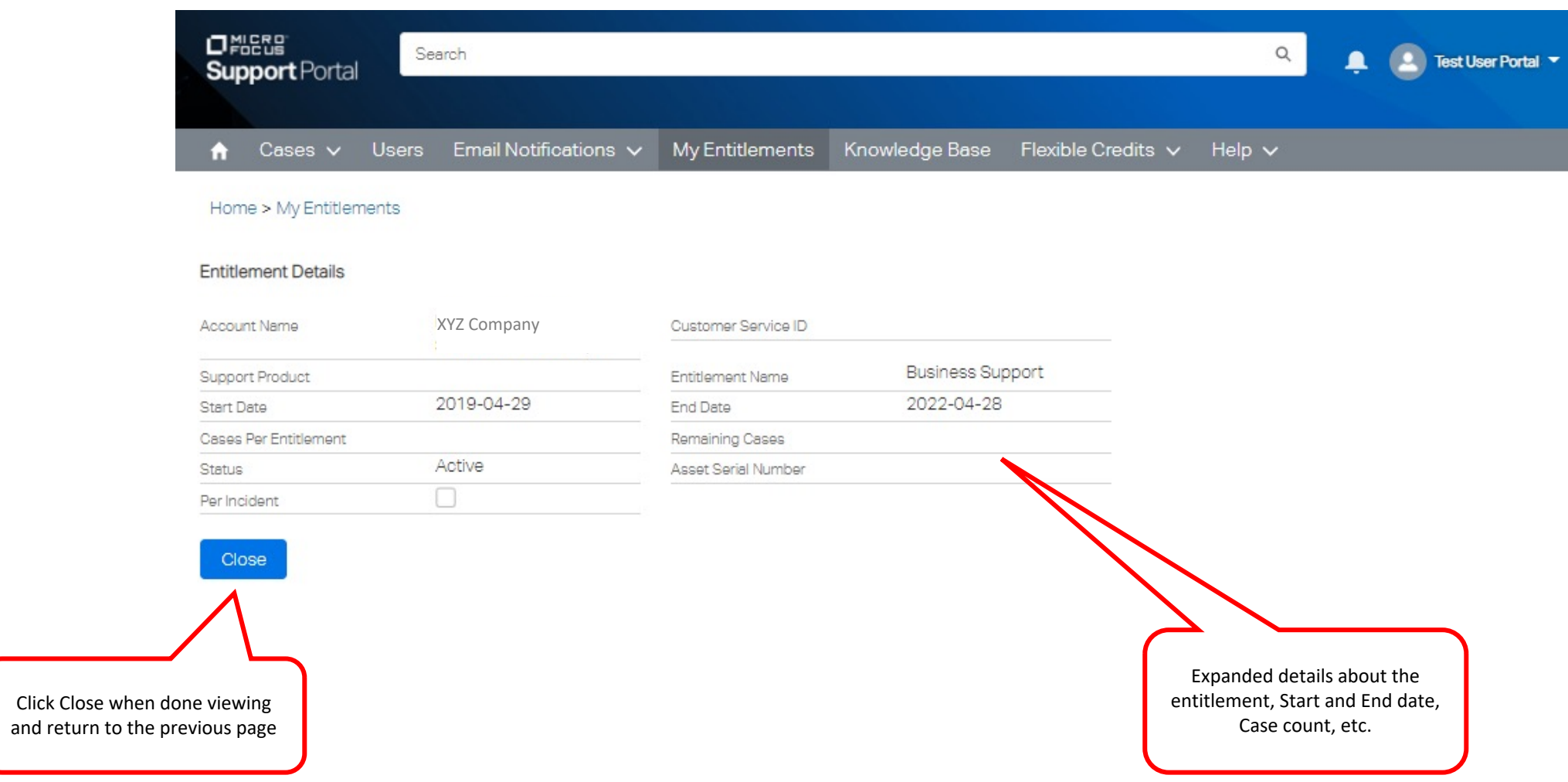

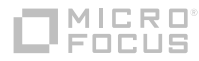

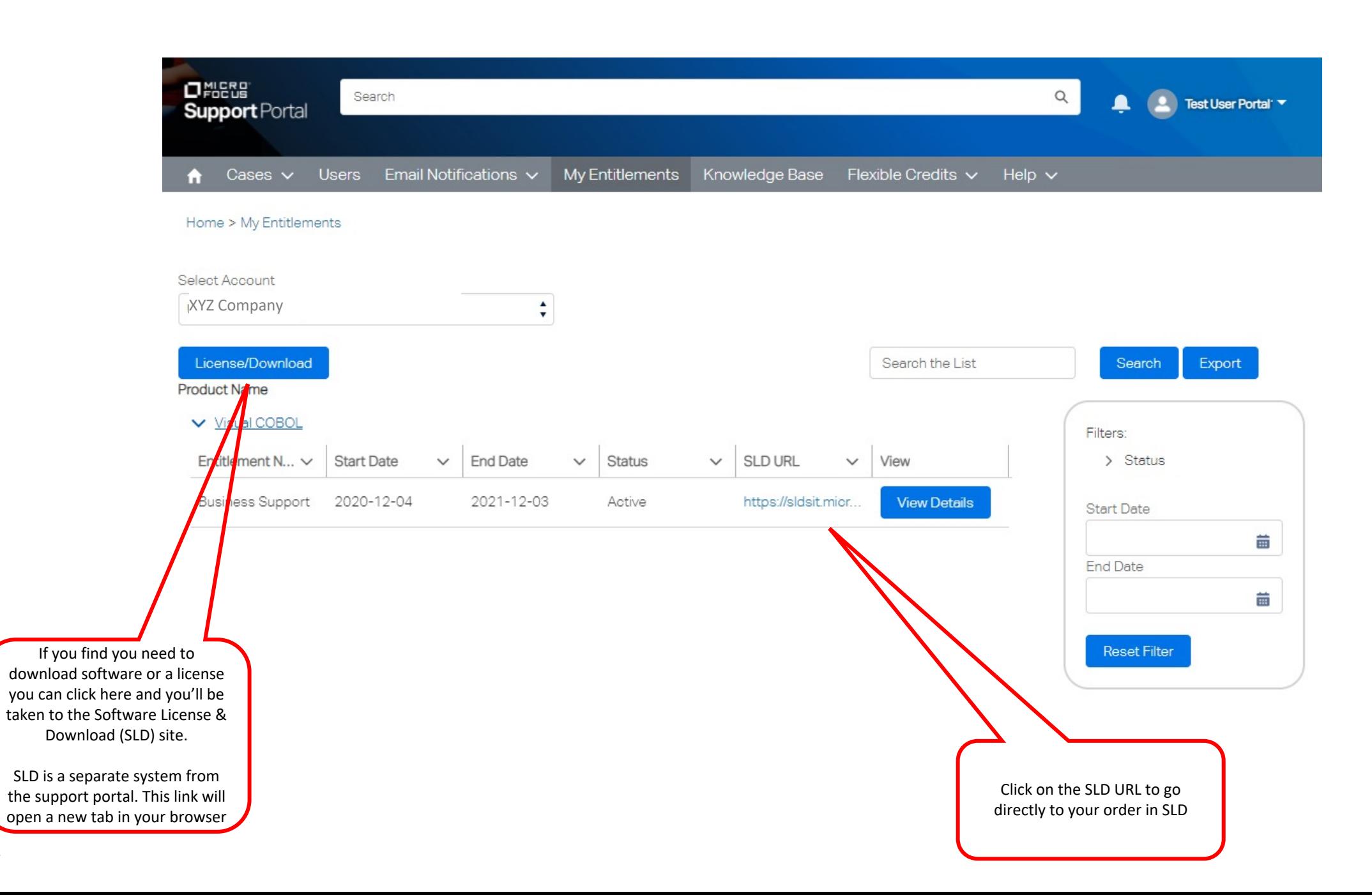

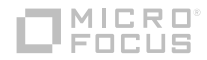

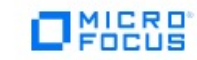

Search Products & Solutions Support & Services Partners **Free Trials** Events About **SLD** Contact Us / Self Help | English  $\bullet$  | john.doe@xyz.company Sign-out | Edit your profile

Request Access Request Internal Role My Requests Software Licenses and Downloads Home

### Welcome to Identity Access Management

On the Software License & Download (SLD) site you can download software, access license keys and manage who at your site can access this information.

> If you do not already have permission from your delegated admin to download software for your site you will need to request access.

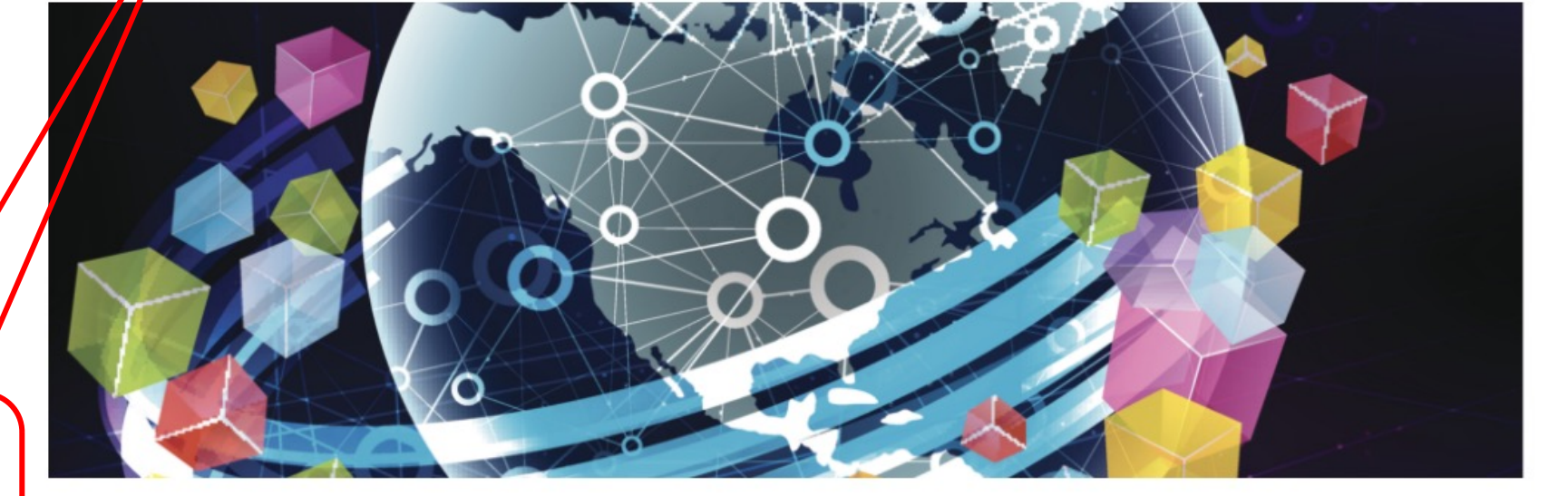

**Request Access** 

**Request Internal Role** 

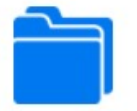

**My Requests** 

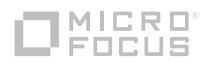
## **OMICRO®**

## **Customer Portal**

#### Flexible Credits

### **Flexible Credits**

- In this module we'll cover the basic concept of viewing your Flexible Credits available to you if you have this type of software entitlement.
- We'll review how you see what available and how you request to consume these credits.

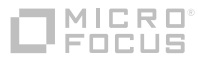

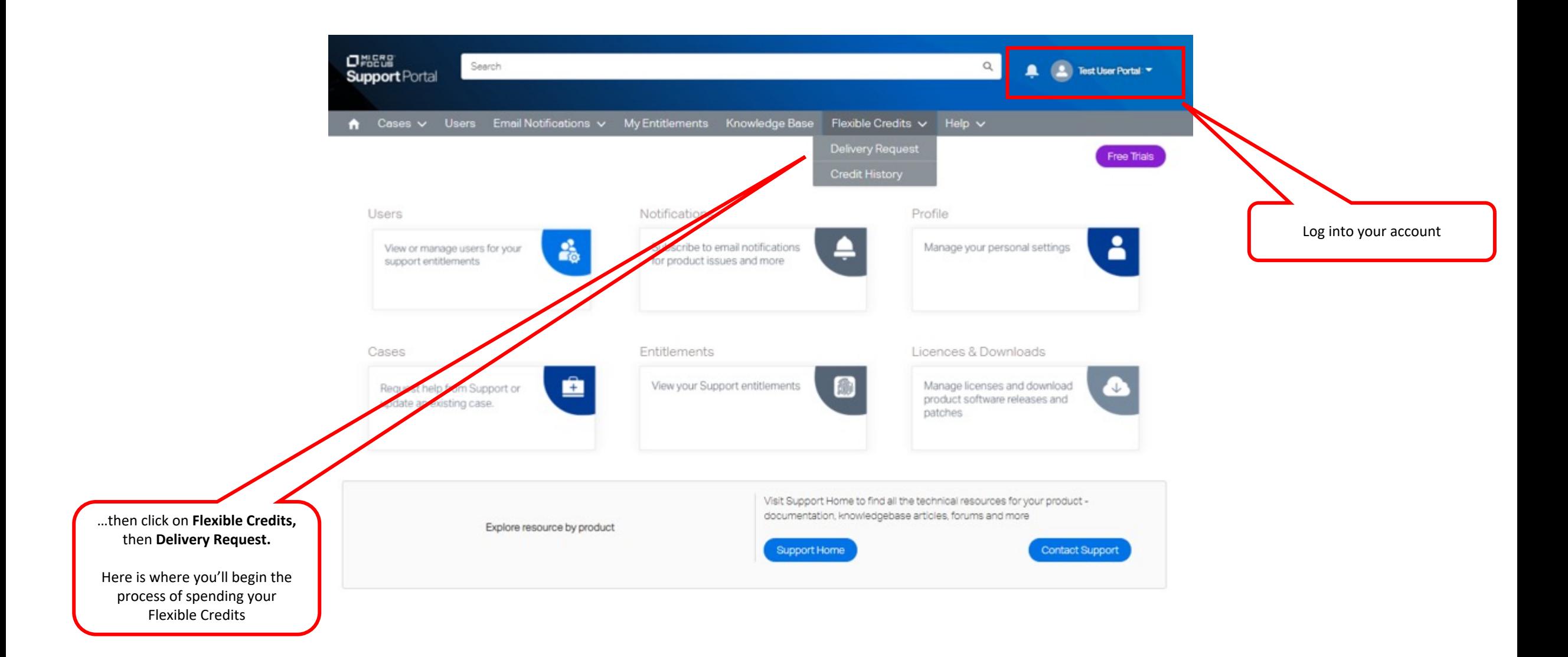

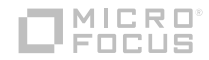

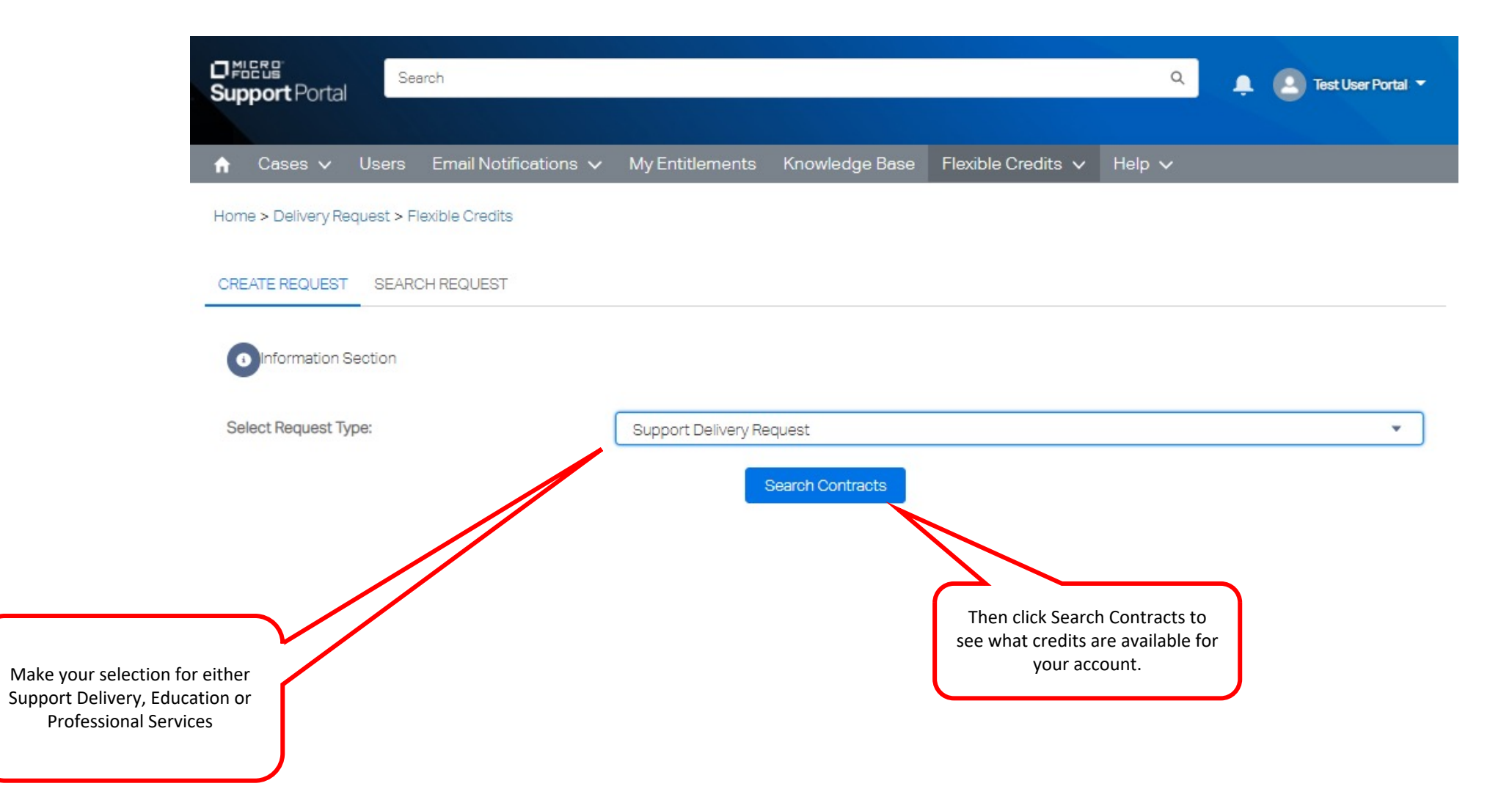

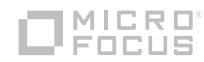

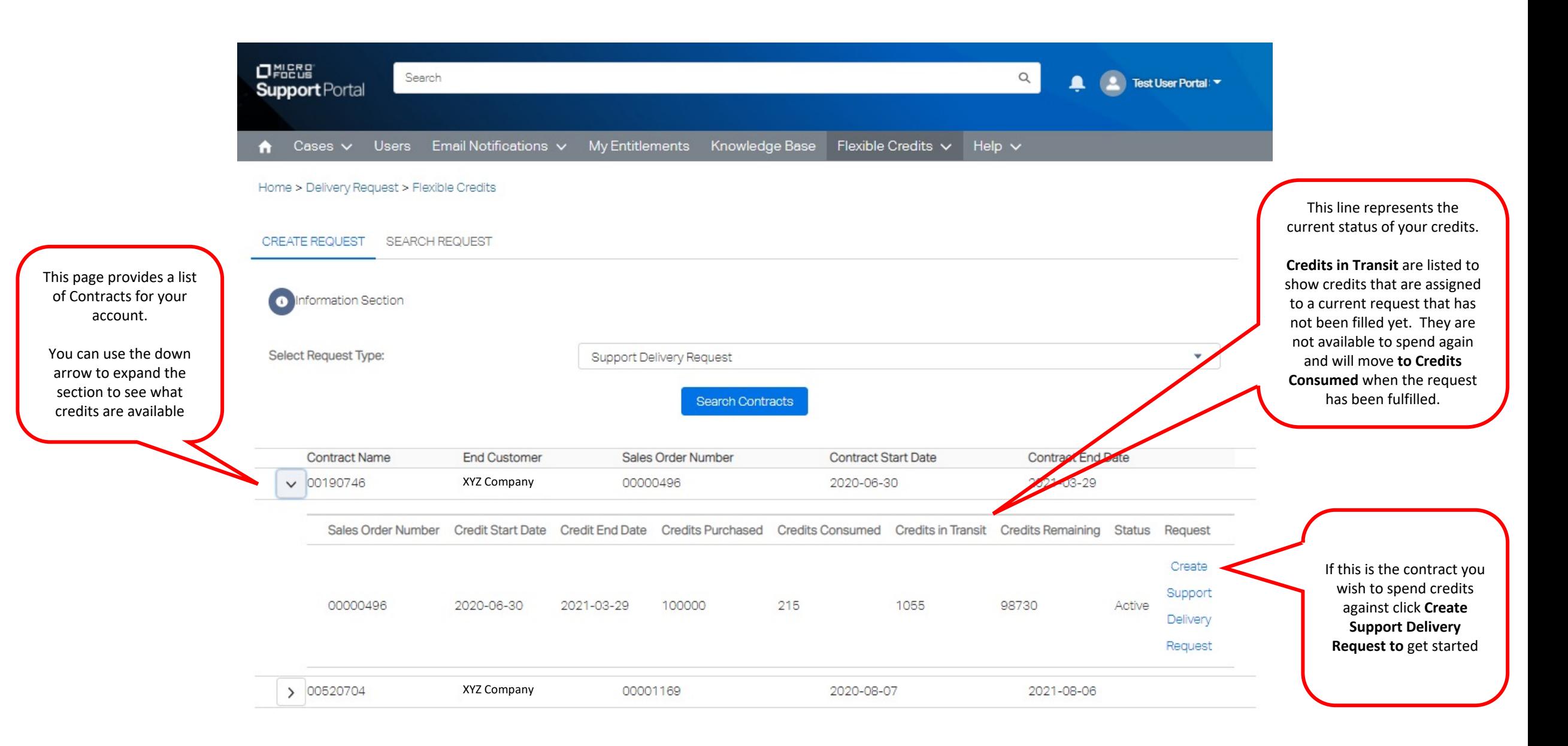

#### Credit Status

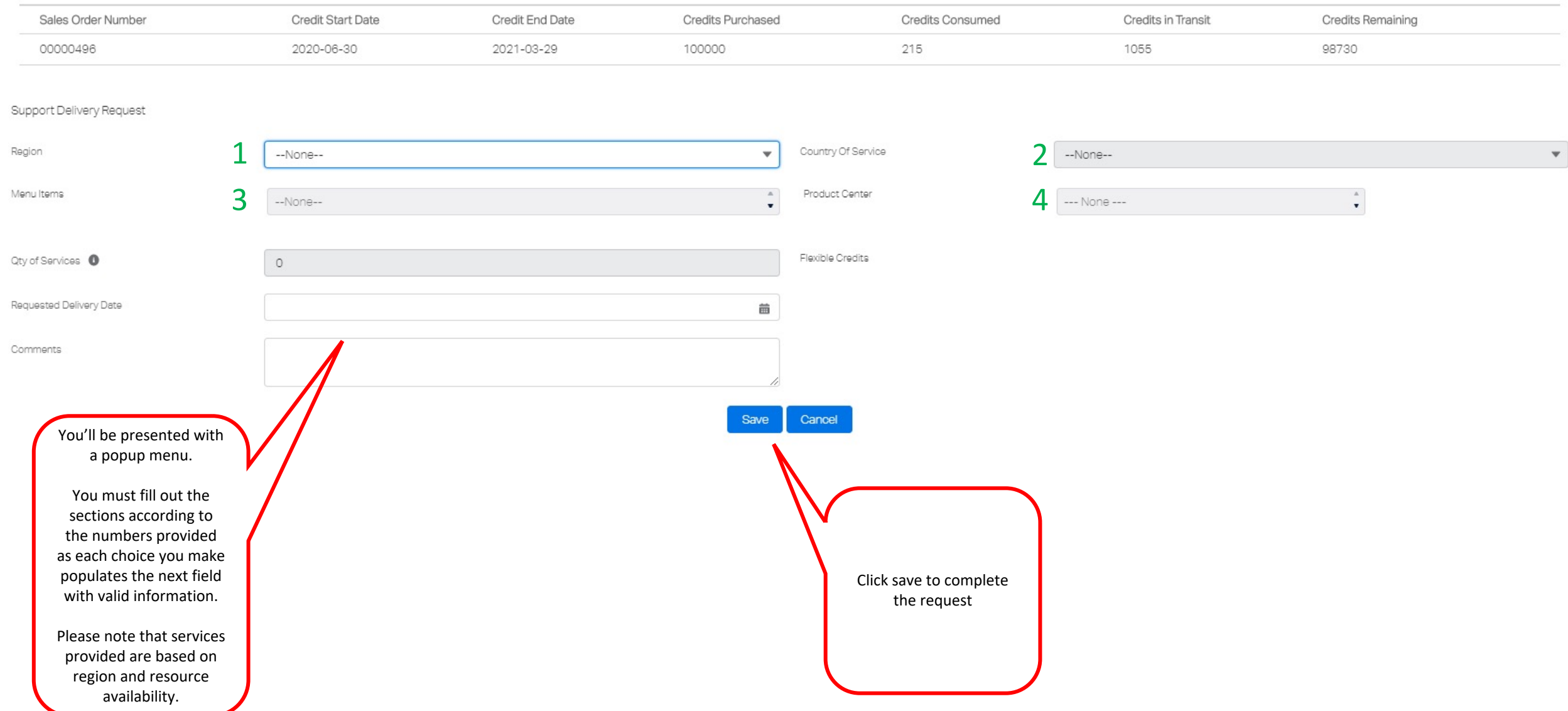

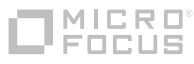

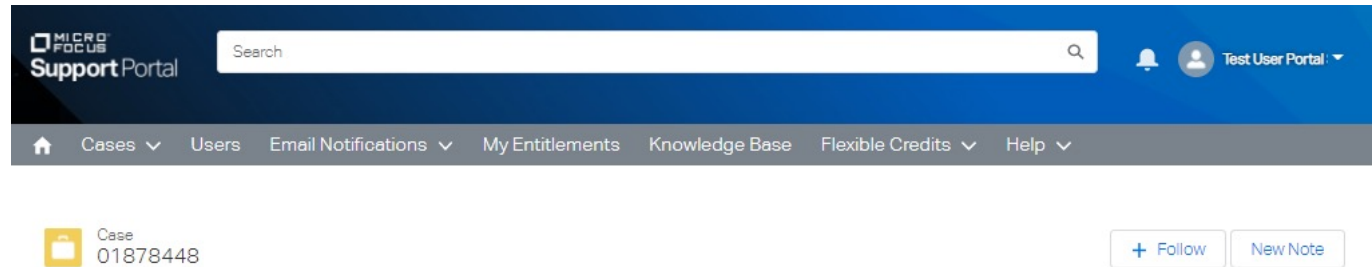

Type

Support Delivery Request

Contact Name

A case will be assigned and you'll see all the details of your request.

A delivery agent will get back to you shortly to discuss the request and schedule the work.

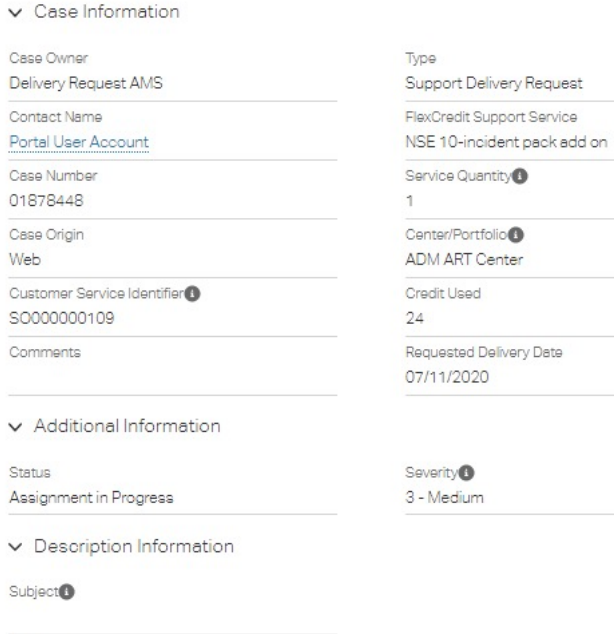

Status

Request Closure

Assignment in Progress

 $Description<sub>0</sub>$ 

Case Owner

Update Case

Delivery Request AMS

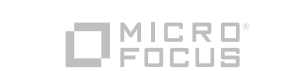

## **NICRO®**

### **Customer Portal**

#### Delegated Admin & user access control

### **Delegated Admin and user access control**

- In this module we'll cover the basic concept of the delegated admin and how you control the contacts at your Account.
- § The basic function of the delegated admin is to authorize who as access to the support entitlements at your account.
- § You can also control the contacts at your site should you need to add or delete a member of the team.

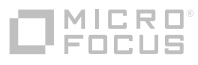

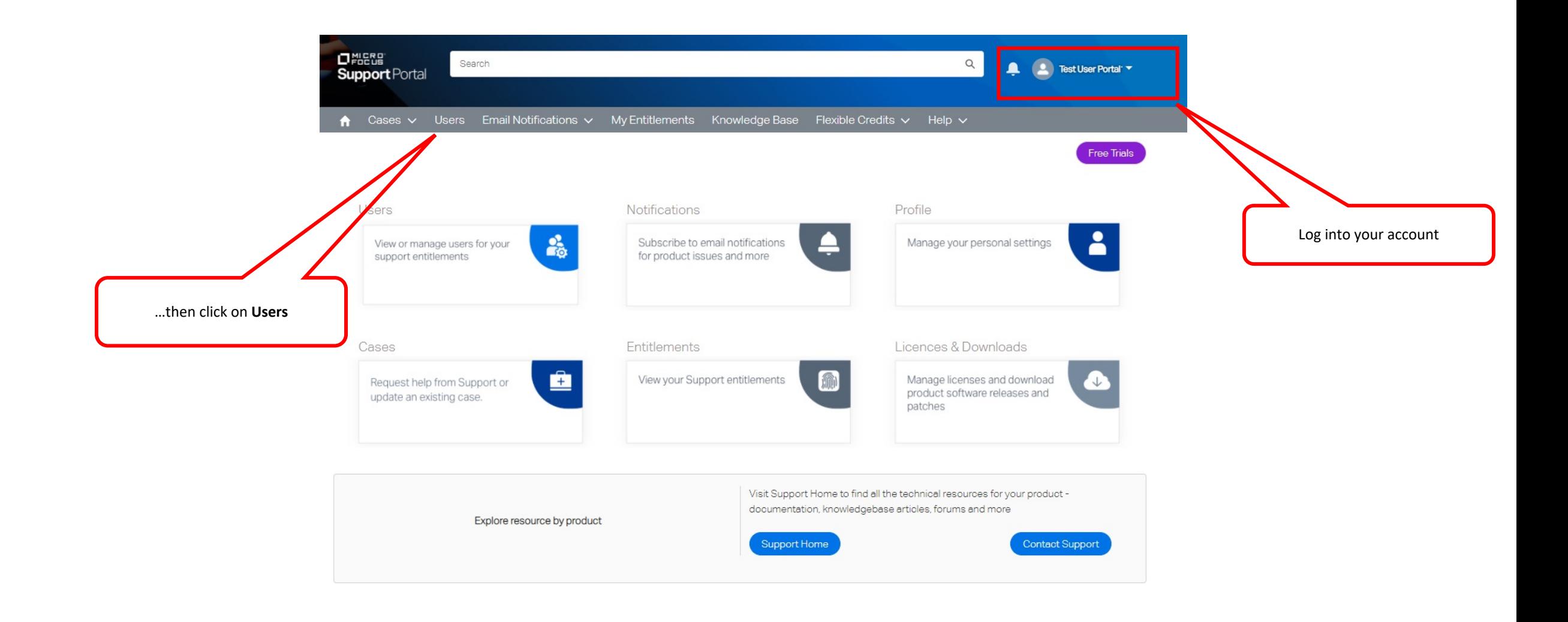

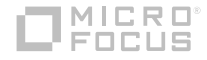

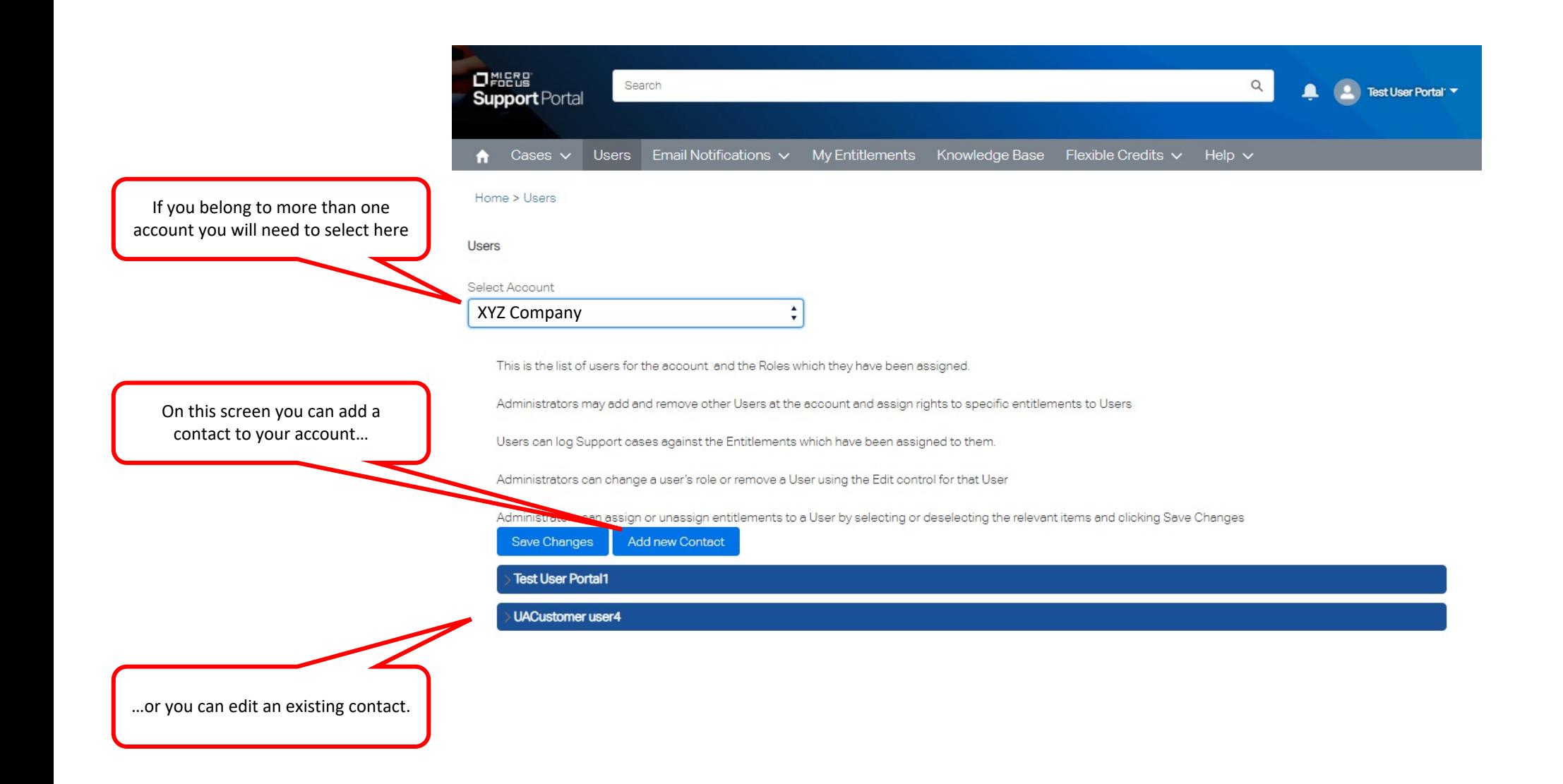

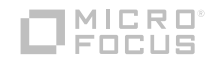

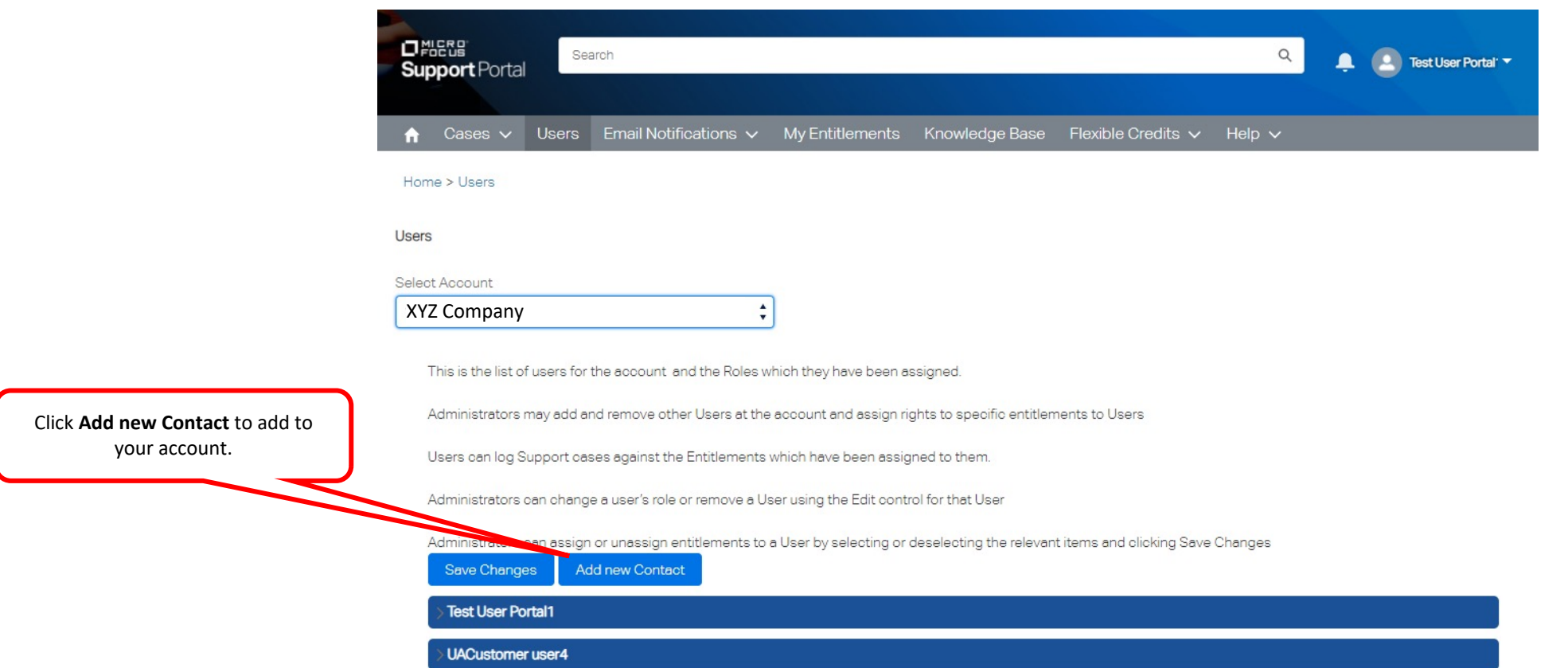

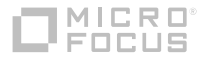

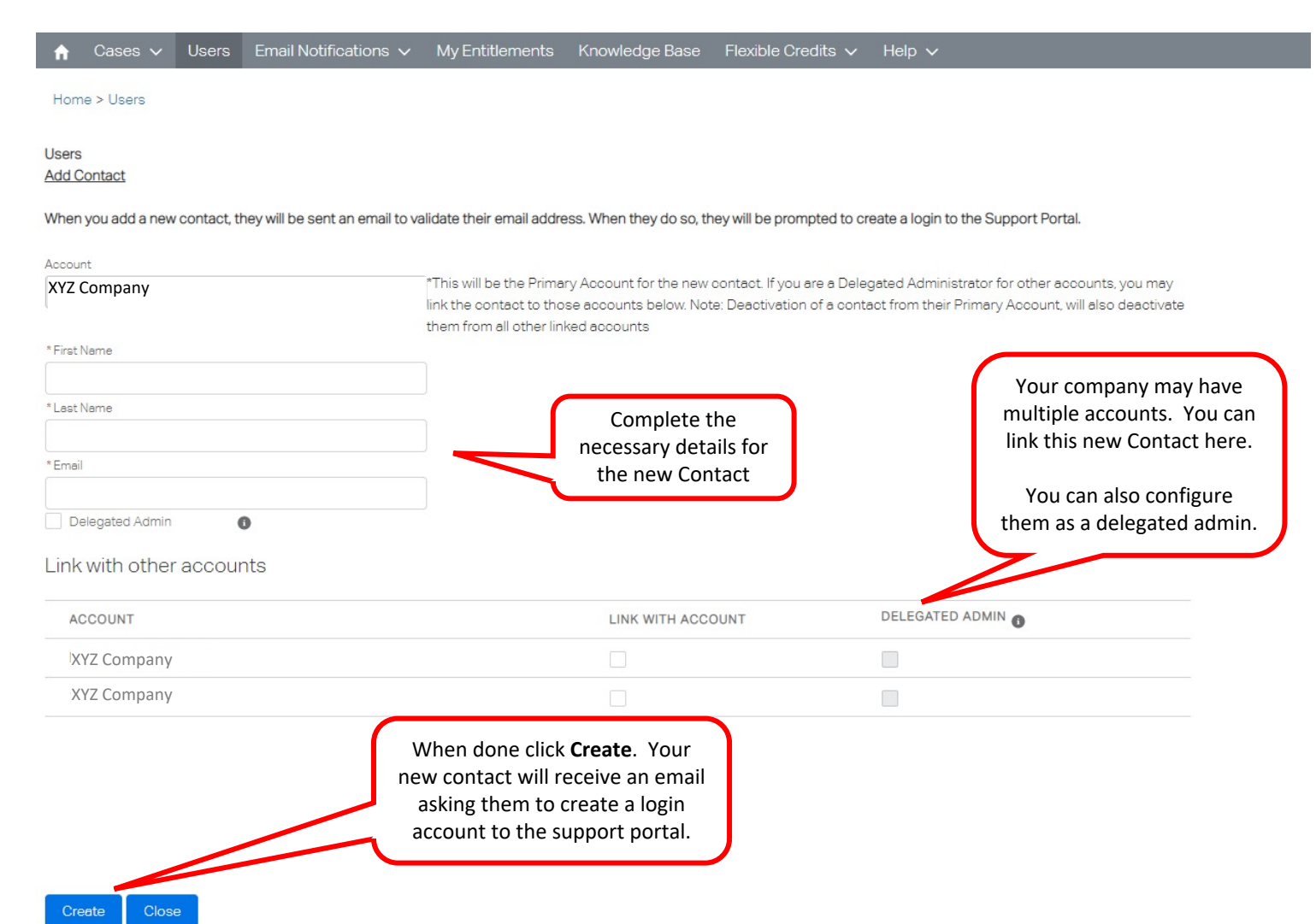

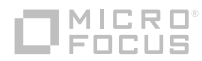

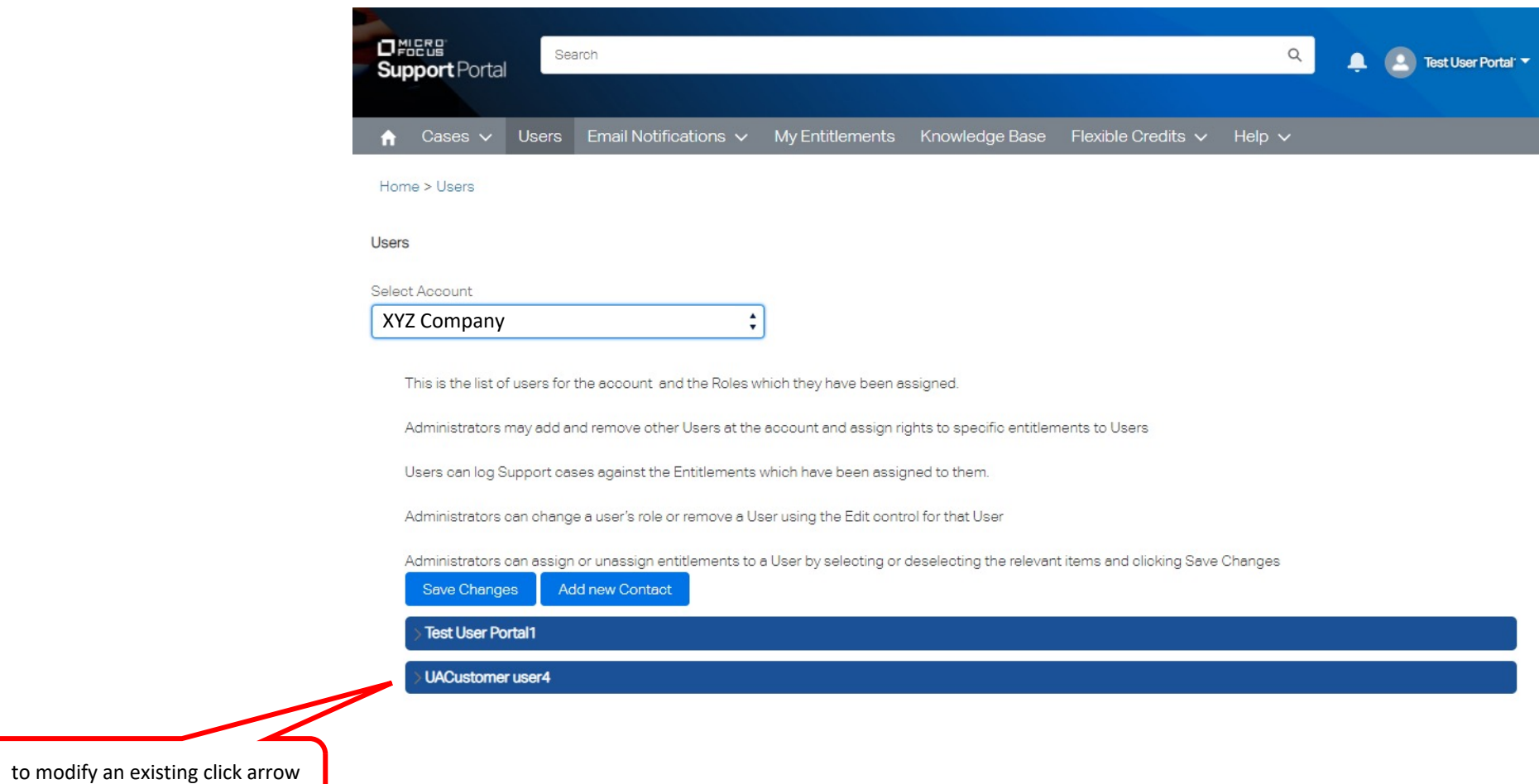

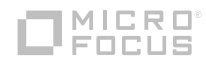

to expand

Simply click **Save Changes**  when you are done

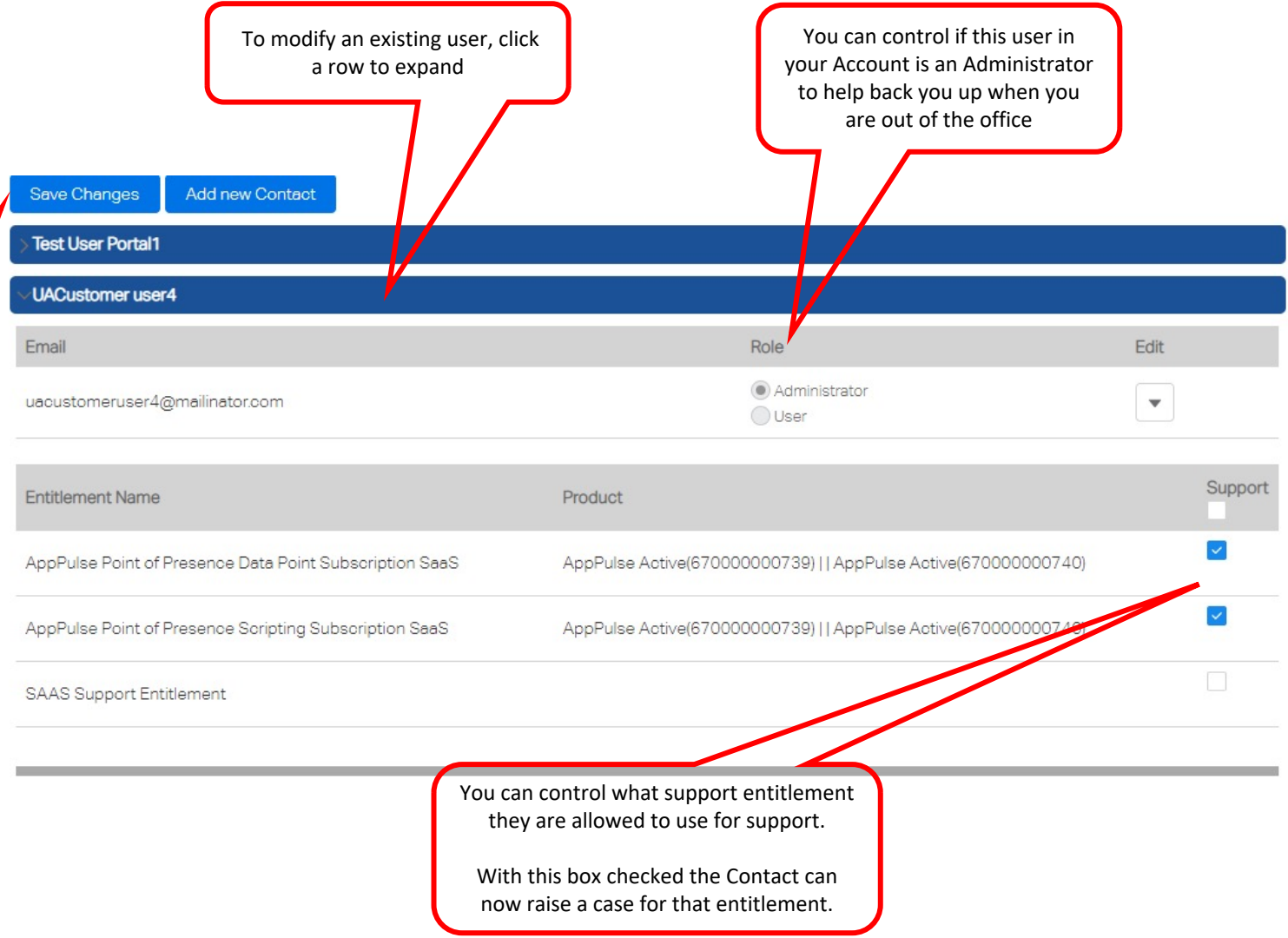

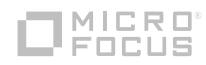

## **OMICRO**

# **Customer Portal**

Managing your email notifications

### **Managing your email notifications**

- In this module we'll cover the basic concept of managing the notifications you received about our products and various documents as they are published or updated.
- Notifications are sent directly to your email alerting you to the latest information about our products, documentation, patches and more.
- § With the latest production information you are able to keep you systems and software running at peak efficiency.

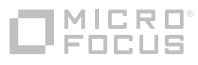

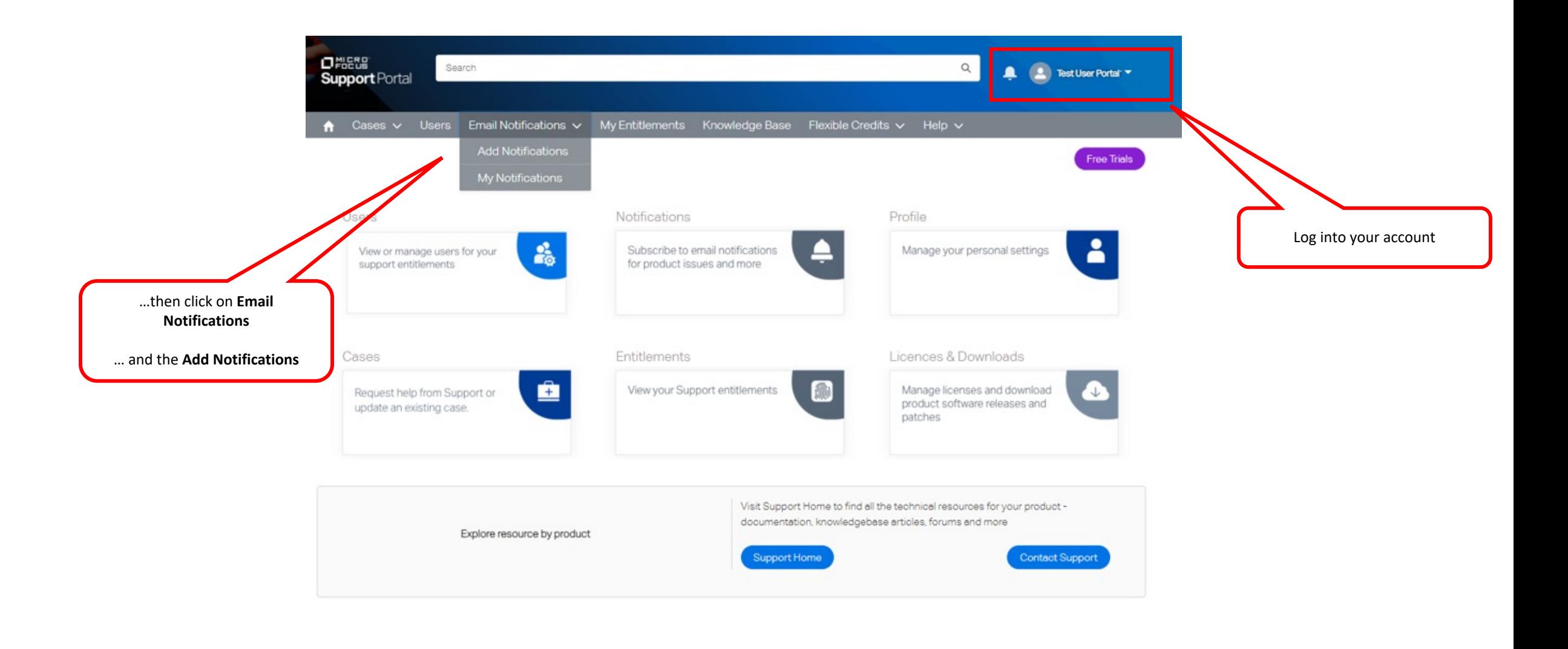

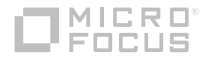

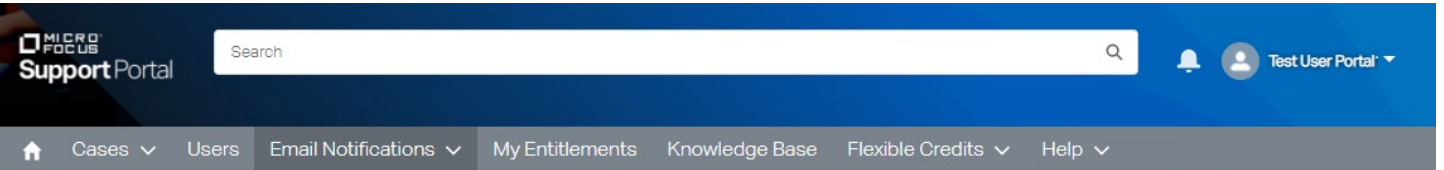

 $\blacktriangle$ 

 $\overline{\mathbf{v}}$ 

#### Home > Email Notifications > Add Notifications

#### **Add Notifications**

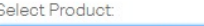

Server Automation (SA)

#### Document Type <sup>O</sup>

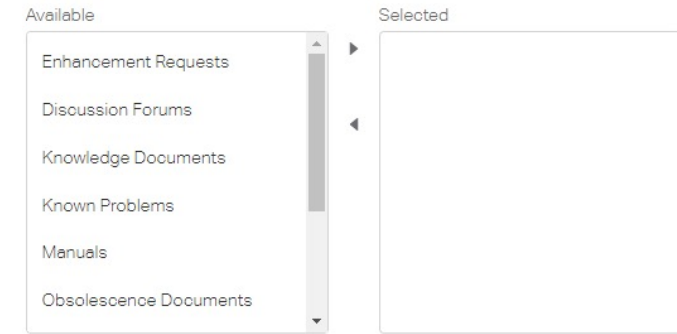

Save

 $\ddot{\cdot}$ 

You can click in the box to get an alphabetical listing our the products or start typing and the list will begin to populate based on your entry

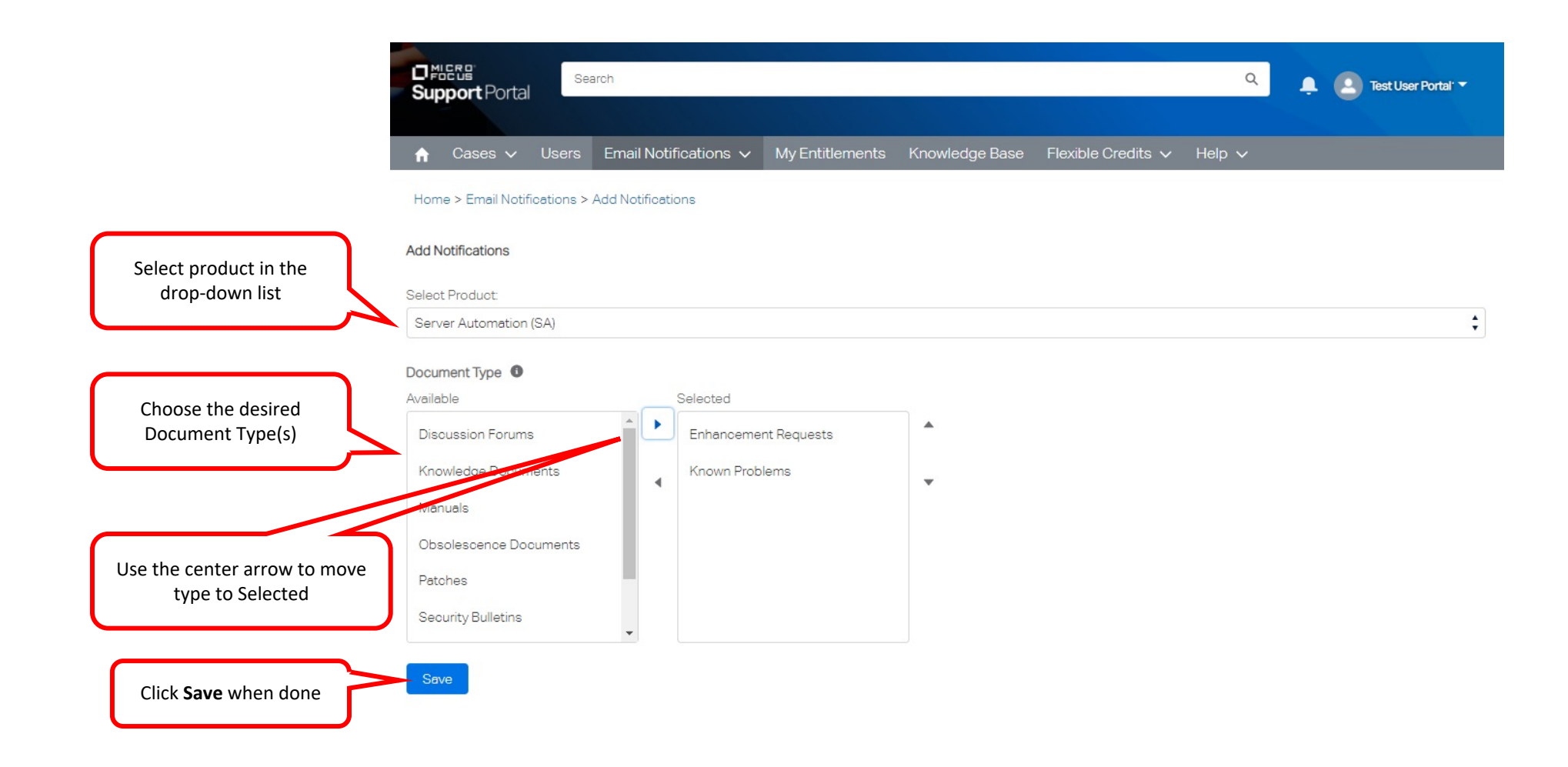

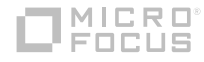

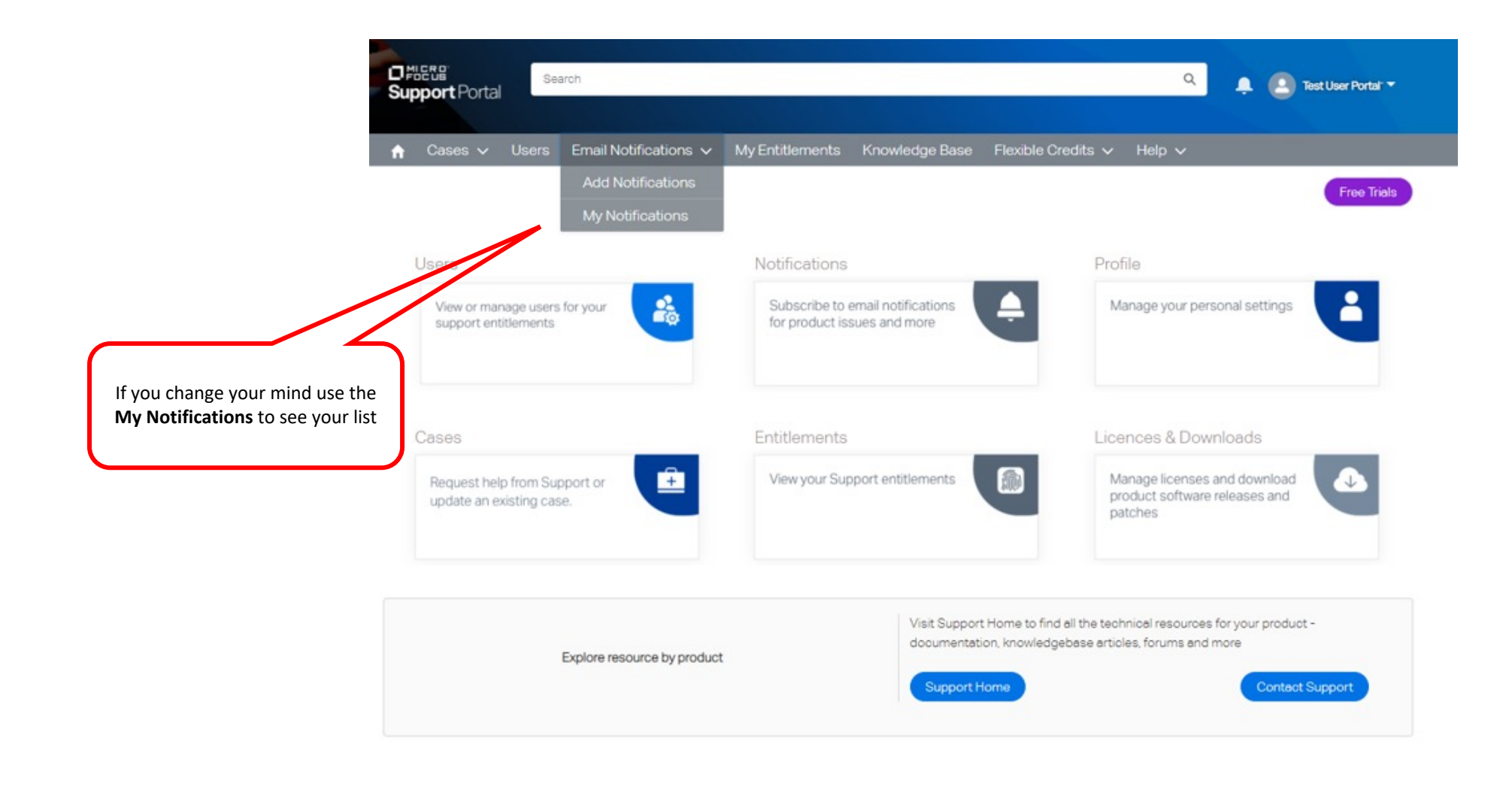

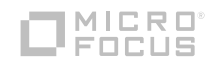

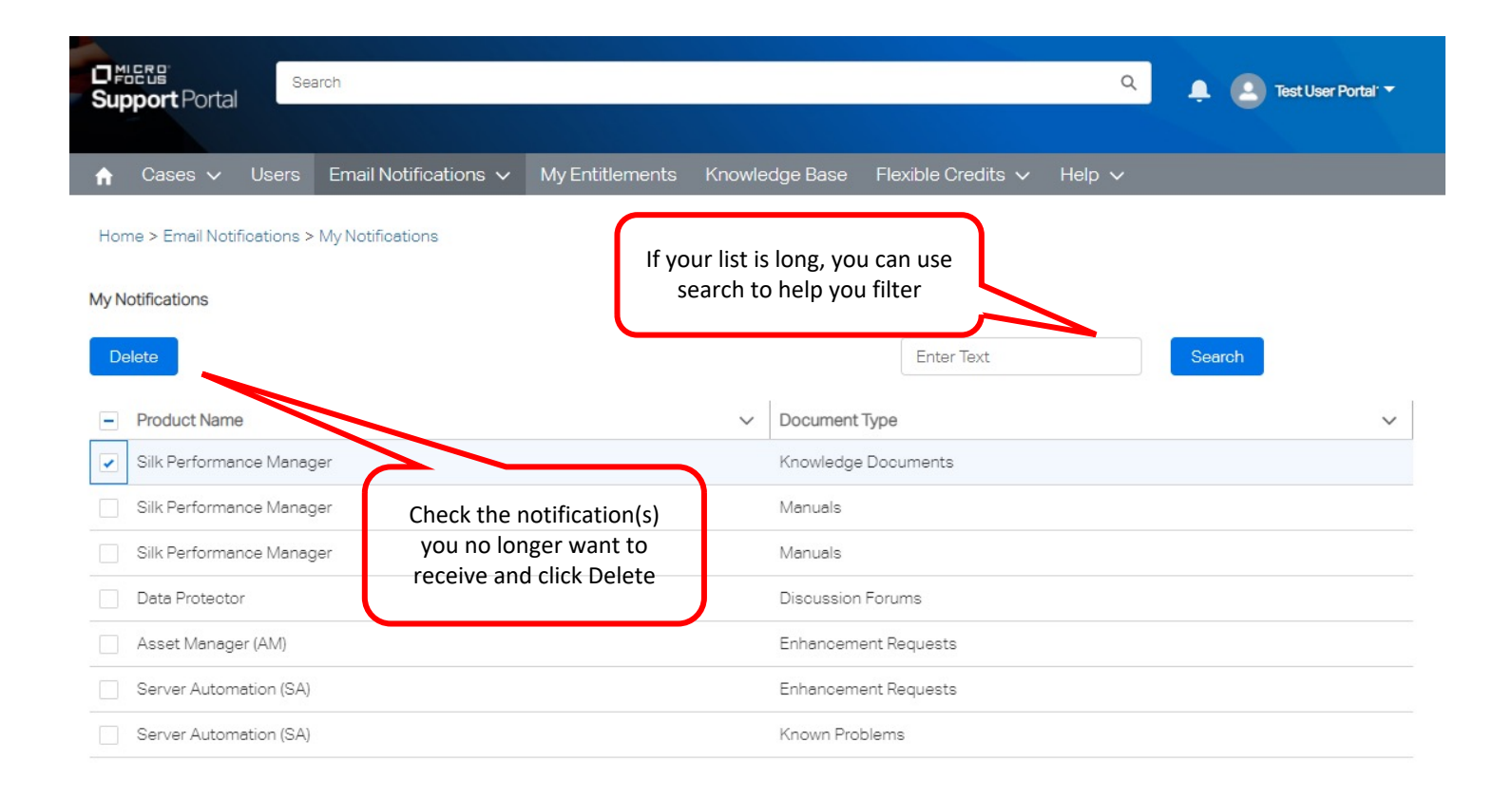

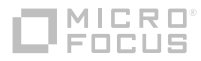

## **OMICRO®**

# **Customer Portal**

Accessing additional help

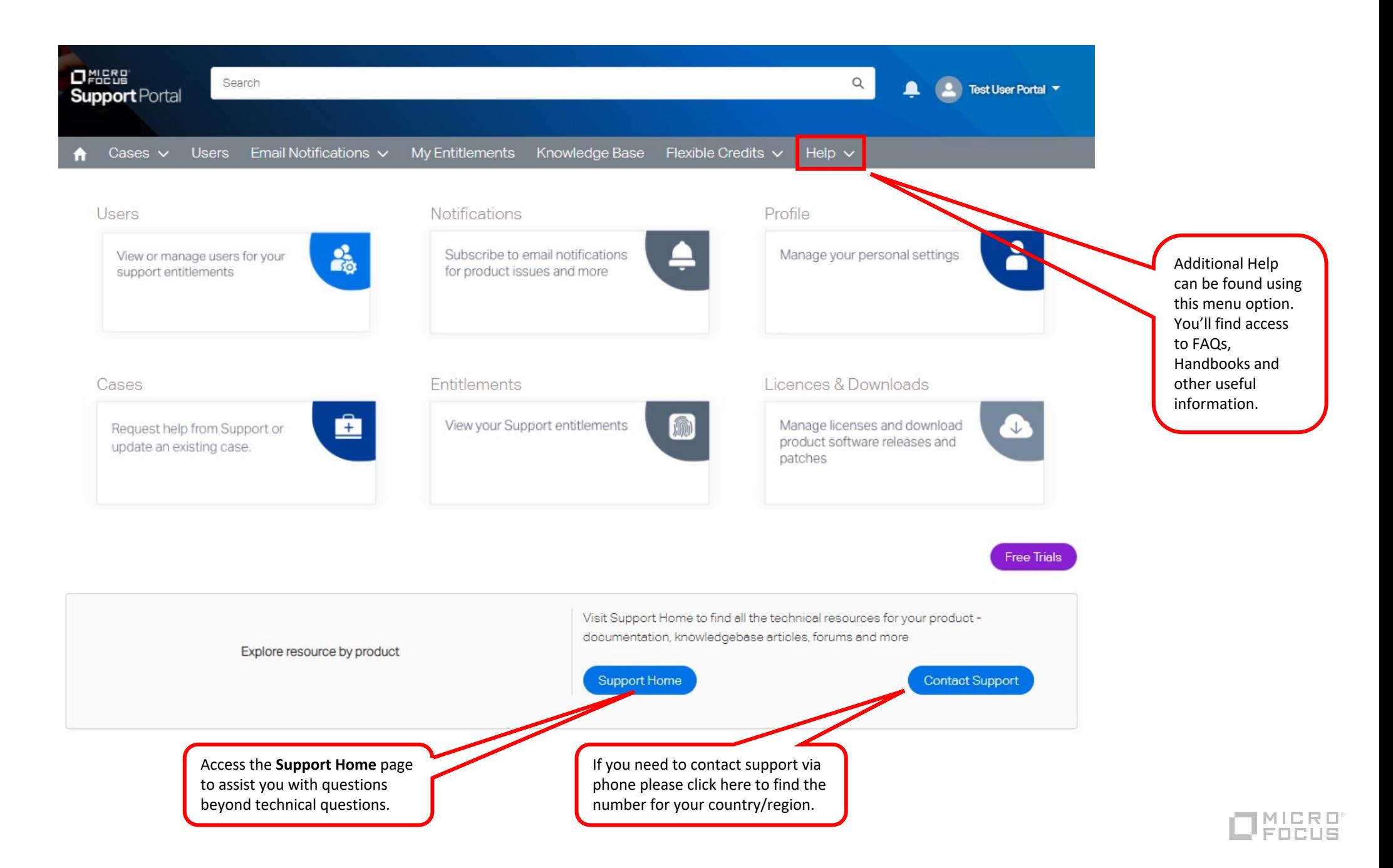